**MANUAL PARA EL DISEÑO DE UNIDADES DIDÁCTICAS EN REALIDAD AUMENTADA MEDIANTE EL USO DE LA APLICACIÓN COSPACES EDU**

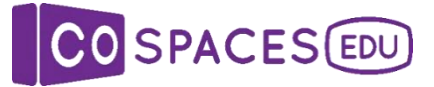

# **Sáenz del Amo, R.**

**Santamaría Conde, R.M. (I.P.)**

(1ª versión)

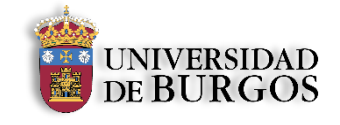

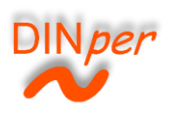

Manual para el diseño de unidades didácticas **P á g i n a 1 | 62**

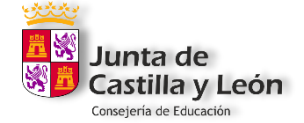

# ÍNDICE

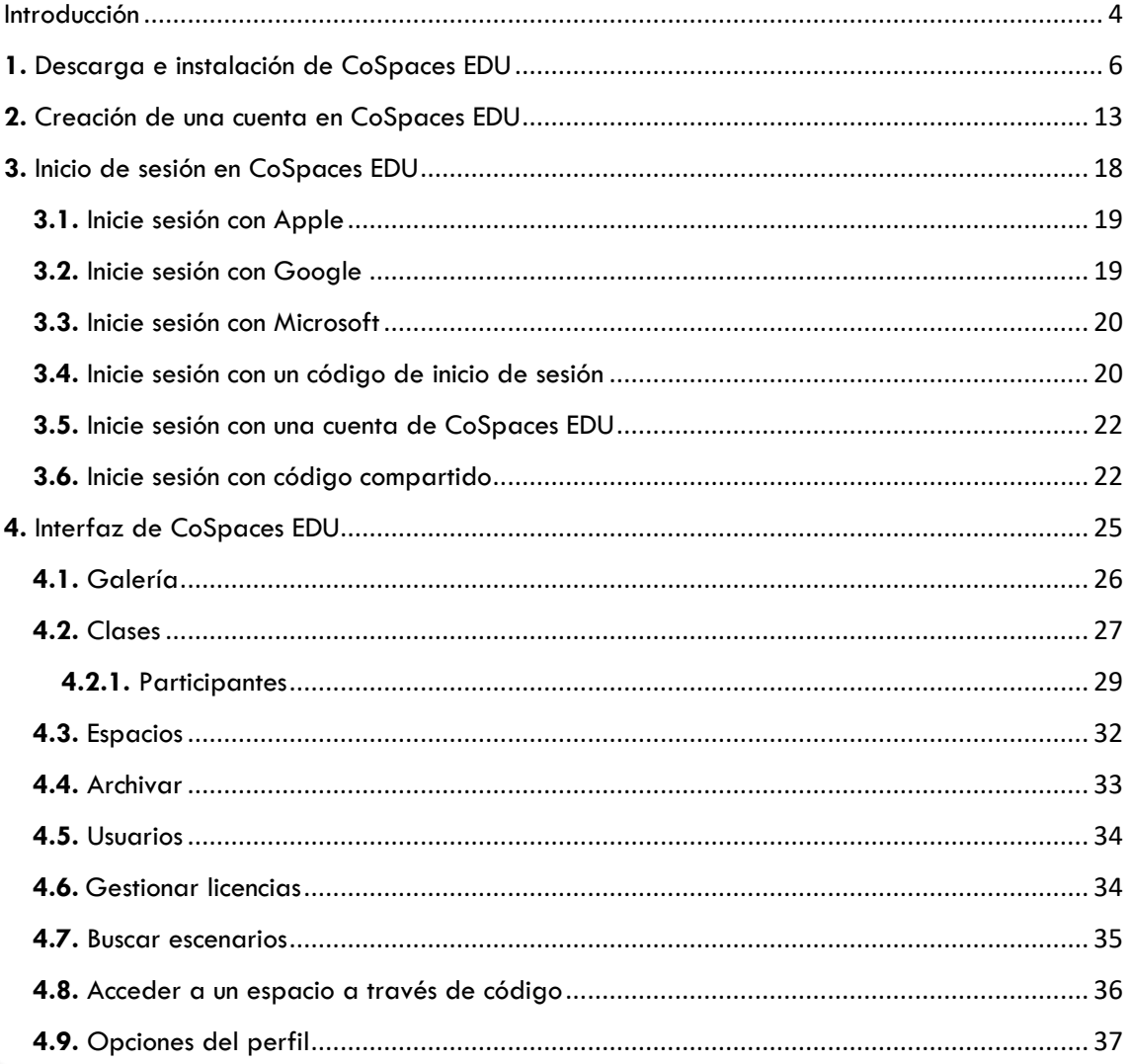

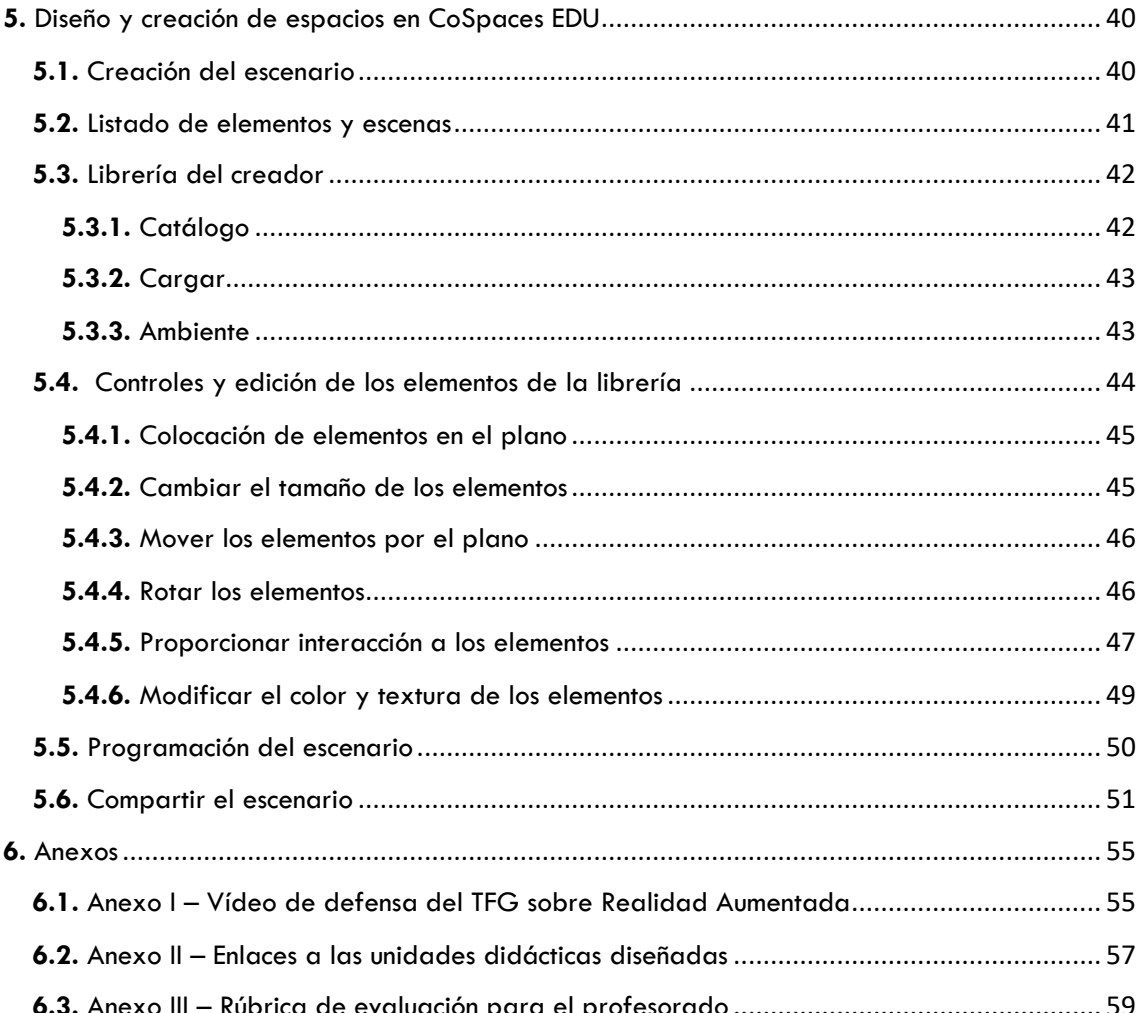

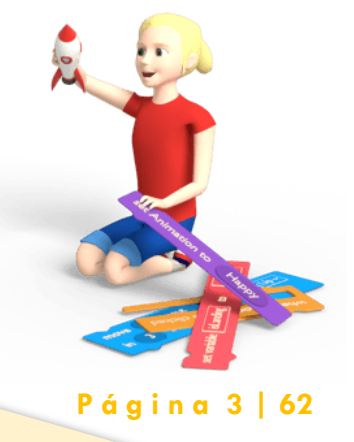

# <span id="page-3-0"></span>**INTRODUCCIÓN**

Este manual está creado para que el docente, aprenda a diseñar y crear unidades didácticas y materiales, en realidad aumentada, que pueda llevar e implementar en su aula, o fuera de ella, mediante el uso de la aplicación CoSpaces Edu.

Se considera que la aplicación CoSpaces Edu es más que apropiada para ser integrada dentro del proceso de enseñanza-aprendizaje debido al alto grado de accesibilidad, interacción, y usabilidad que ofrece; permite desarrollar la imaginación y diseñar material para adaptarlo a cualquier contenido de cualquier etapa educativa. Además, se pueden añadir extensiones a la aplicación, como es el caso del Merge Cube. Con CoSpaces va a crear, explorar y compartir espacios tridimensionales, convirtiéndola en una aplicación ideal con la que niños y jóvenes darán rienda suelta a su pensamiento, expresarán ideas, y mejorarán su motivación hacia ciertas materias.

El manual está estructurado en cinco apartados fundamentales. En el primero de ellos se explica paso a paso cómo descargar e instalar la aplicación en su dispositivo. En el segundo se muestra cómo crear una cuenta en la aplicación, y en la misma línea, el tercer apartado ilustra los pasos a seguir para iniciar sesión en la aplicación. El cuarto apartado se articula en torno a la interfaz de CoSpaces Edu, en él se desarrolla un tour por todos los apartados en los que la aplicación está estructurada y con los que se va a encontrar al entrar en la misma. Por último, en el quinto y último apartado, se procede a explicar paso a paso, cómo diseñar y crear espacios tridimensionales a través de la edición de una infinidad de elementos disponibles en la librería de la aplicación.

Espero que el manual permita el diseño y desarrollo de unidades didácticas en Realidad Aumentada, respondiendo a las necesidades y características del alumnado.

**Rubén Sáenz del Amo**

**P á g i n a 4 | 62**

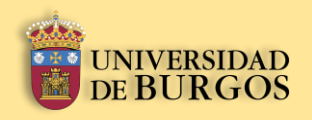

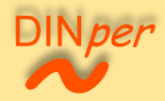

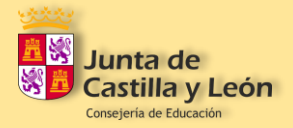

# **Descarga e instalación de CoSpaces EDU**

Manual para el diseño de unidades didácticas **P á g i n a 5 | 62** en Realidad Aumentada mediante el uso de la aplicación CoSpaces EDU. Sáenz del Amo, R. (2020).

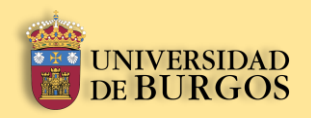

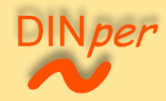

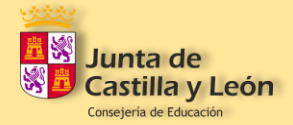

# <span id="page-5-0"></span>**1.** Descarga e instalación de CoSpaces EDU

1º. Pulse sobre el icono de la "Play Store".

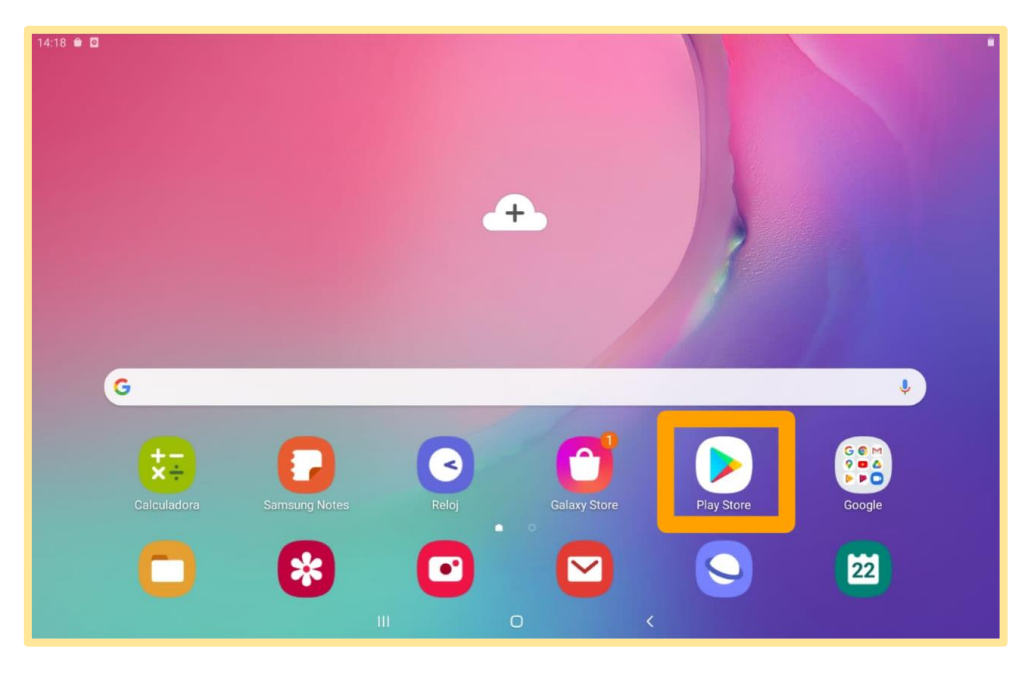

2º. Una vez dentro, pulse sobre la barra que dice "Buscar aplicaciones y juegos".

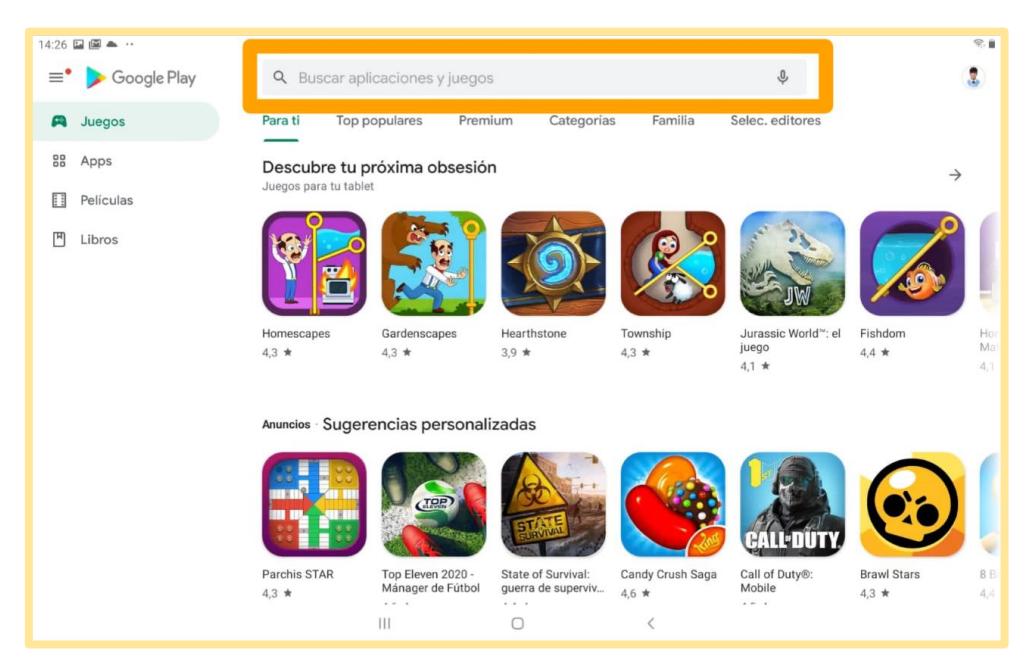

Manual para el diseño de unidades didácticas **P á g i n a 6 | 62** en Realidad Aumentada mediante el uso de la aplicación CoSpaces EDU. Sáenz del Amo, R. (2020).

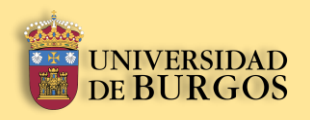

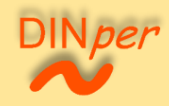

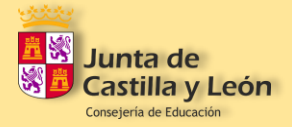

3º. Busque la aplicación escribiendo las palabras "CoSpaces Edu".

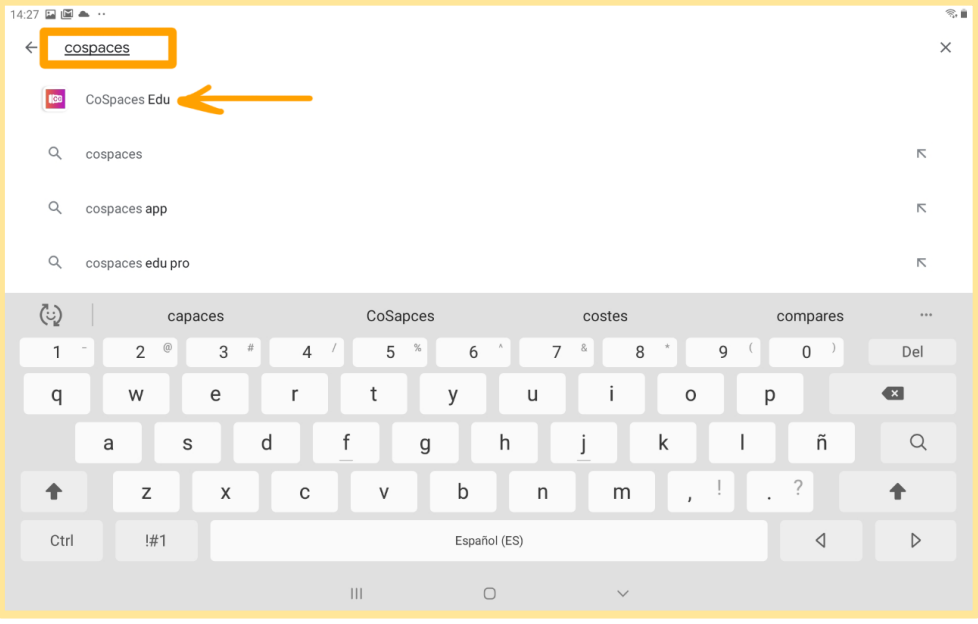

4º. Una vez haya buscado la aplicación, pulse en "Instalar".

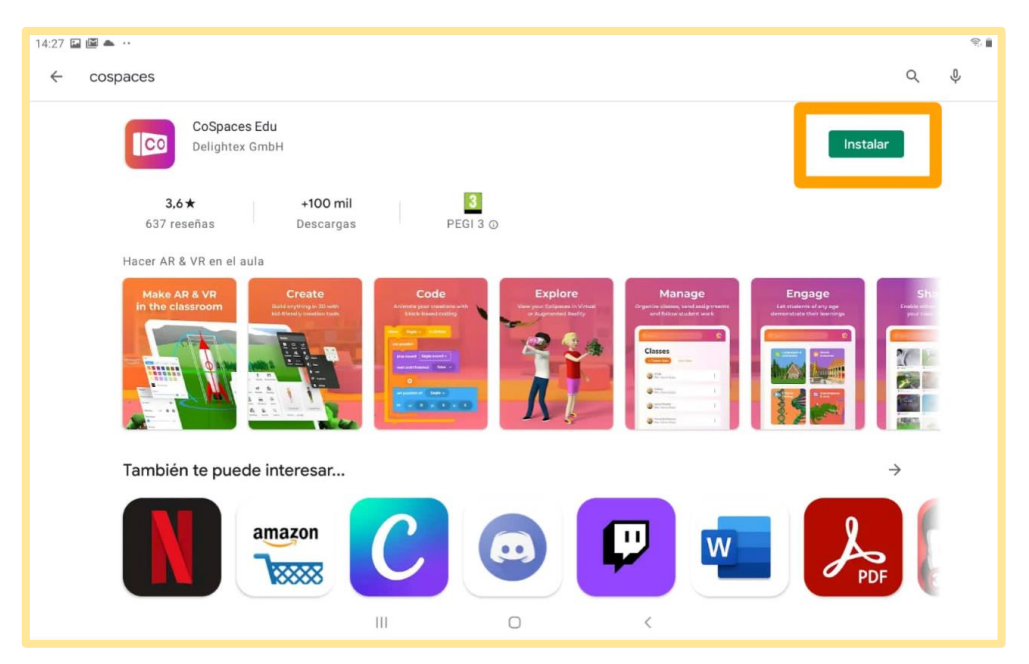

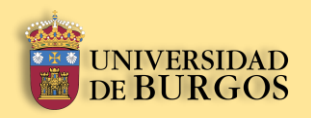

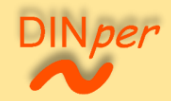

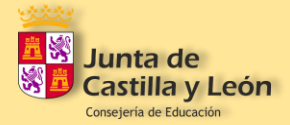

5º. Le aparecerá abajo una ventana emergente, pulse en "Continuar".

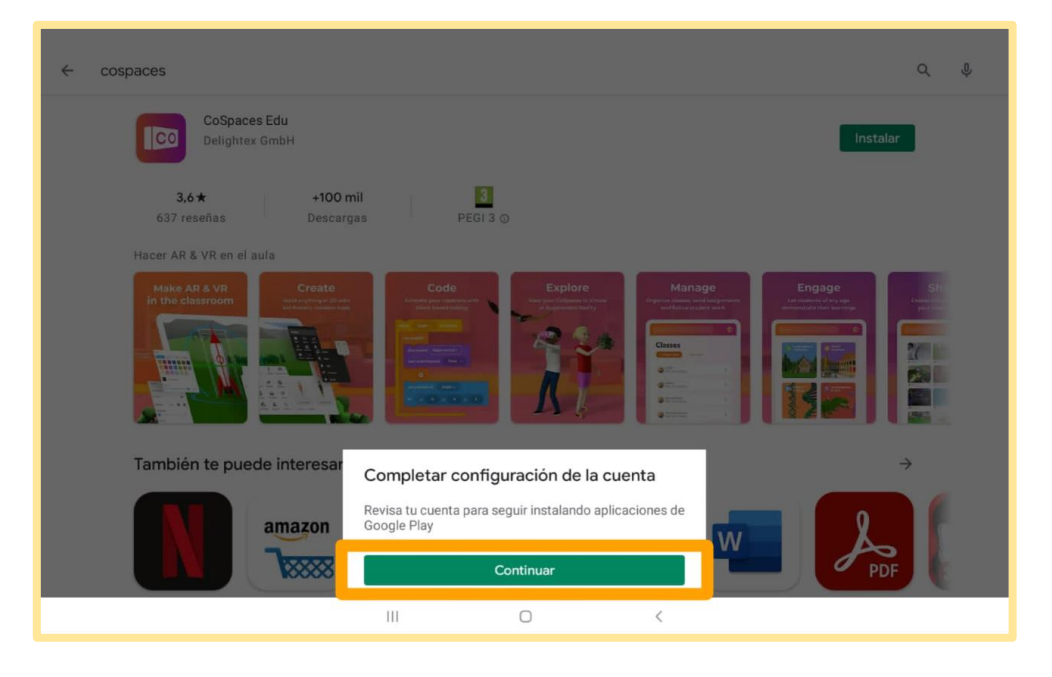

6º. En la nueva ventana emergente pulse en "Saltar".

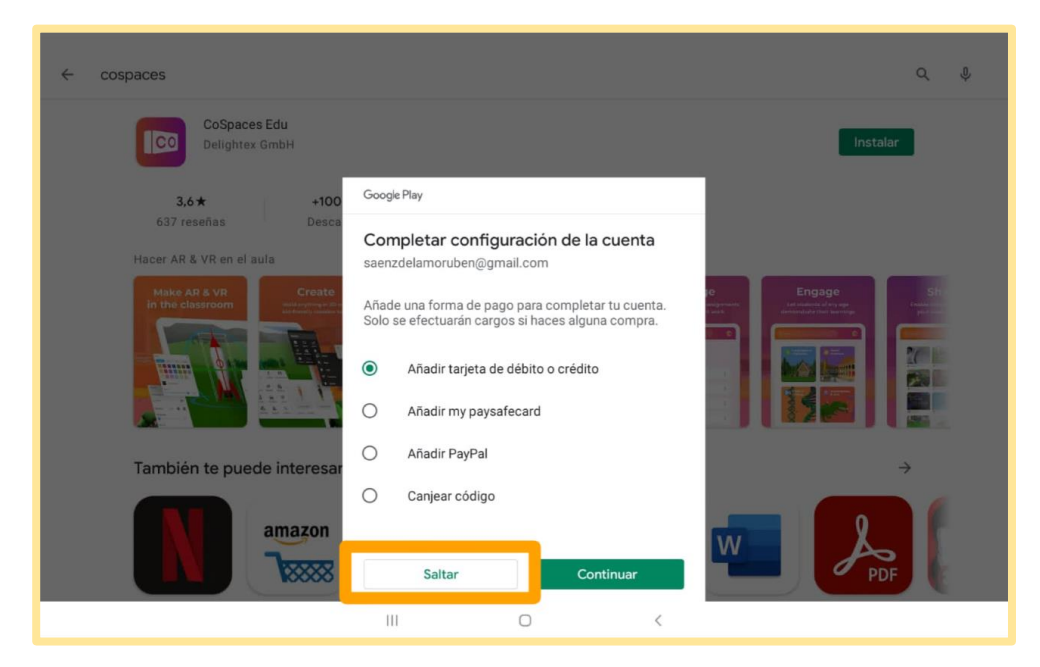

Manual para el diseño de unidades didácticas **P á g i n a 8 | 62** en Realidad Aumentada mediante el uso de la aplicación CoSpaces EDU. Sáenz del Amo, R. (2020).

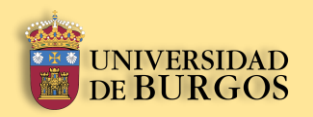

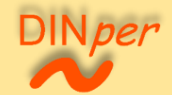

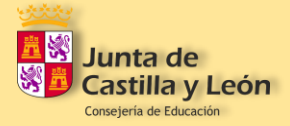

7º. Una vez se haya instalado la aplicación, aparecerá la opción "Abrir". Pulse sobre el botón señalado abajo para volver a la pantalla de inicio.

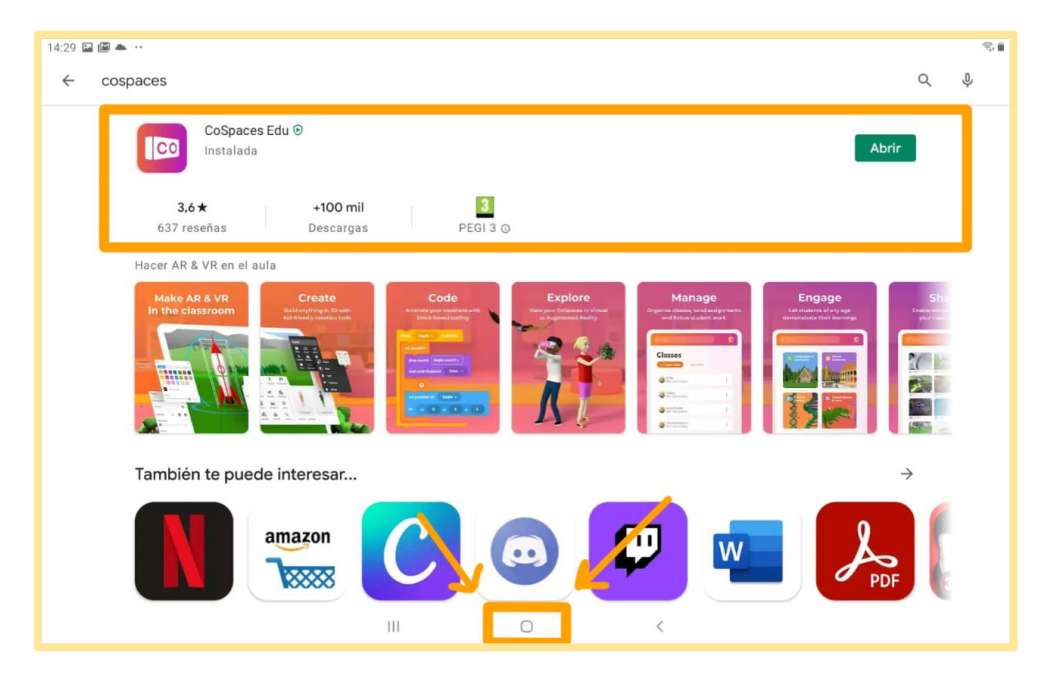

8º. Deslice con un dedo en dirección de abajo hacia arriba para desplegar la galería de aplicaciones.

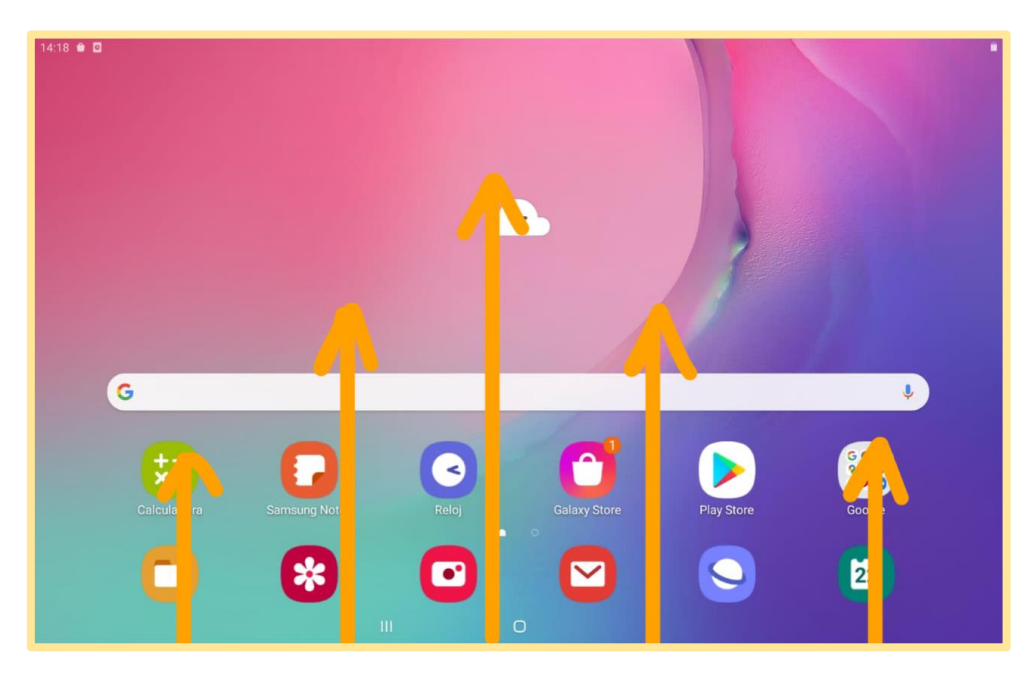

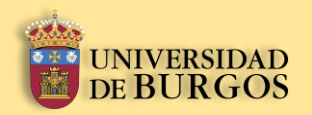

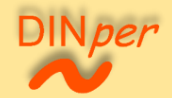

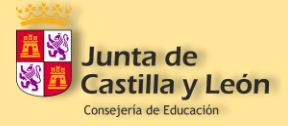

9º. Puede observar el icono de CoSpaces en la galería de aplicaciones. A continuación, mantenga pulsado 2 segundos sobre el icono hasta que se despliegue el panel mostrado en la imagen. Pulse en "Añadir a inicio".

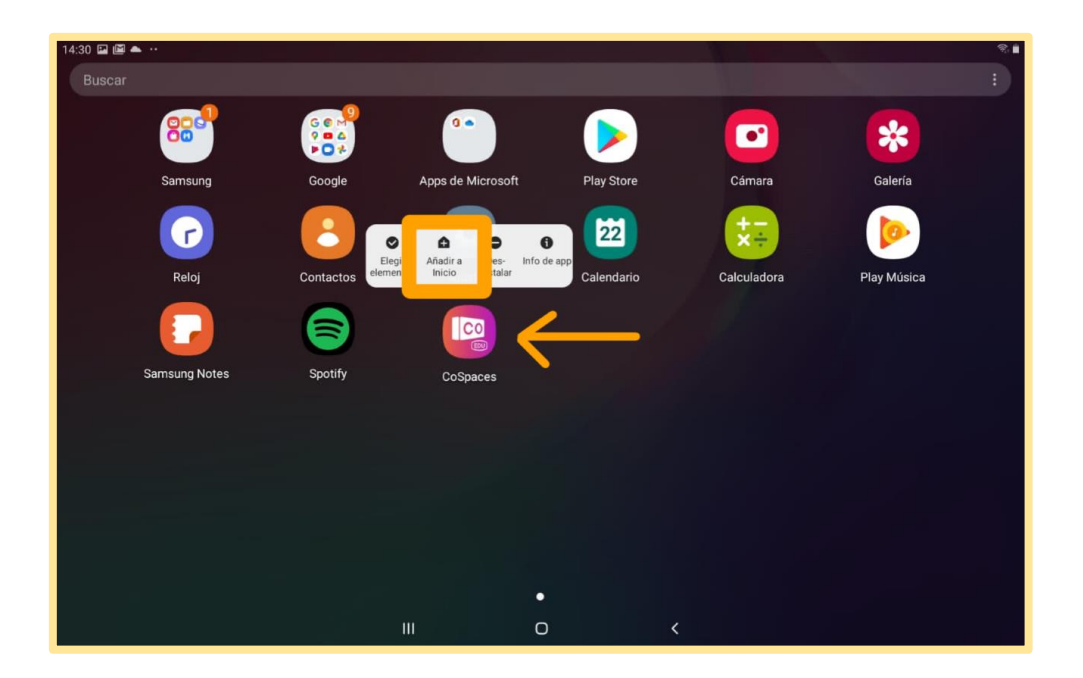

10º. Volviendo a la pantalla de inicio puede comprobar que la aplicación CoSpaces ha sido añadida. Pulse sobre su icono.

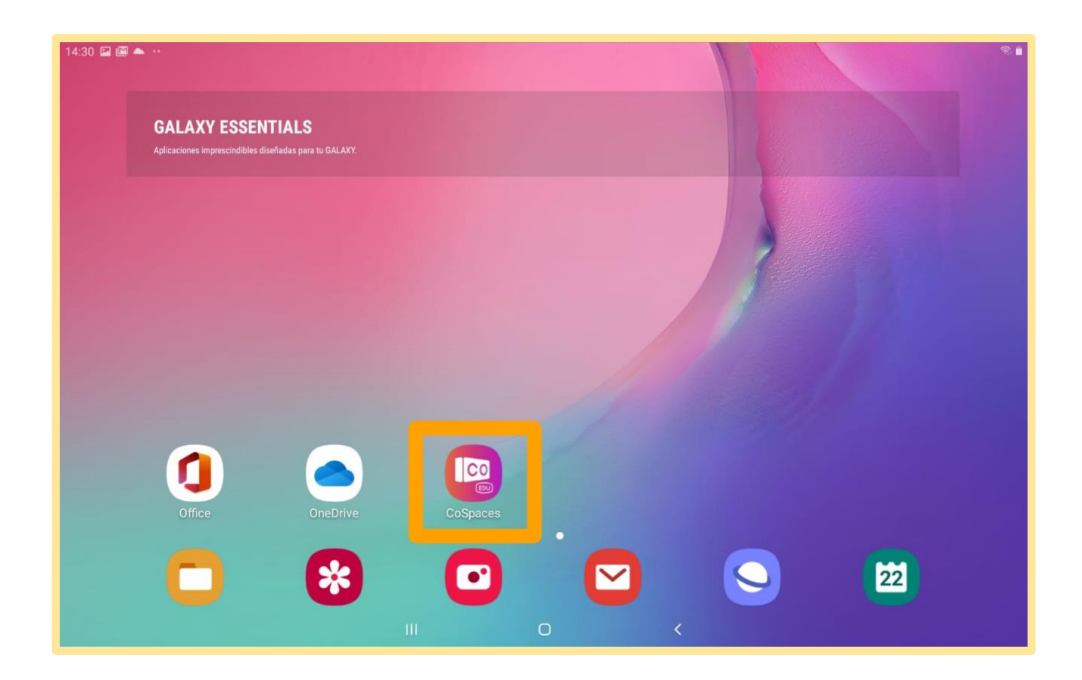

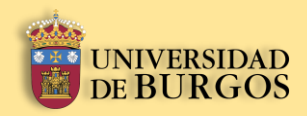

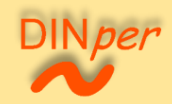

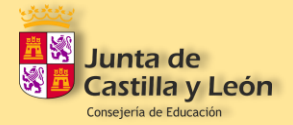

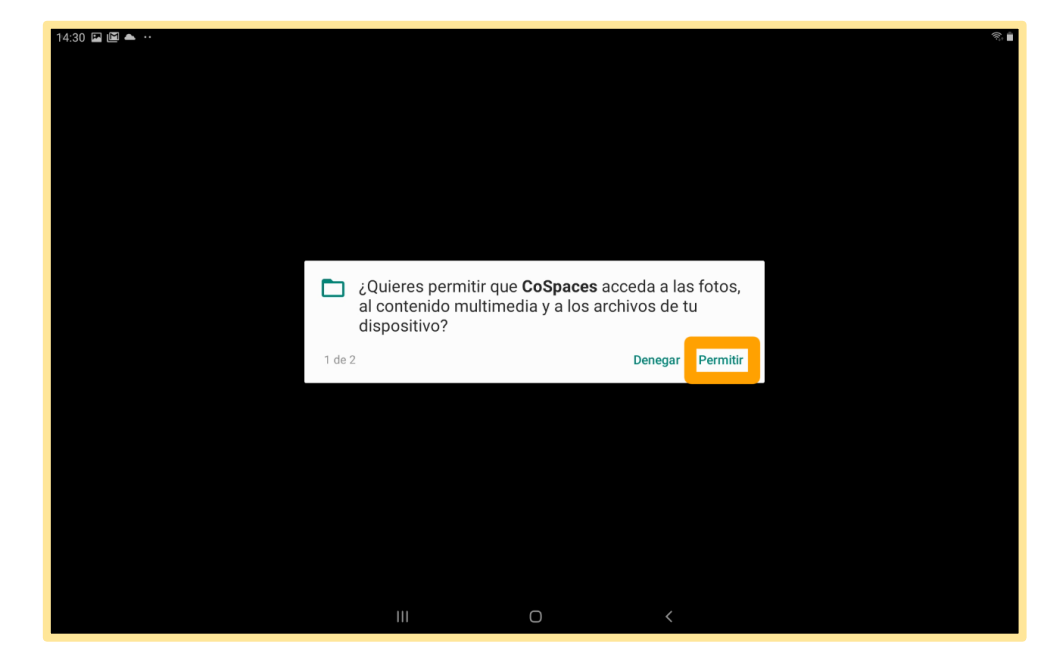

11º. Le aparecerá una ventana emergente, pulse en "Permitir".

12º. En la nueva ventana emergente pulse de nuevo en "Permitir".

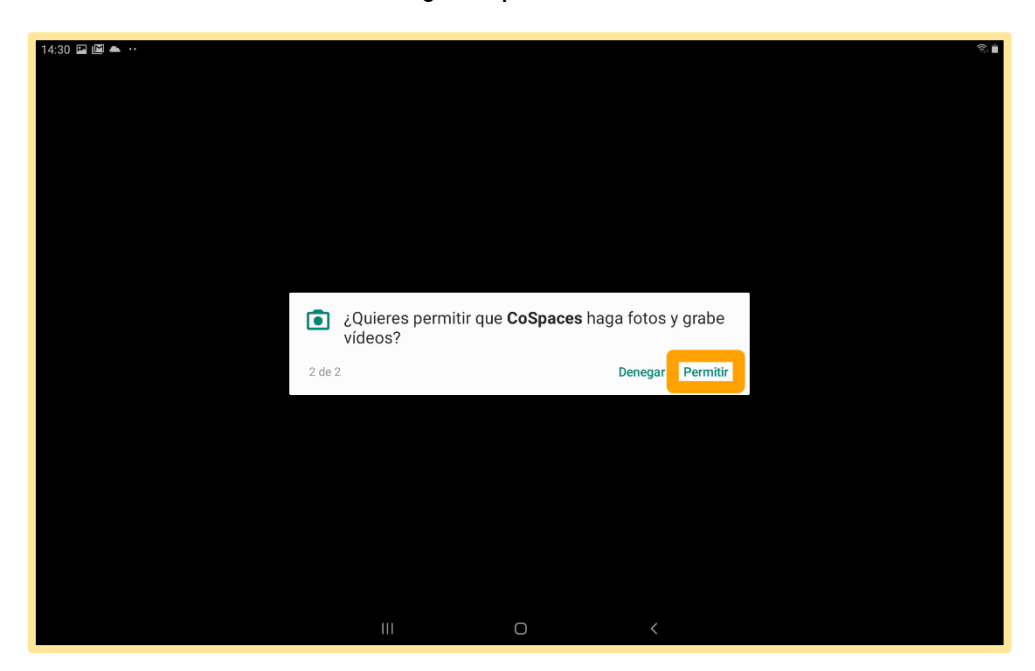

Manual para el diseño de unidades didácticas **P á g i n a 11 | 62** en Realidad Aumentada mediante el uso de la aplicación CoSpaces EDU. Sáenz del Amo, R. (2020).

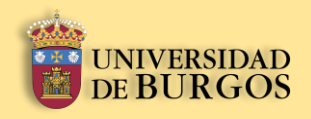

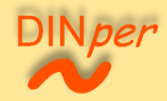

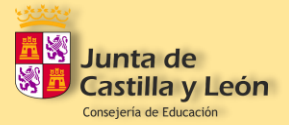

# **Creación de una cuenta en CoSpaces EDU**

Manual para el diseño de unidades didácticas **P á g i n a 12 | 62** en Realidad Aumentada mediante el uso de la aplicación CoSpaces EDU. Sáenz del Amo, R. (2020).

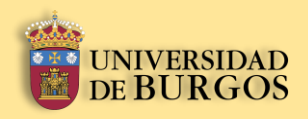

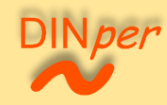

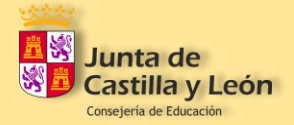

# <span id="page-12-0"></span>**2.** Creación de una cuenta en CoSpaces EDU

1º. Una vez haya entrado en la aplicación, debe leer el texto emergente que le aparezca y después pulsar en "Aceptar".

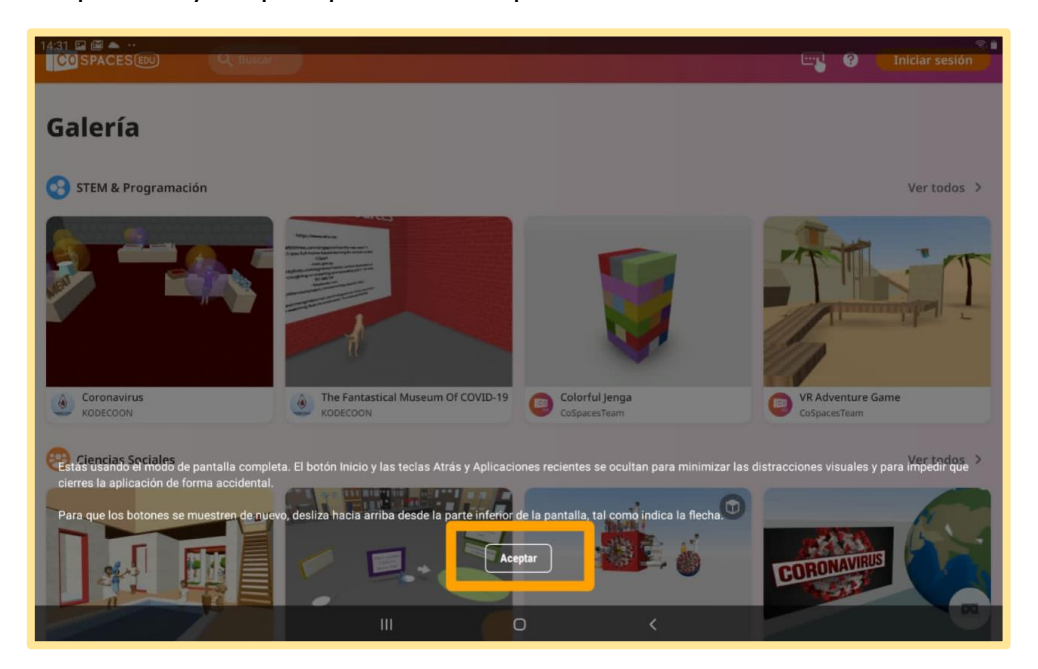

#### 2º. Pulse sobre el botón "Iniciar sesión".

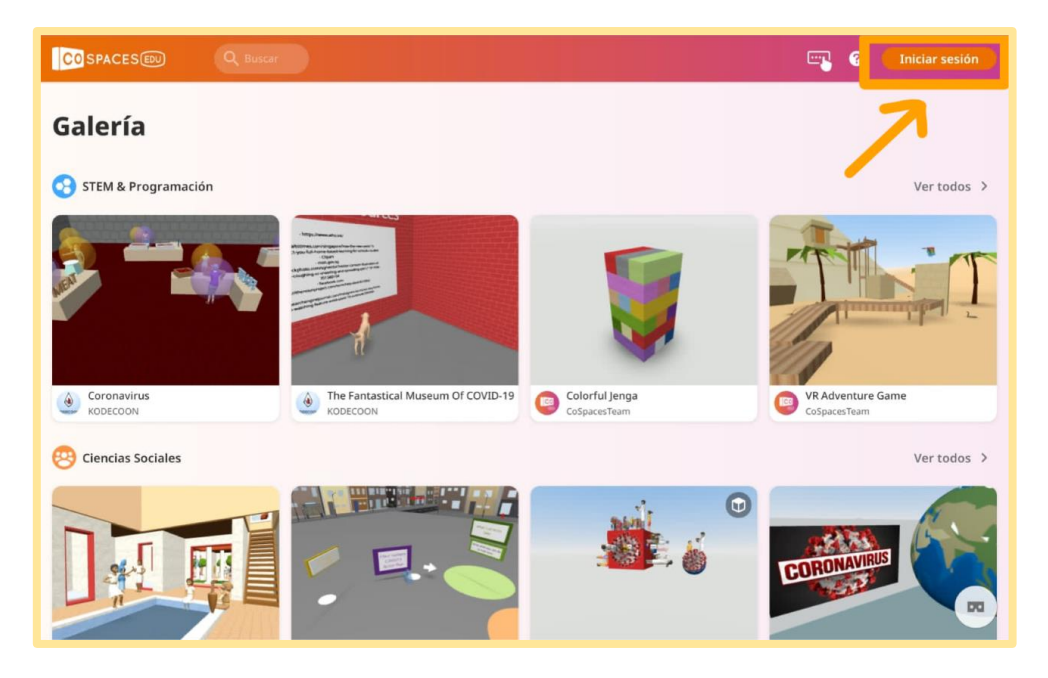

Manual para el diseño de unidades didácticas **P á g i n a 13 | 62** en Realidad Aumentada mediante el uso de la aplicación CoSpaces EDU. Sáenz del Amo, R. (2020).

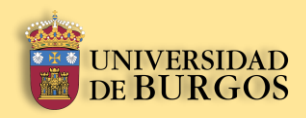

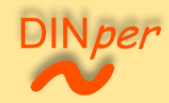

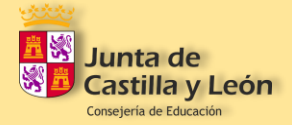

3º. Para registrarse pulse sobre "¿Aún no tienes una cuenta?".

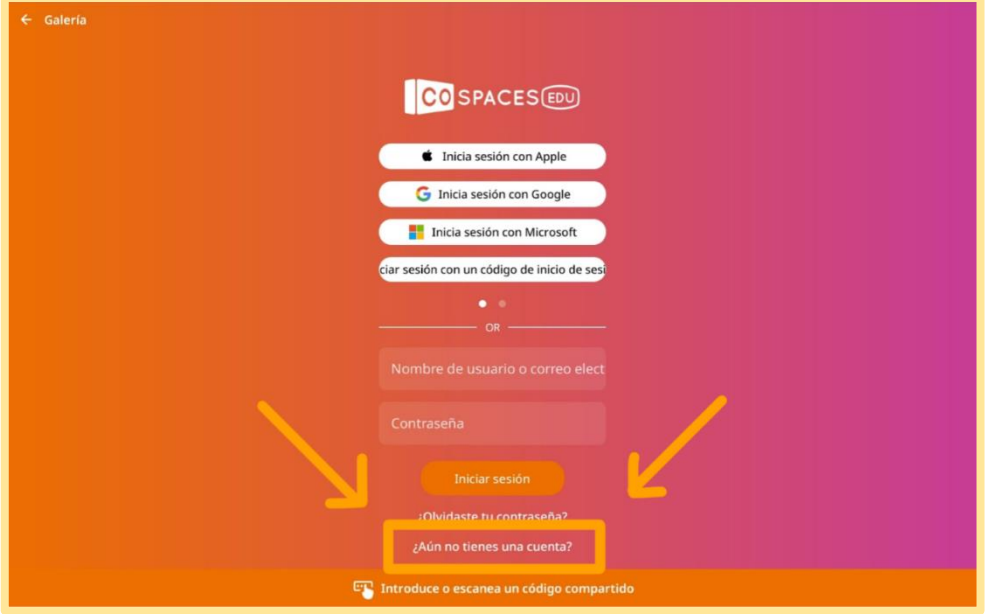

4º. La aplicación le ofrecerá dos formas de registro: como estudiante, y como profesor. Pulse sobre la que se corresponda.

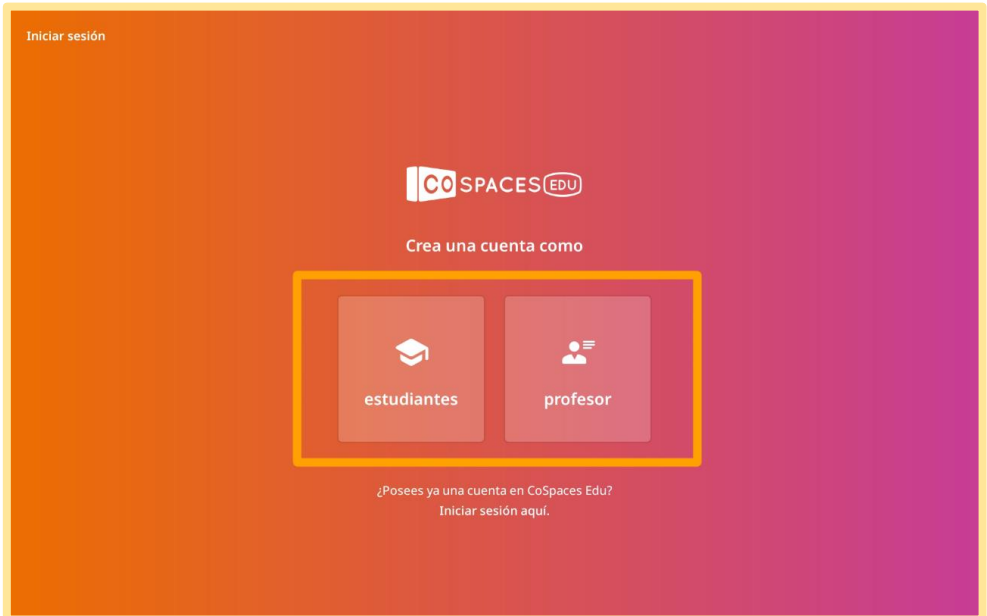

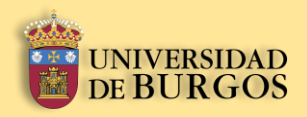

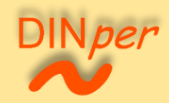

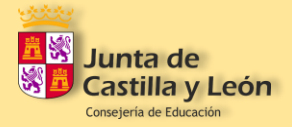

5º. ESTUDIANTE: Para acceder escriba el código de clase que el profesor le proporcione. Después pulse en "Continuar".

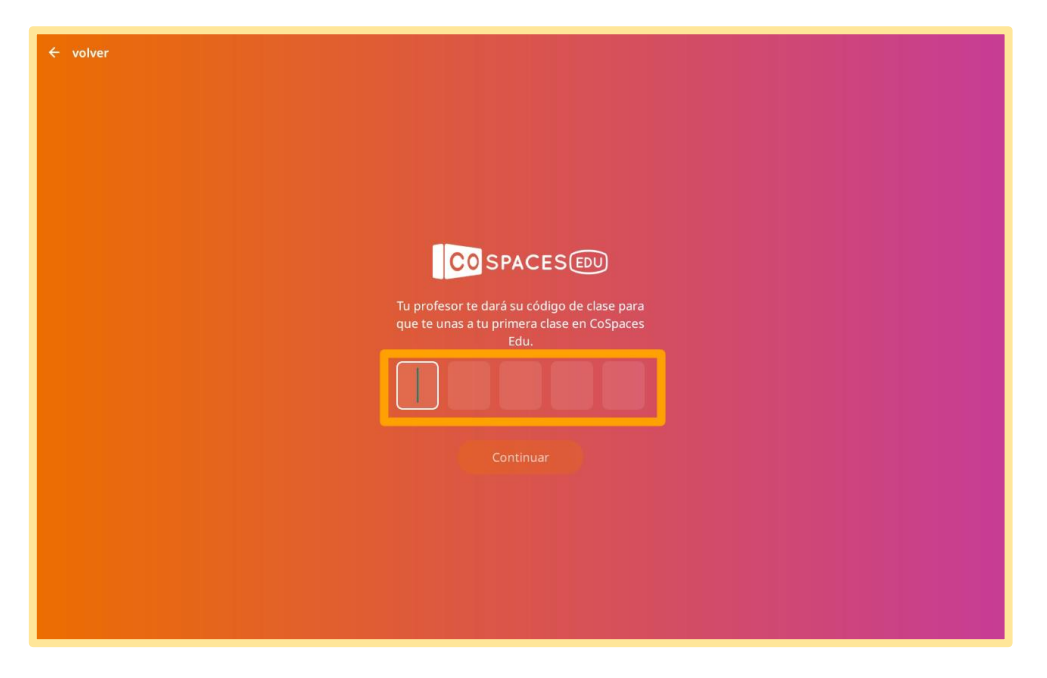

5º. PROFESOR -1: Pulse sobre el botón de "Tengo 18 años o más".

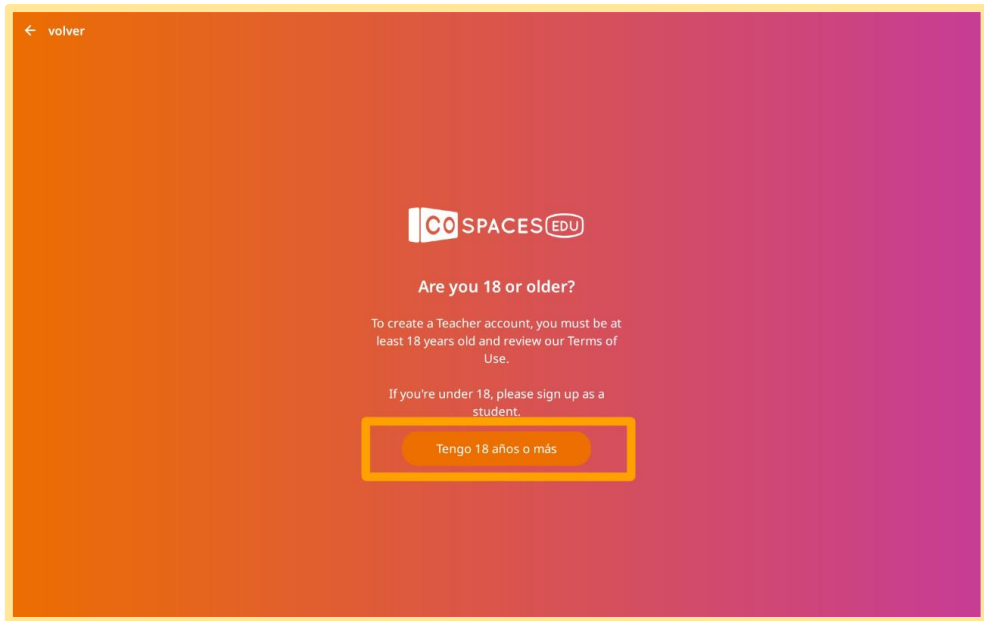

Manual para el diseño de unidades didácticas **P á g i n a 15 | 62** en Realidad Aumentada mediante el uso de la aplicación CoSpaces EDU. Sáenz del Amo, R. (2020).

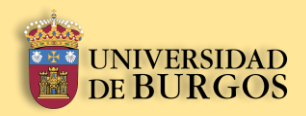

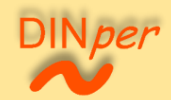

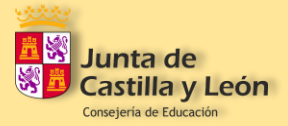

5º. PROFESOR - 2: Lea los términos y condiciones de la aplicación y pulse sobre el botón de "Acepto".

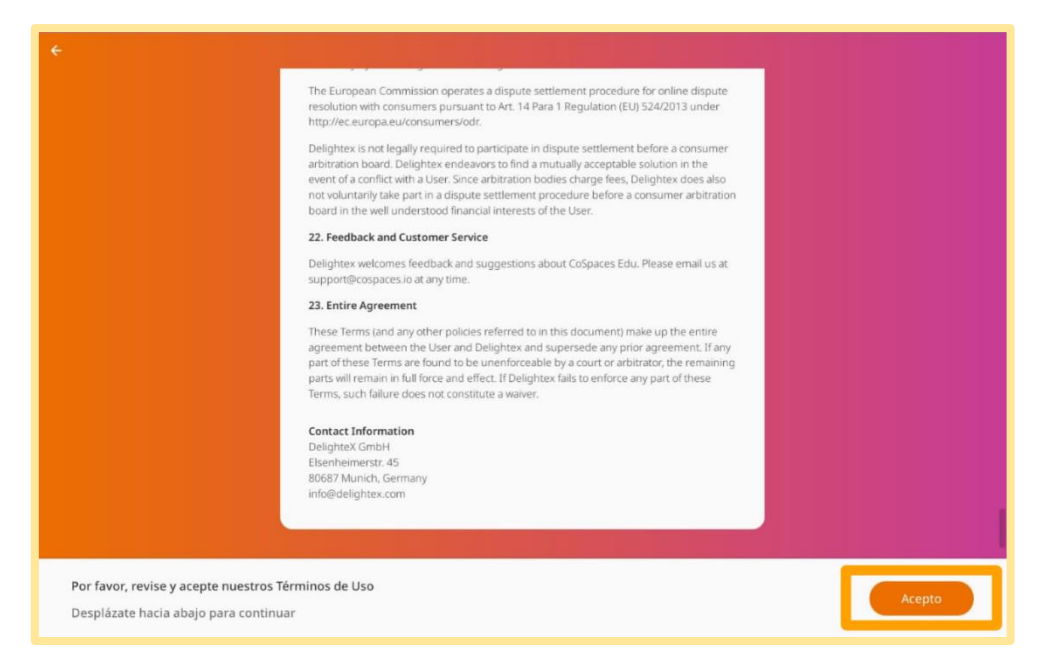

5º. PROFESOR – 3: Rellene los datos del formulario para finalizar el registro. Al terminar, pulse en "Crear mi cuenta" para ser dirigido a la pantalla de inicio de la aplicación.

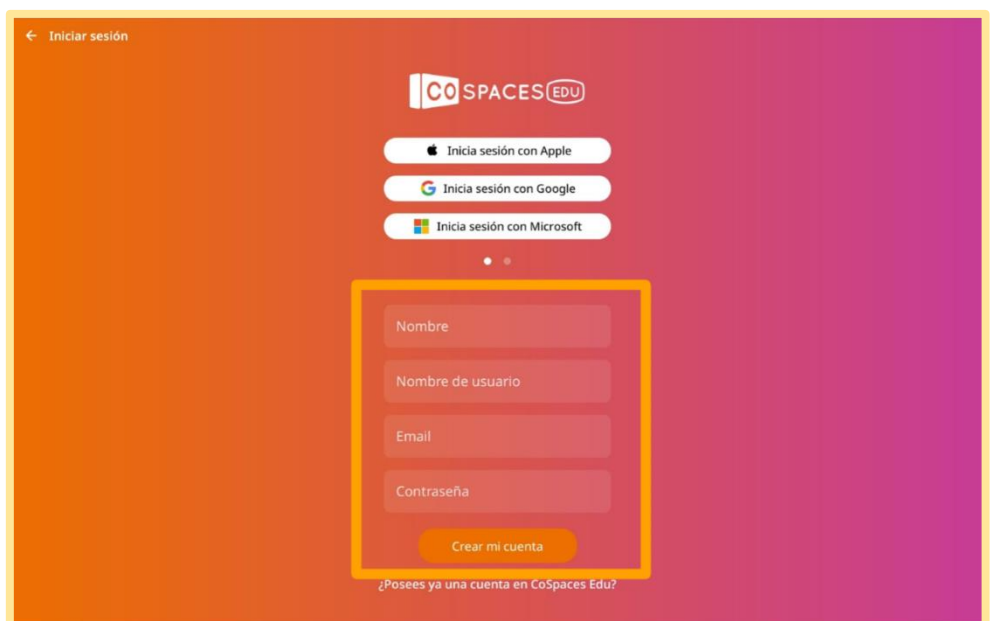

Manual para el diseño de unidades didácticas **P á g i n a 16 | 62** en Realidad Aumentada mediante el uso de la aplicación CoSpaces EDU. Sáenz del Amo, R. (2020).

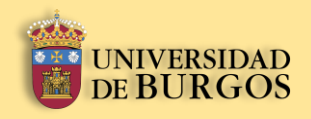

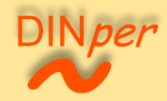

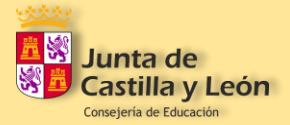

# **Inicio de sesión en CoSpaces EDU**

Manual para el diseño de unidades didácticas **P á g i n a 17 | 62** en Realidad Aumentada mediante el uso de la aplicación CoSpaces EDU. Sáenz del Amo, R. (2020).

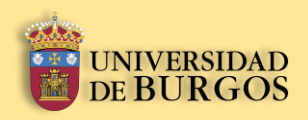

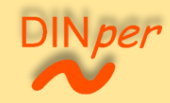

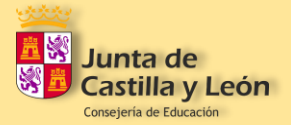

# <span id="page-17-0"></span>**3.** Inicio de sesión en CoSpaces EDU

La aplicación CoSpaces EDU le da la oportunidad de iniciar sesión a través de diferentes vías en función de sus prioridades:

- Apple
- Google
- Microsoft
- Código de inicio de sesión
- Cuenta de CoSpaces EDU
- Código compartido

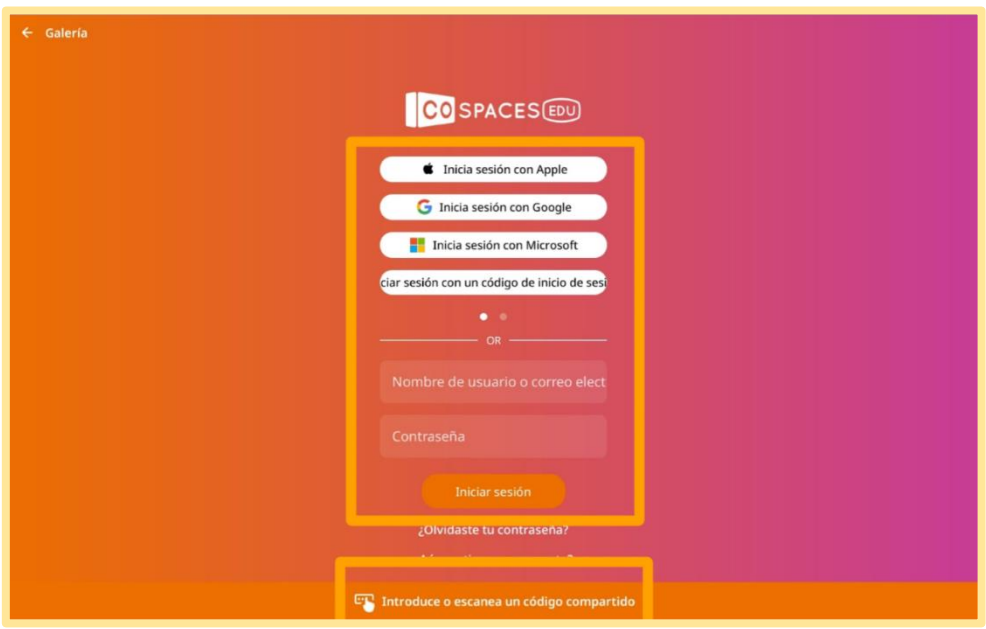

Basta con pulsar sobre la opción preferente para que, tal y como se muestra a continuación, aparezca una ventana emergente que le permita identificarse y acceder a la aplicación.

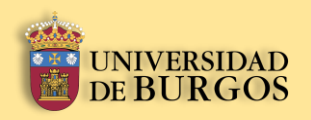

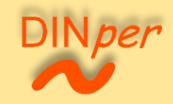

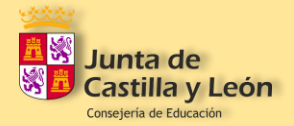

# <span id="page-18-0"></span>**3.1.** Inicie sesión con Apple

1º. Escriba su ID de Apple. Después pulse en "Iniciar sesión".

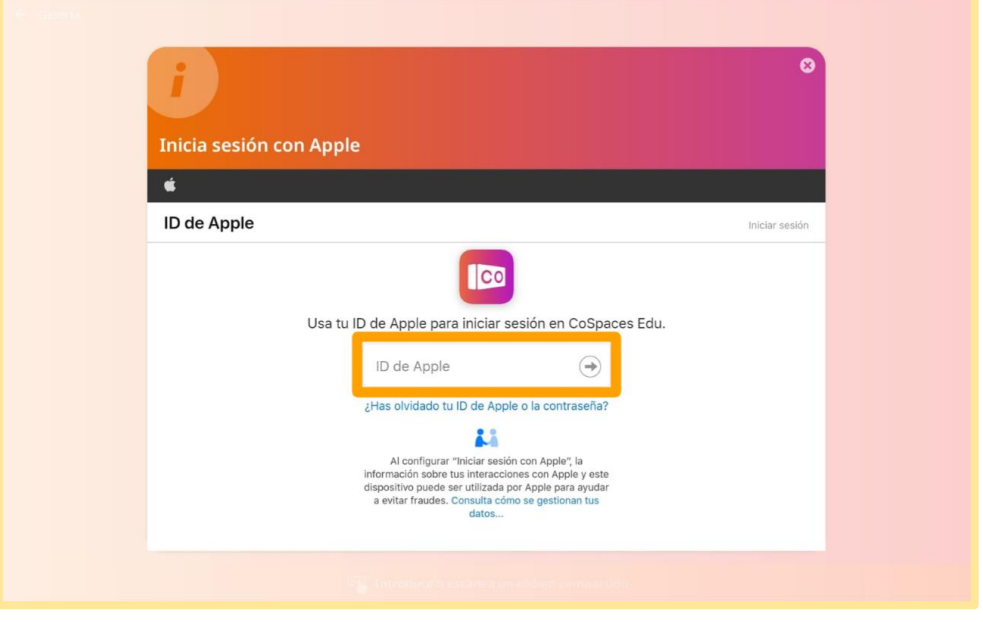

# <span id="page-18-1"></span>**3.2.** Inicie sesión con Google

1º. Seleccione su cuenta de Google para usar CoSpaces EDU.

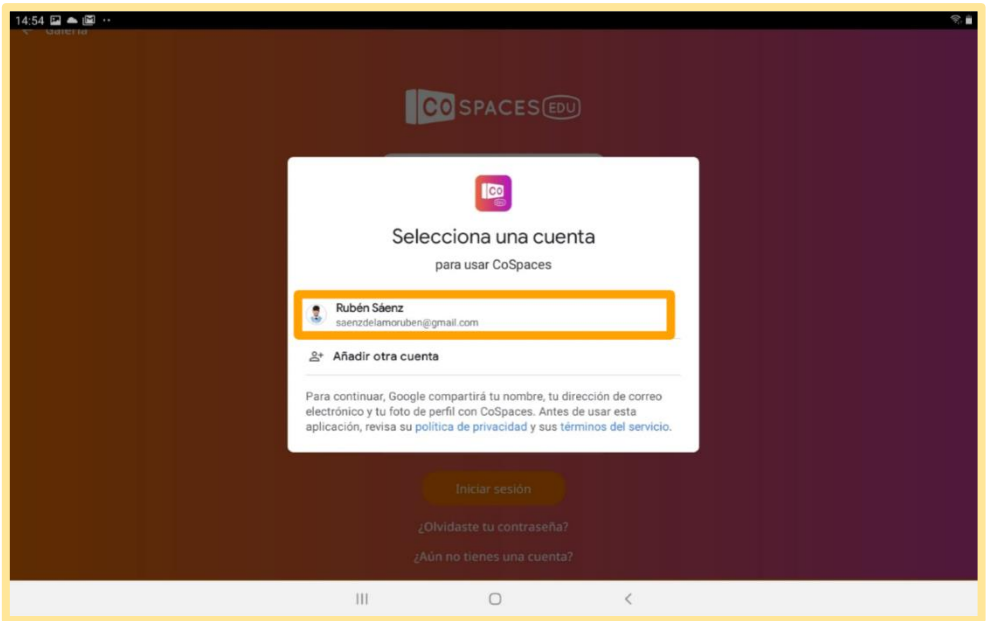

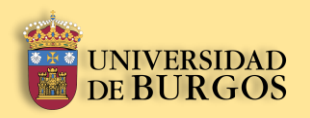

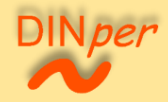

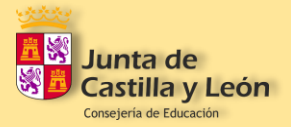

# <span id="page-19-0"></span>**3.3.** Inicie sesión con Microsoft

1º. Escriba su correo electrónico, teléfono o Skype. Después pulse en "Siguiente".

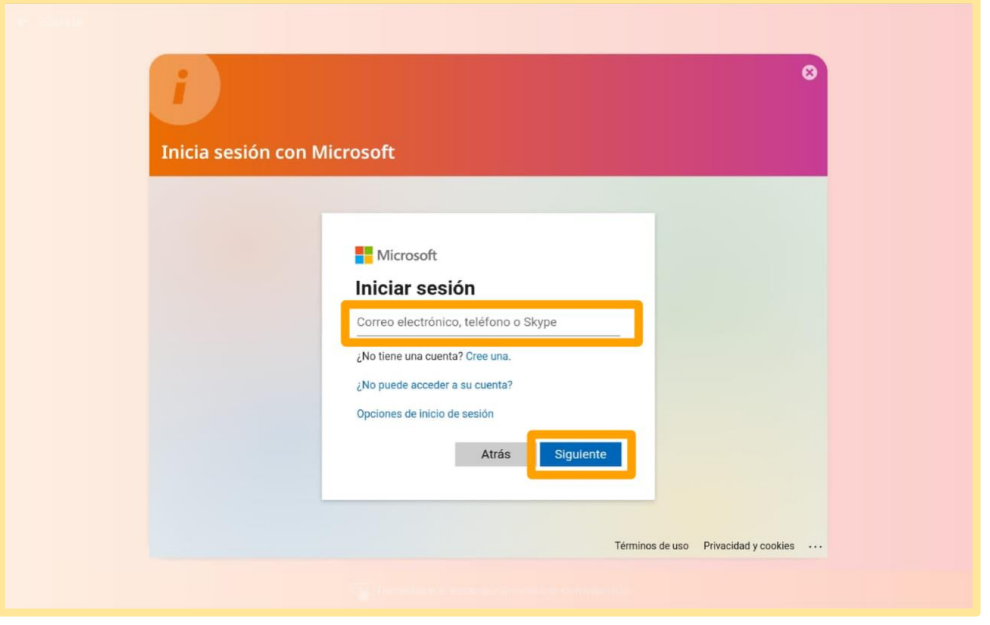

# <span id="page-19-1"></span>**3.4.** Inicie sesión con un código de inicio de sesión

1º. Introduzca el código de inicio de sesión correspondiente y pulse en "Iniciar sesión".

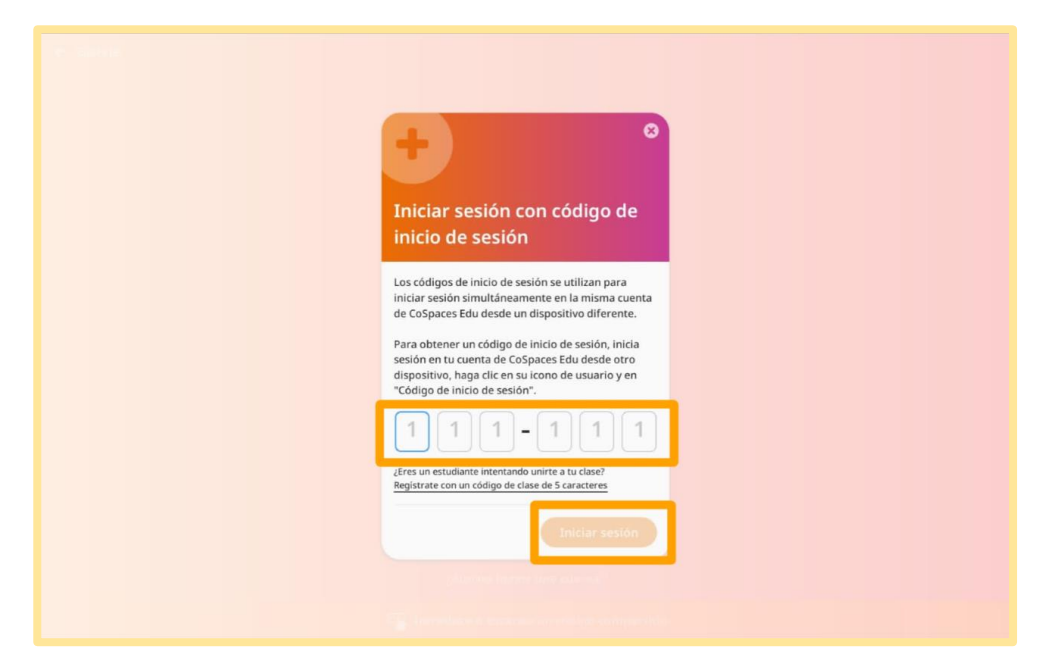

Manual para el diseño de unidades didácticas **P á g i n a 20 | 62** en Realidad Aumentada mediante el uso de la aplicación CoSpaces EDU. Sáenz del Amo, R. (2020).

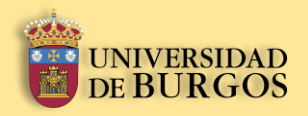

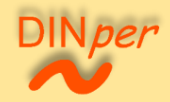

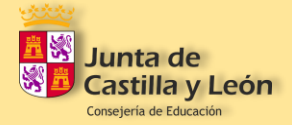

2º. También puede unirse como estudiante a una clase pulsando en "Regístrate con un código de clase de 5 caracteres".

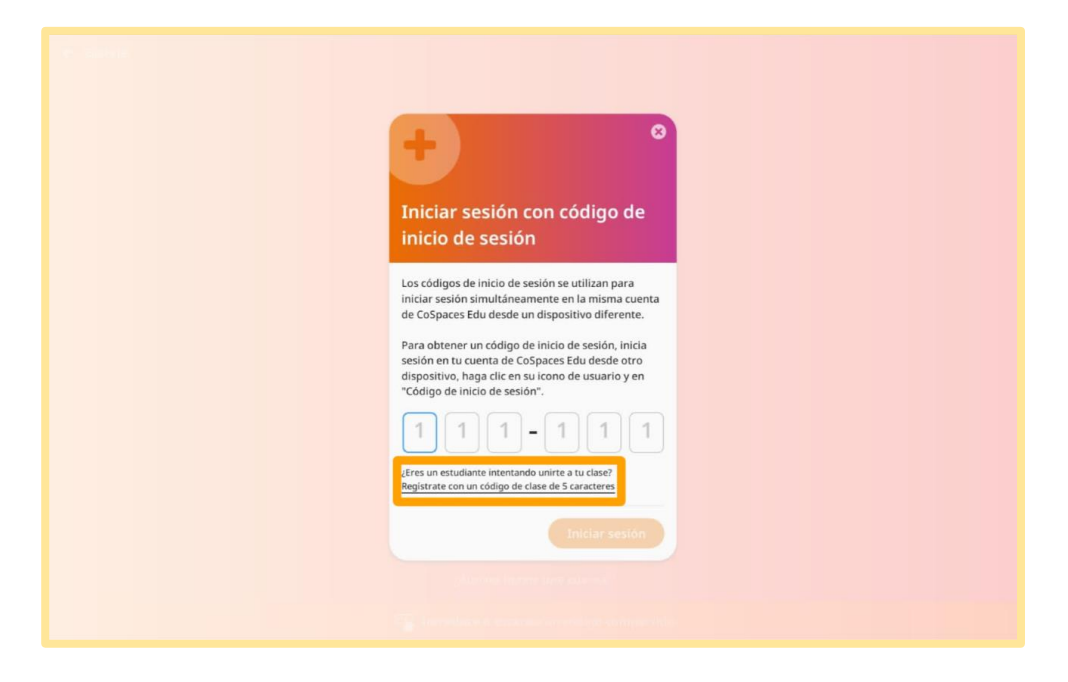

3º. Escriba el código proporcionado por el profesor para unirse a la clase.

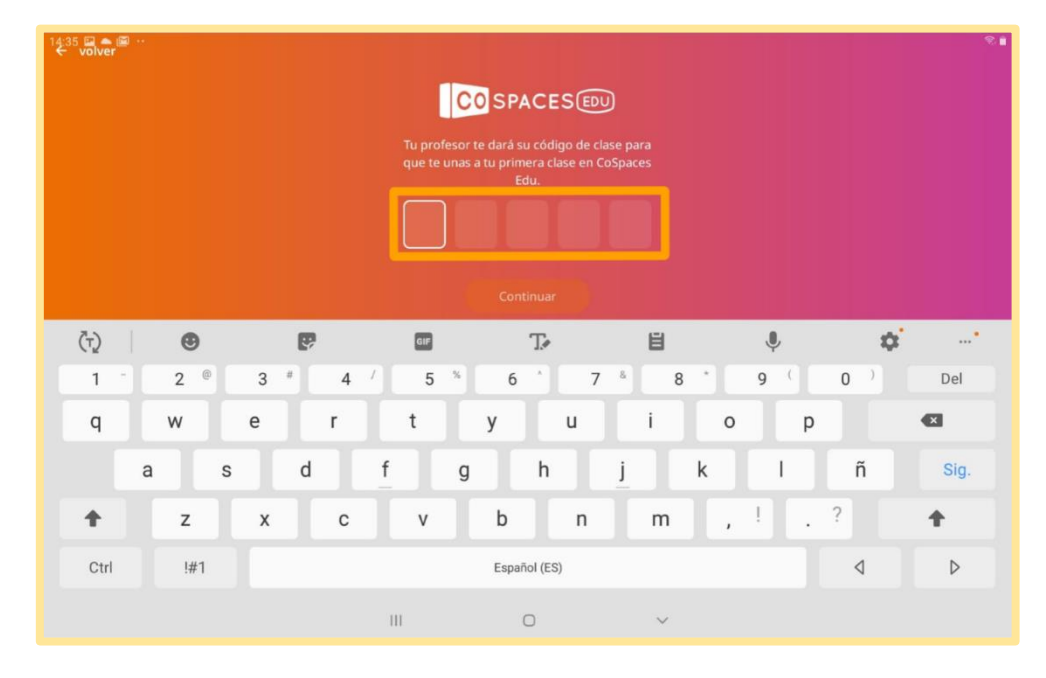

Manual para el diseño de unidades didácticas **P á g i n a 21 | 62** en Realidad Aumentada mediante el uso de la aplicación CoSpaces EDU. Sáenz del Amo, R. (2020).

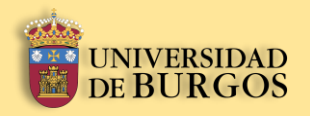

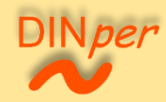

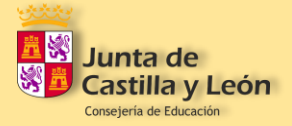

# <span id="page-21-0"></span>**3.5.** Inicie sesión con una cuenta de CoSpaces EDU

1º. Escriba su nombre de usuario o correo electrónico y su contraseña. Después pulse en "Iniciar sesión".

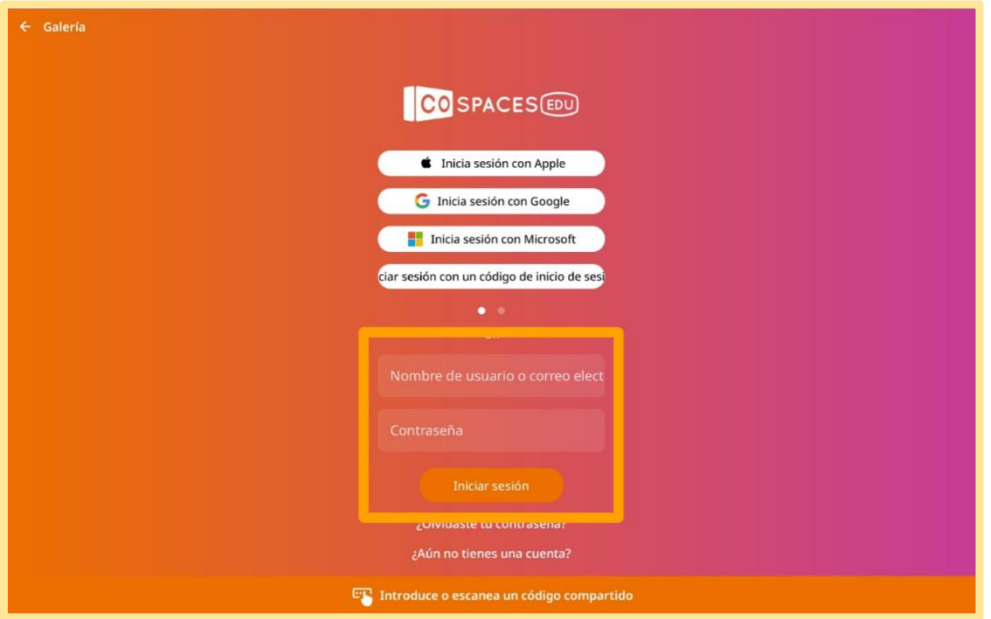

# <span id="page-21-1"></span>**3.6.** Inicie sesión con código compartido

1<sup>°</sup>. Pulse sobre el botón "Introduce o escanea un código compartido".

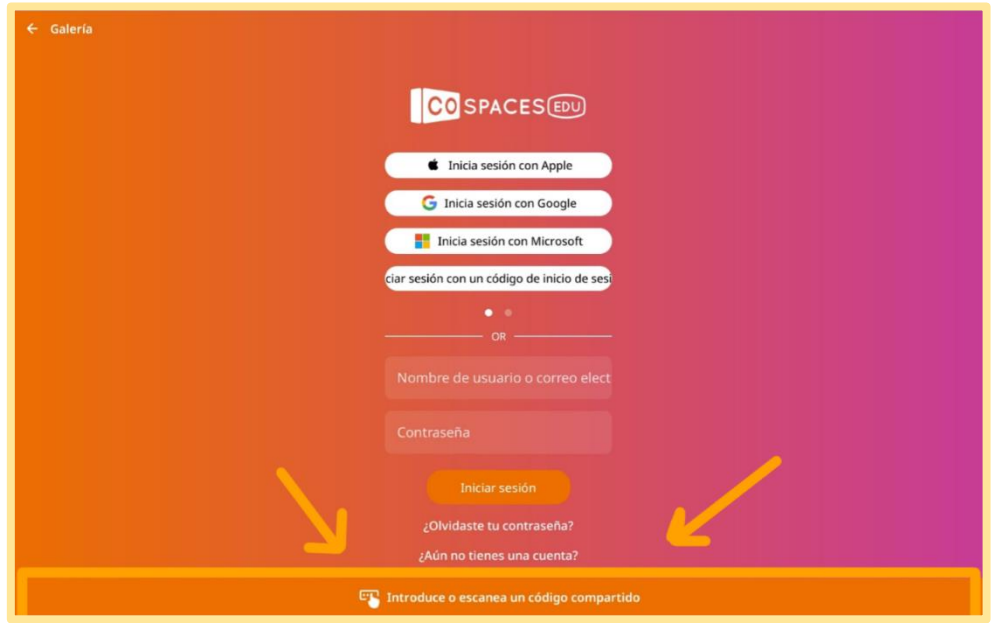

Manual para el diseño de unidades didácticas **P á g i n a 22 | 62** en Realidad Aumentada mediante el uso de la aplicación CoSpaces EDU. Sáenz del Amo, R. (2020).

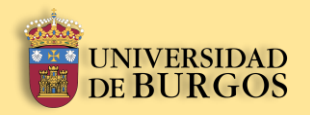

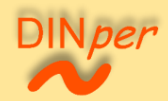

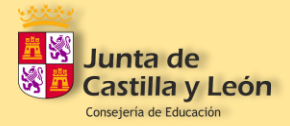

2º. Pulse sobre "Scan a QR code" para acceder a un espacio a través del reconocimiento de un código QR; o pulse sobre "Introducir un código para compartir" para acceder a un espacio a través de un código de inicio de sesión.

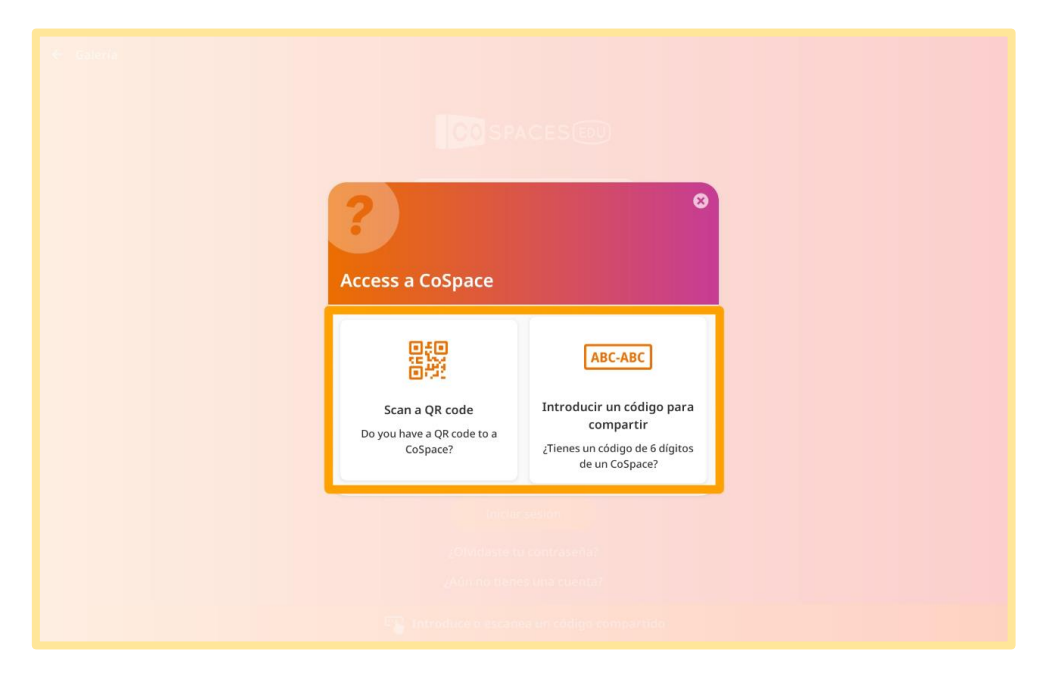

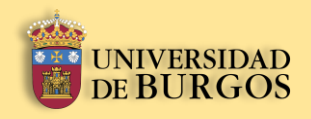

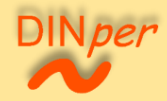

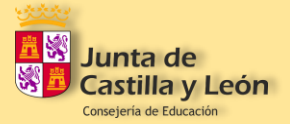

# **Interfaz de CoSpaces EDU**

Manual para el diseño de unidades didácticas **P á g i n a 24 | 62** en Realidad Aumentada mediante el uso de la aplicación CoSpaces EDU. Sáenz del Amo, R. (2020).

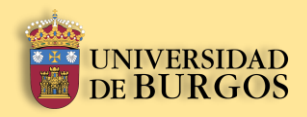

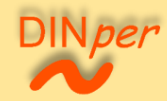

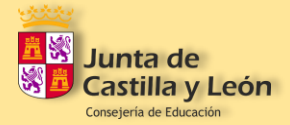

# <span id="page-24-0"></span>**4.** Interfaz de CoSpaces EDU

Una vez iniciada su sesión se encontrará con una interfaz de inicio que consta de diversos apartados. Tal y como se muestra en la imagen, estos están presentados a continuación siguiendo una numeración del 1 al 9.

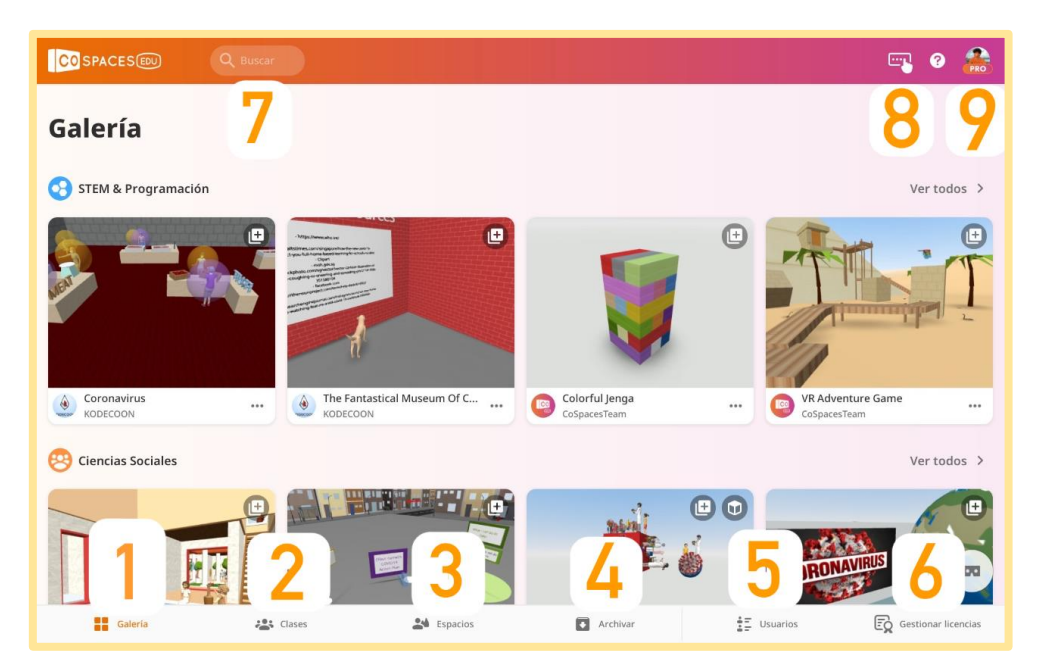

- 1: Galería
- 2: Clases
- 3: Espacios
- 4: Archivar
- 5: Usuarios
- 6: Gestionar licencias
- 7: Buscar escenarios
- 8: Acceder a espacio a través de código
- 9: Configuración del perfil

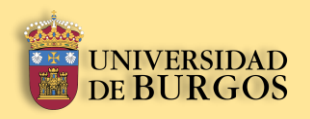

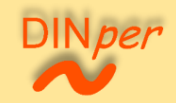

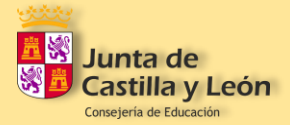

# <span id="page-25-0"></span>**4.1.** Galería

1º. En el apartado de "Galería", usted podrá visualizar un conjunto de escenarios creados por otros usuarios clasificados en varias categorías: "STEM & Programación", "Ciencias Sociales", "Lengua y Literatura", y "Makerspace". Para acceder a uno de ellos, pulsé sobre él.

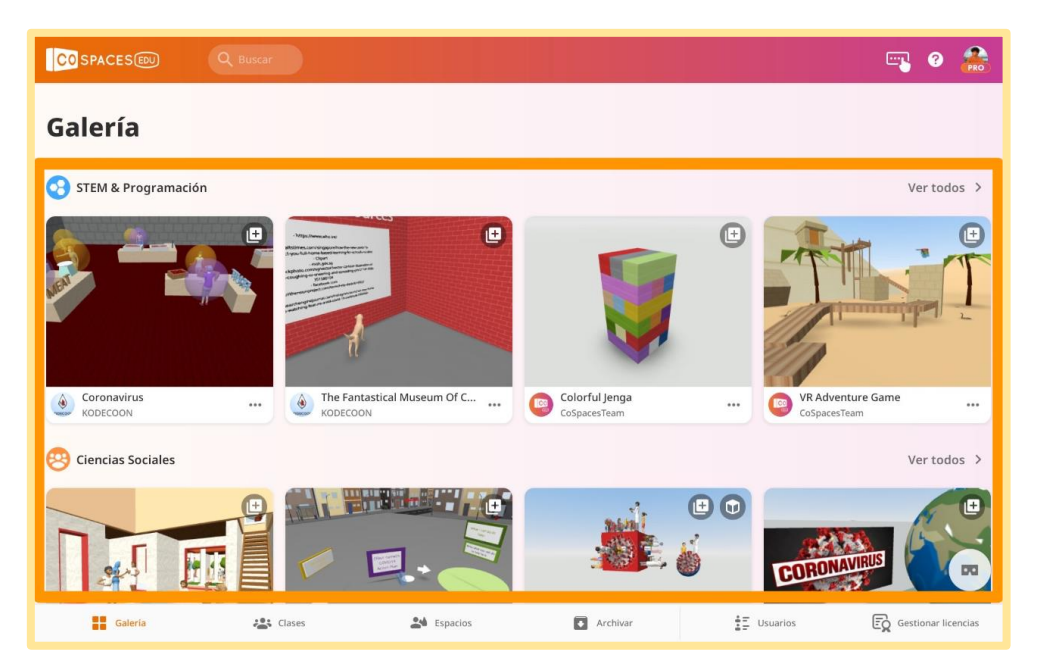

2º. Para abrir el escenario seleccionado, pulse sobre el botón "Jugar". Si lo que quiere es compartir el escenario, pulse sobre el botón "Compartir" que le dirigirá a otra ventana.

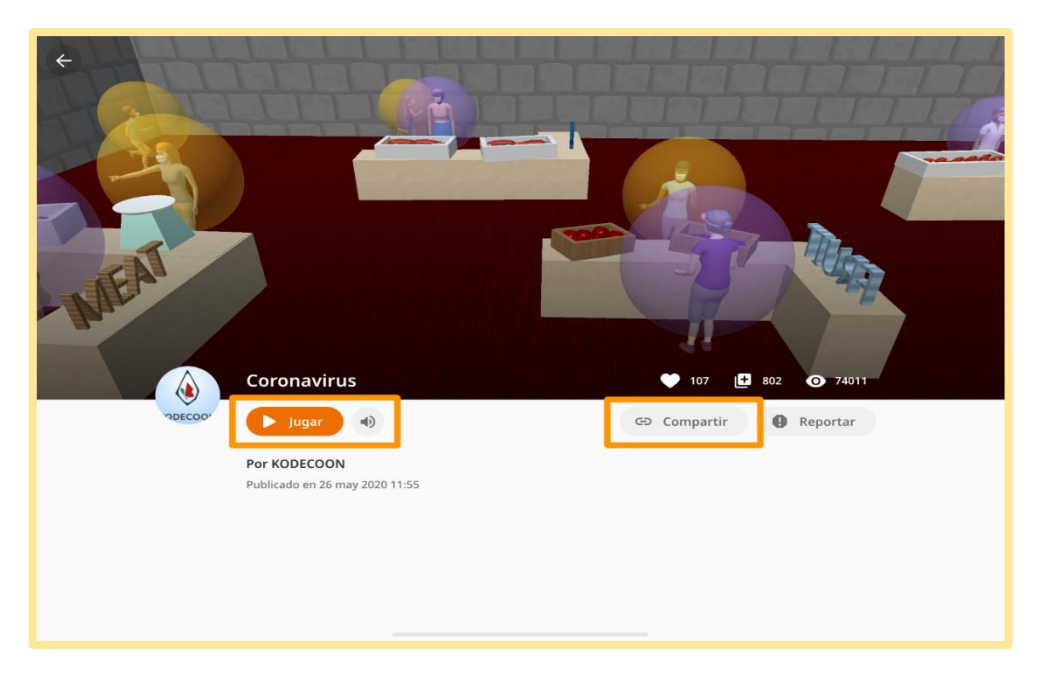

Manual para el diseño de unidades didácticas **P á g i n a 26 | 62** en Realidad Aumentada mediante el uso de la aplicación CoSpaces EDU. Sáenz del Amo, R. (2020).

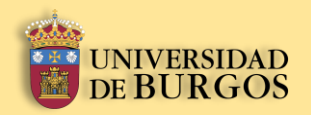

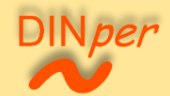

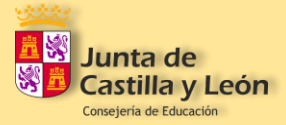

3º. En la ventana generada, podrá encontrar varias opciones para compartir el escenario: a través de un enlace directo o para incrustar, a través de código QR, y a través de compartir código.

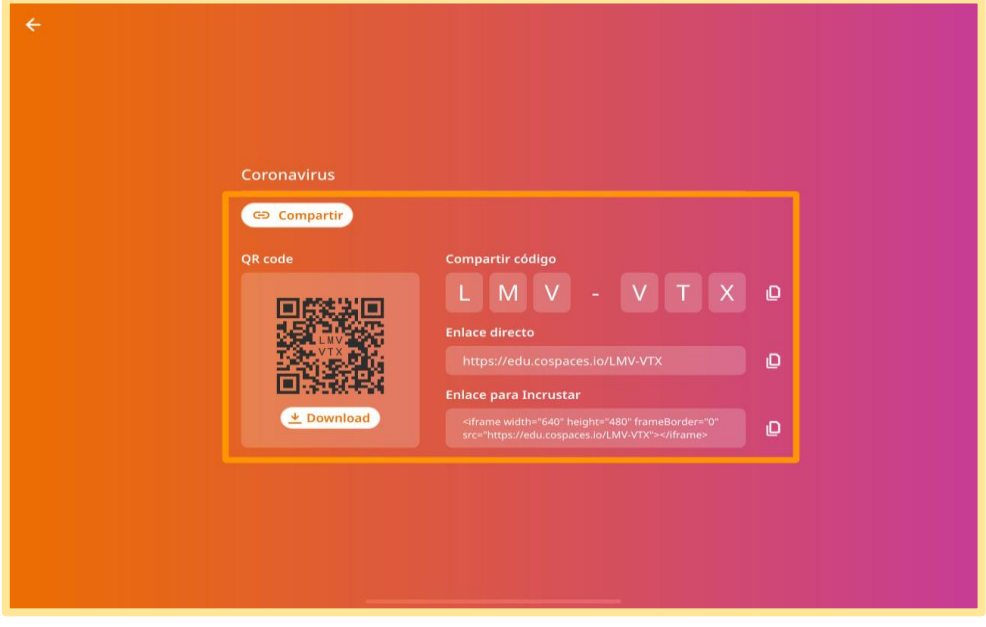

#### <span id="page-26-0"></span>**4.2.** Clases

1º. En el apartado de "Clases", usted podrá visualizar todas las clases a las que esté apuntado. Desde aquí podrá llevar a cabo diferentes acciones pulsando sobre los botones señalados en la imagen, y presentadas a continuación.

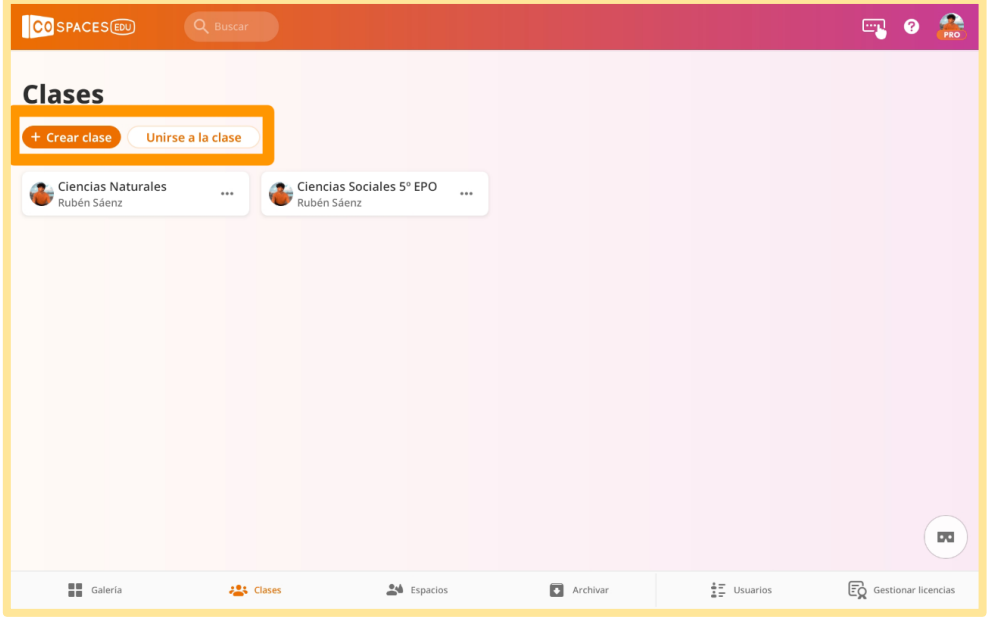

Manual para el diseño de unidades didácticas **P á g i n a 27 | 62** en Realidad Aumentada mediante el uso de la aplicación CoSpaces EDU. Sáenz del Amo, R. (2020).

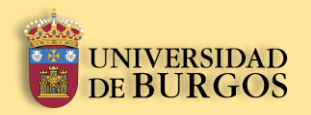

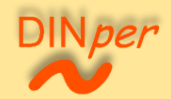

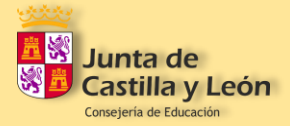

2º. Pulsando en el botón "+ Crear clase", le aparecerá la ventana emergente mostrada en la imagen. Para generar una nueva clase escoja y escriba el nombre, y después pulse en "Crear".

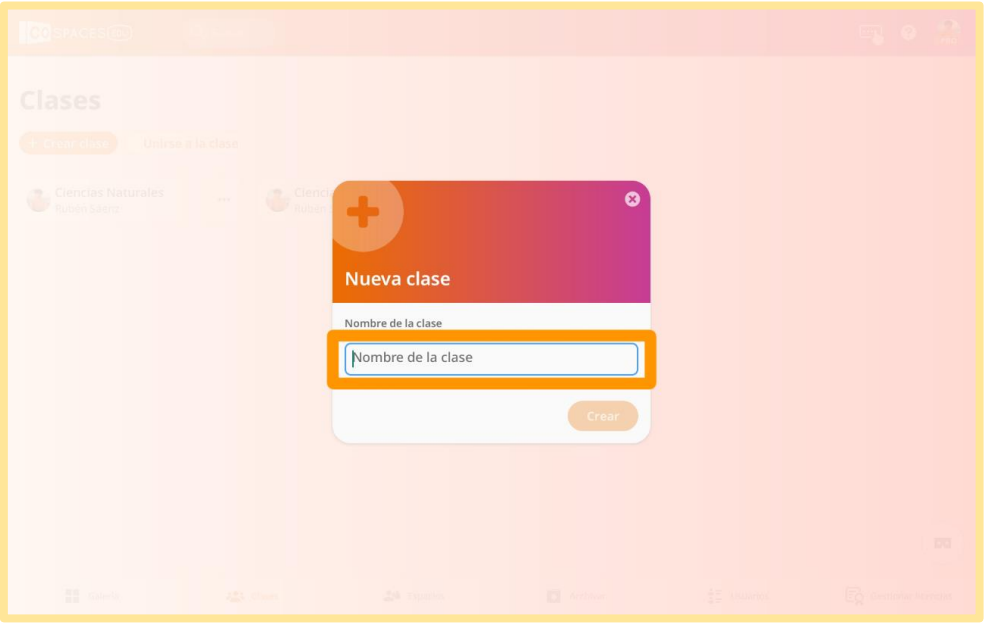

3º. Pulsando en el botón "Unirse a la clase", le aparecerá la ventana emergente mostrada en la imagen. Para unirse a una clase escriba el código de clase proporcionado por el profesor, y después pulse en "Unirse".

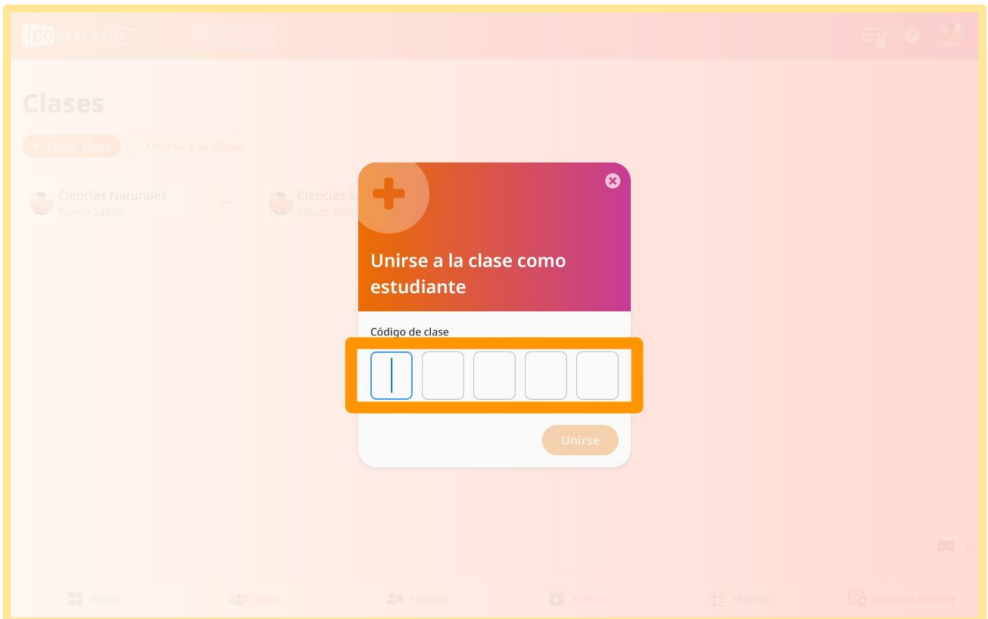

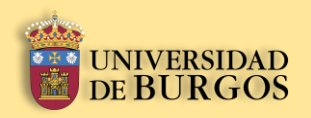

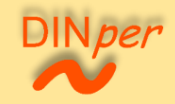

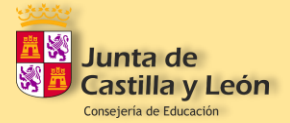

# <span id="page-28-0"></span>**4.2.1.** Participantes

1º. Para visualizar los participantes de una clase, pulse sobre el botón del nombre/icono de la clase.

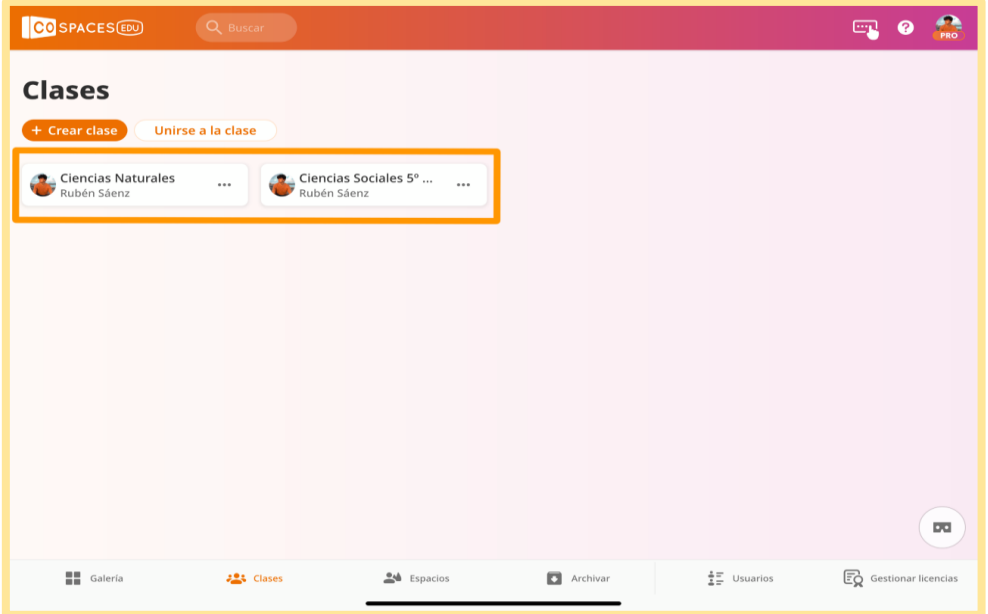

2º. Al entrar a una clase se encontrará la interfaz mostrada en la imagen. A continuación, se procede a presentar los botones señalados.

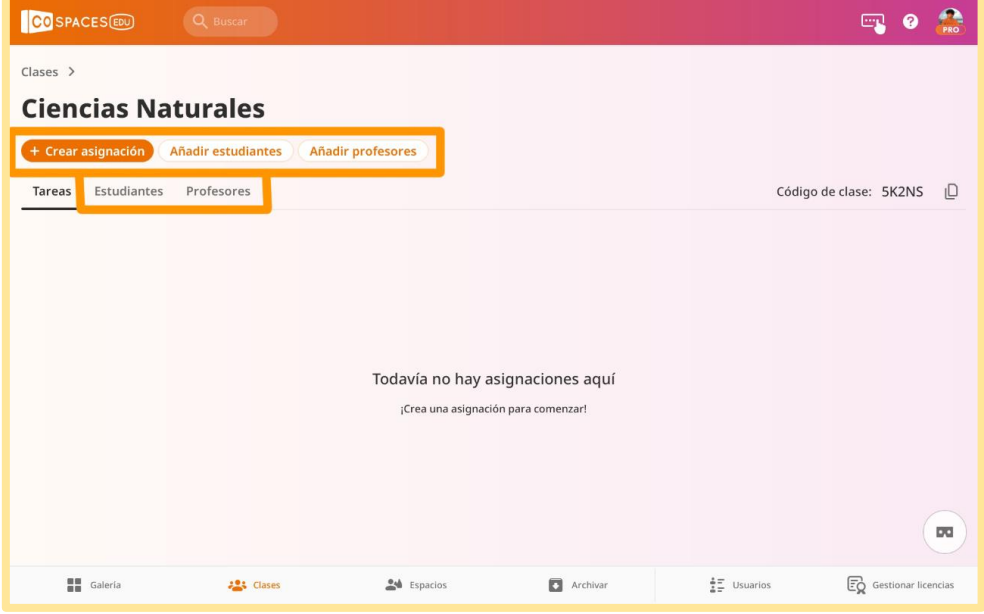

Manual para el diseño de unidades didácticas **P á g i n a 29 | 62** en Realidad Aumentada mediante el uso de la aplicación CoSpaces EDU. Sáenz del Amo, R. (2020).

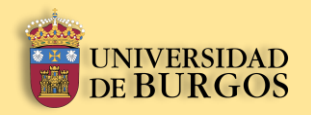

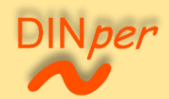

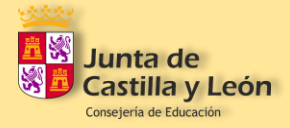

3º. Si pulsa sobre el botón "Añadir estudiantes", aparecerá la ventana emergente mostrada. En ella se presenta un código de 5 dígitos para compartir la clase con los alumnos. Otra opción es añadir a los alumnos manualmente pulsando sobre "Agregar estudiantes manualmente".

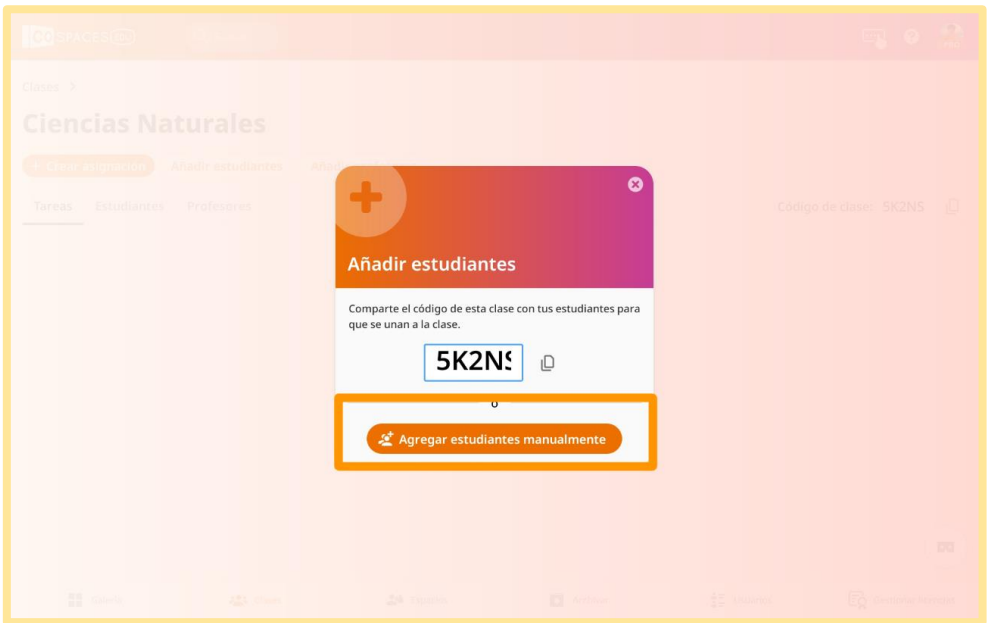

4º. Para agregar manualmente estudiantes a su clase, búsquelos y pulse en "Agregar a clase".

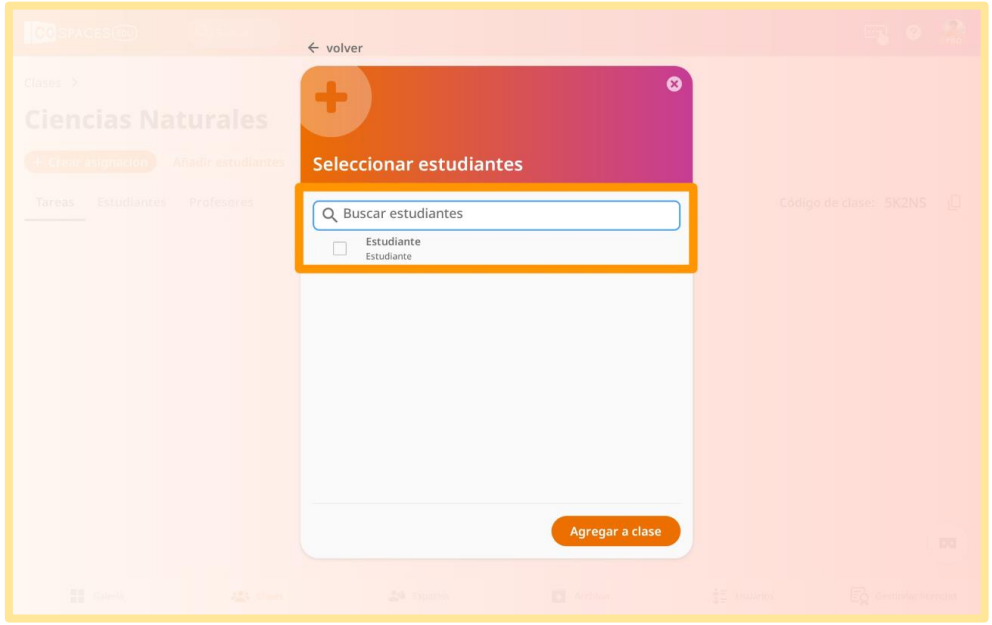

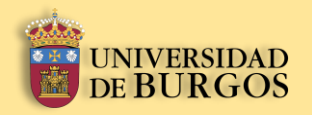

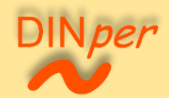

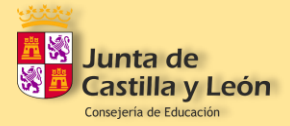

4º. Si pulsa sobre el botón "Añadir profesores", aparecerá la ventana emergente mostrada. En ella se puede visualizar un listado de los profesores, y añadir a los que queramos a través de la acción de seleccionar a los que interese y pulsar en el botón de "Agregar a clase".

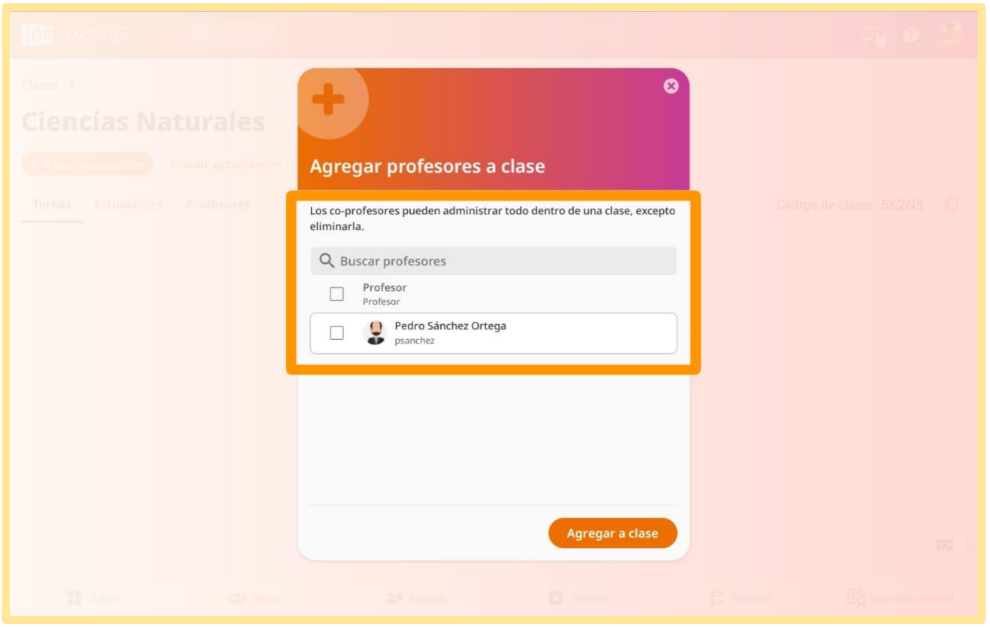

5º. Si pulsa sobre los botones "Estudiantes" y "Profesores", podrá visualizar un listado con los miembros participantes en la clase seleccionada.

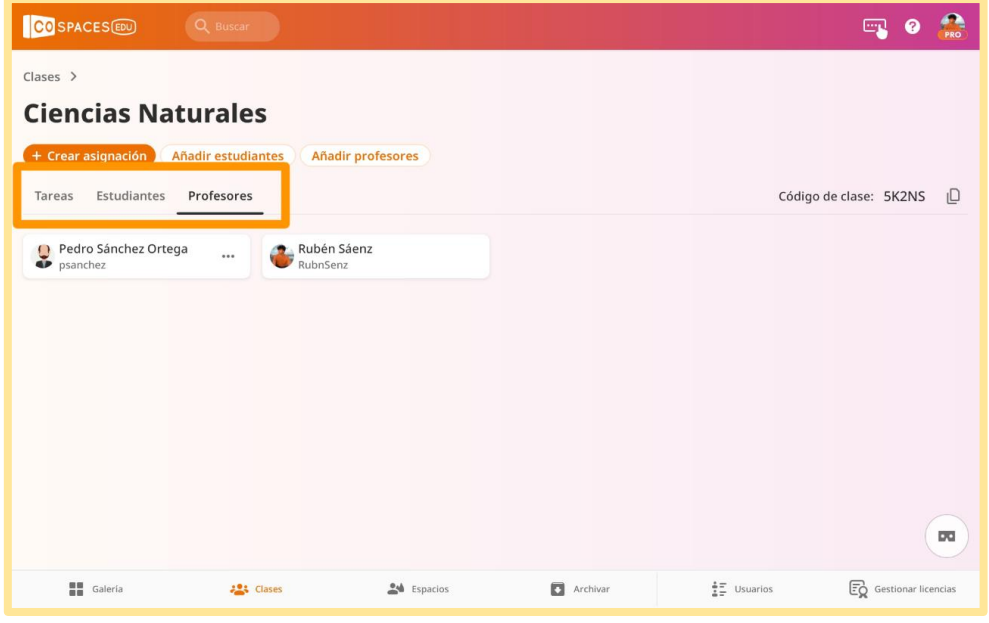

Manual para el diseño de unidades didácticas **P á g i n a 31 | 62** en Realidad Aumentada mediante el uso de la aplicación CoSpaces EDU. Sáenz del Amo, R. (2020).

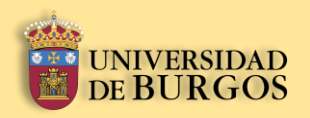

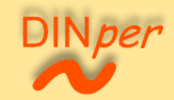

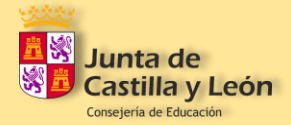

## <span id="page-31-0"></span>**4.3.** Espacios

1º. En el apartado de "Espacios" usted podrá visualizar el listado con los espacios que haya diseñado y creado. Aquí se encuentra con el botón de "+Crear CoSpace" que se desarrolla en el epígrafe 5.1 del manual. Para acceder a un espacio tan solo tiene que pulsar sobre la imagen del espacio correspondiente.

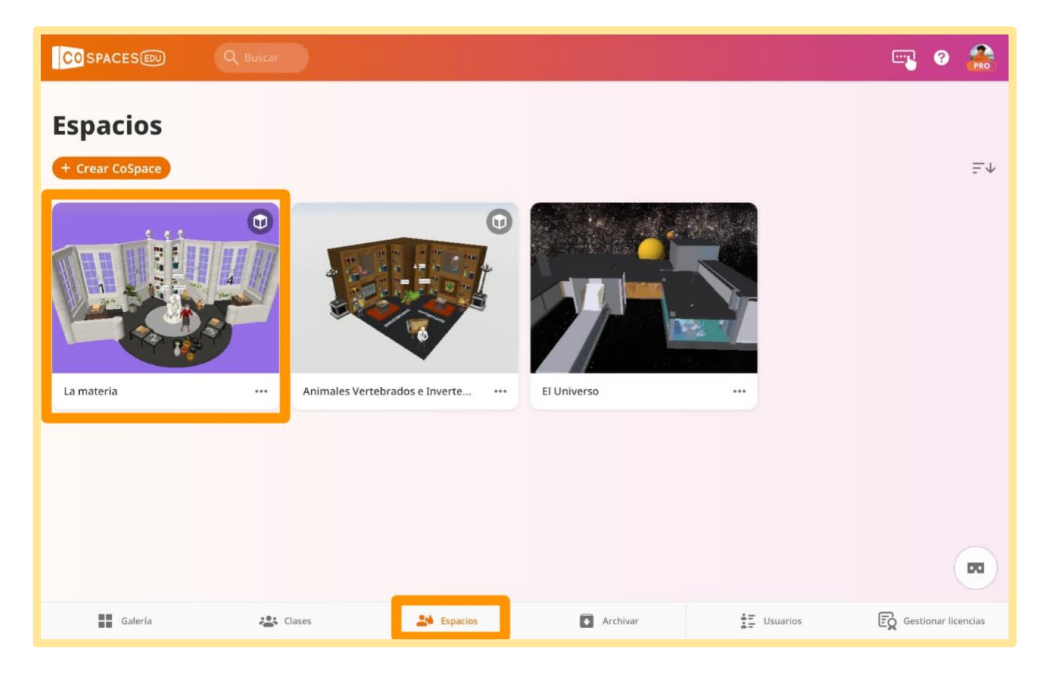

2º. Una vez haya accedido al escenario, podrá visualizarlo pulsando sobre el botón de "Jugar". Para volver a la pantalla del apartado "Espacios", pulse sobre el botón de "Inicio".

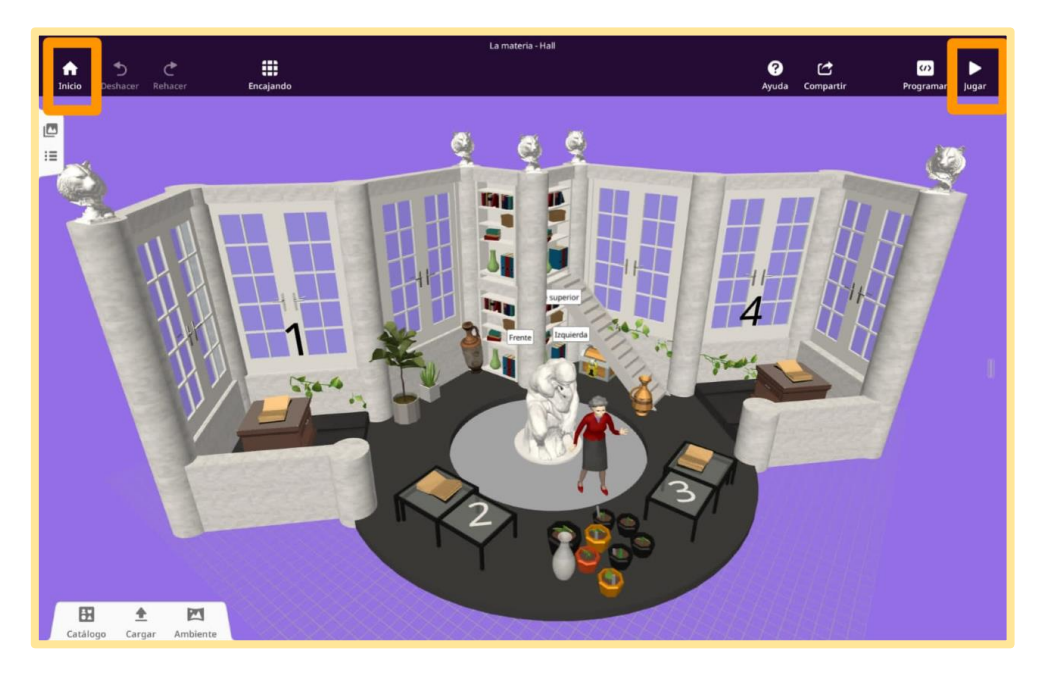

Manual para el diseño de unidades didácticas **P á g i n a 32 | 62** en Realidad Aumentada mediante el uso de la aplicación CoSpaces EDU. Sáenz del Amo, R. (2020).

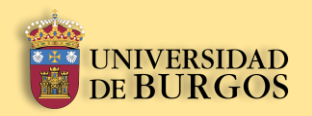

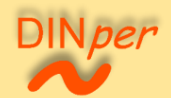

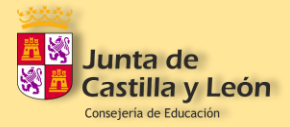

3º. En la pantalla de "Espacios", si pulsa sobre los tres puntos situados a la derecha del nombre de un escenario, se desplegará un menú con diferentes posibilidades: "Renombrar este espacio", "Duplicar", "Utilizar como asignación", "Archivar", y "Borrar para siempre".

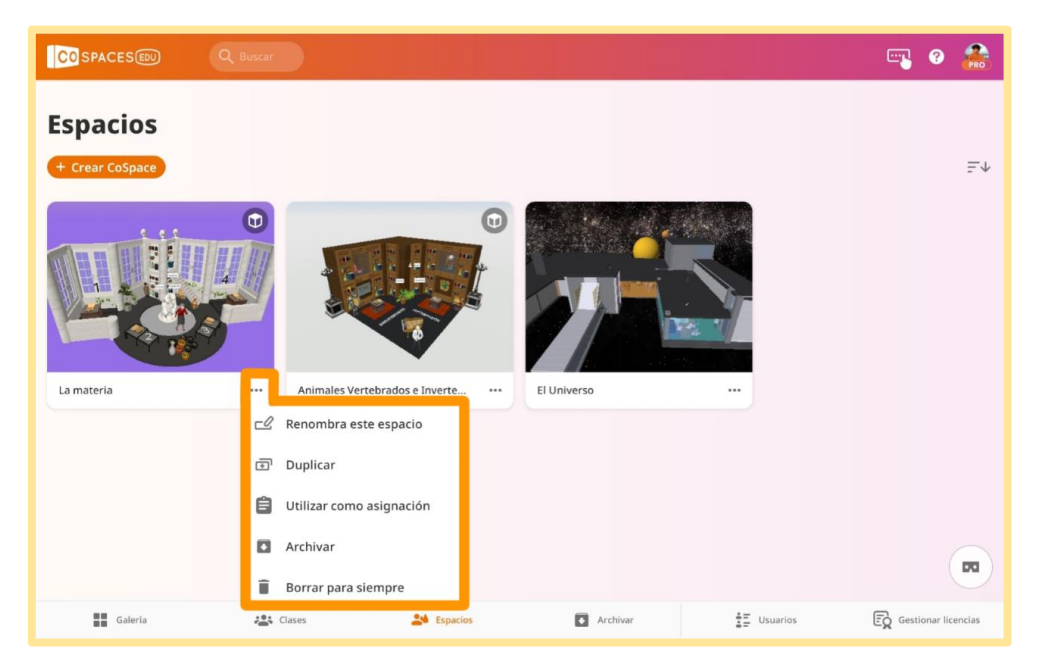

# <span id="page-32-0"></span>**4.4.** Archivar

1º. En este apartado podrá visualizar el listado de clases y espacios que haya archivado pulsando sobre los botones "Clases" y "CoSpaces".

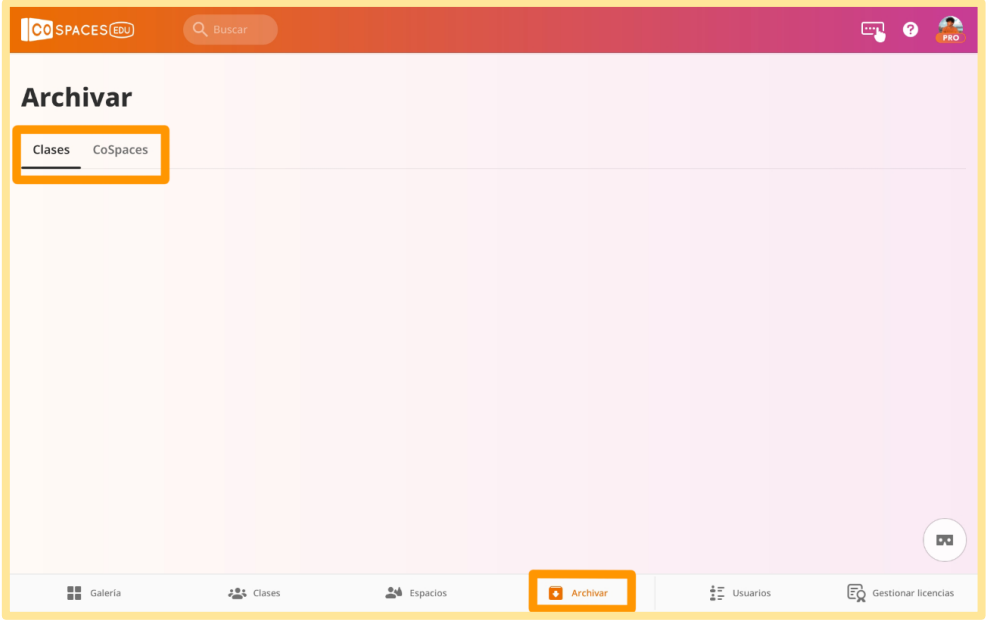

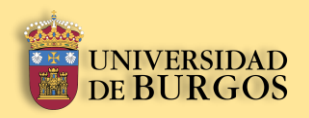

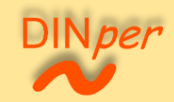

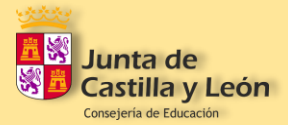

# <span id="page-33-0"></span>**4.5.** Usuarios

1º. En este apartado usted podrá visualizar el listado de los estudiantes y de los profesores pulsando sobre los botones de "Estudiantes" y "Profesores". Además, también podrá ver la función que cumple cada persona y una barra que relaciona los asientos ocupados y los asientos disponibles contratados.

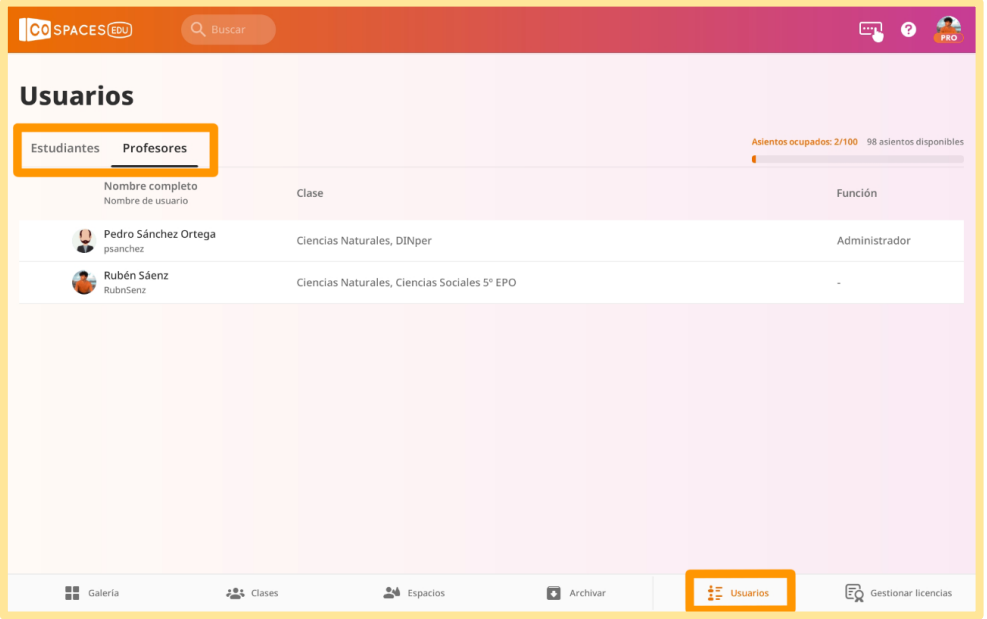

## <span id="page-33-1"></span>**4.6.** Gestionar licencias

1º. En este apartado podrá visualizar la duración, los asientos y los add-ons (extensiones) del plan o licencia que tenga contratada.

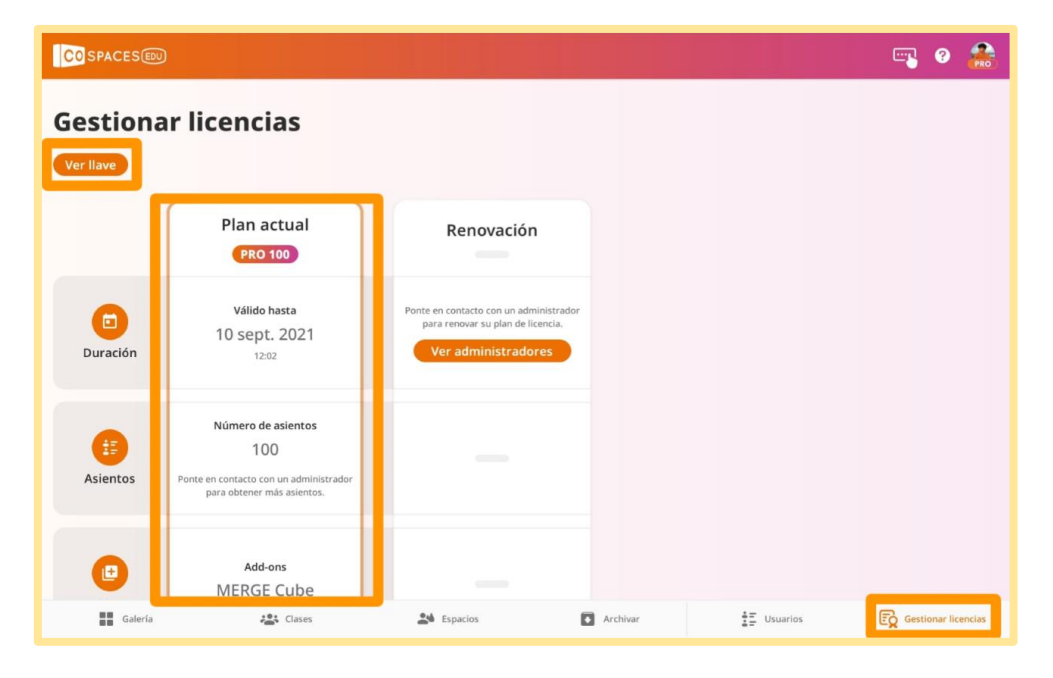

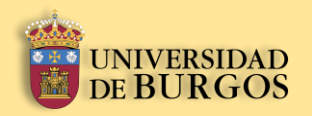

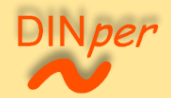

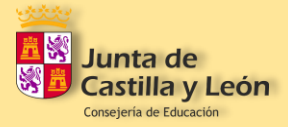

2º. Si pulsa sobre el botón "Ver llave", se abrirá una ventana emergente como la mostrada en la imagen. En ella se muestra el código con el que otros profesores pueden unirse a tu plan de licencia.

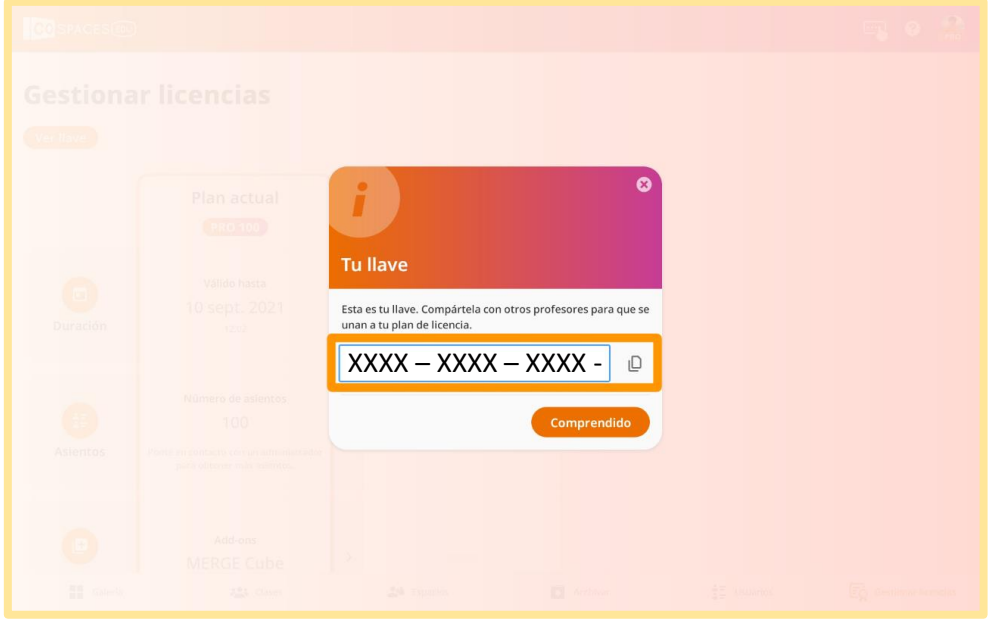

## <span id="page-34-0"></span>**4.7.** Buscar escenarios

1º. Para buscar un escenario creado por otro usuario o de una determinada temática, puede introducir en la barra de búsqueda: el nombre del usuario creador, o palabras relacionadas con la temática que busca.

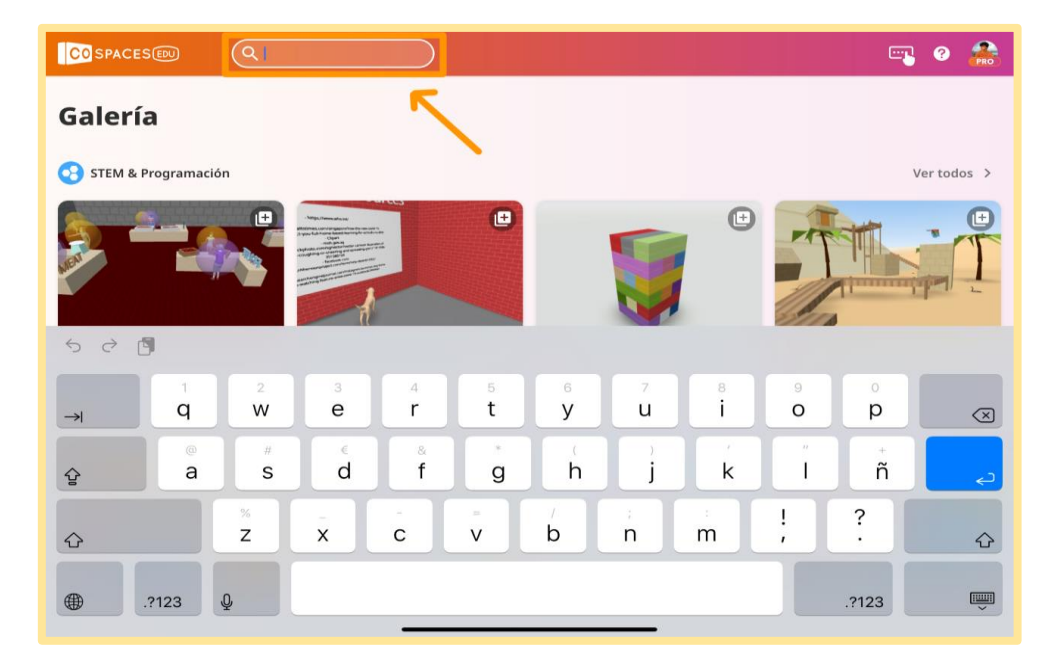

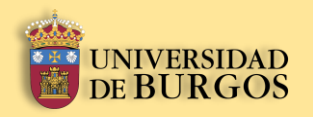

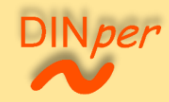

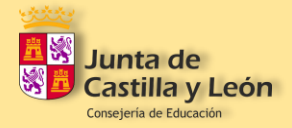

#### <span id="page-35-0"></span>**4.8.** Acceder a un espacio a través de código

1º. Puede acceder a un espacio ya existente pulsando sobre el botón señalado en la imagen.

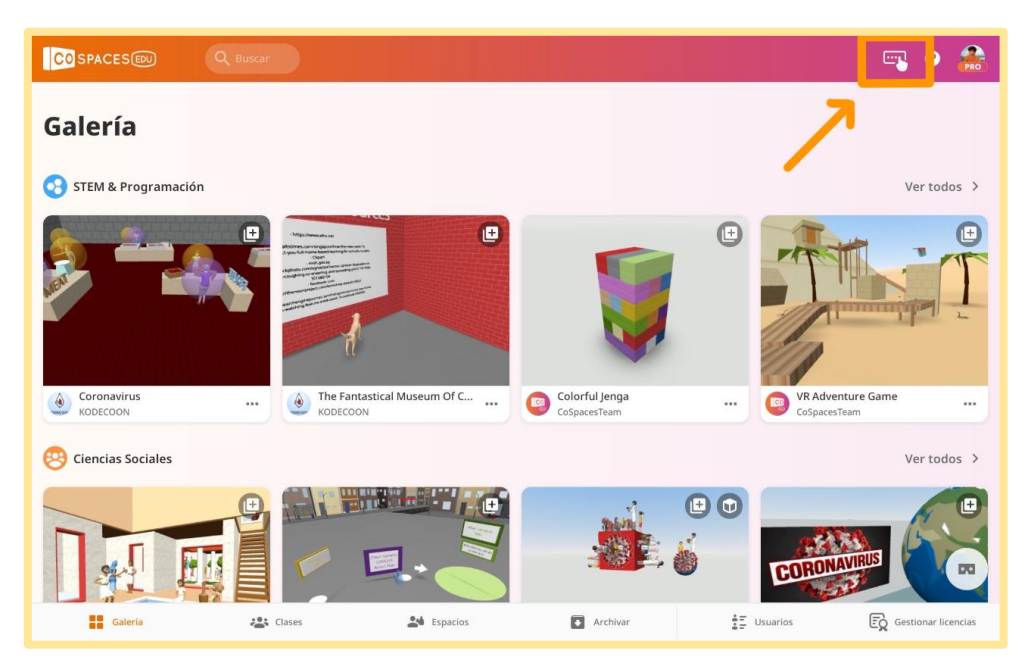

2º. Se abrirá una ventana emergente como la señalada en la imagen presentando dos modos de acceder a un espacio existente: escaneando un código QR (izquierda), e introduciendo un código de 6 dígitos (derecha).

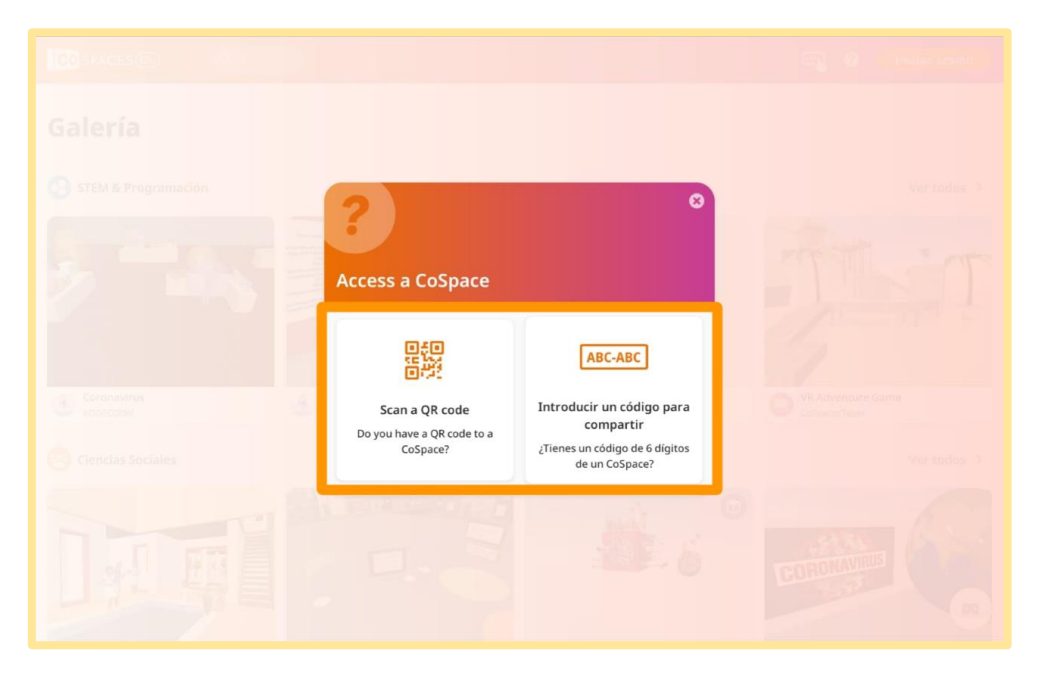

Manual para el diseño de unidades didácticas **P á g i n a 36 | 62** en Realidad Aumentada mediante el uso de la aplicación CoSpaces EDU. Sáenz del Amo, R. (2020).

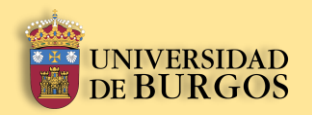

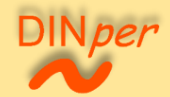

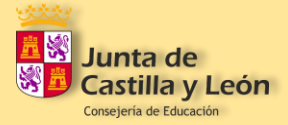

3º. Una vez haya pulsado en el botón "Introducir un código para compartir", aparecerá una nueva ventana emergente como la presentada en la imagen. Ahora debe escribir el código de 6 dígitos correspondiente al espacio al que desee acceder.

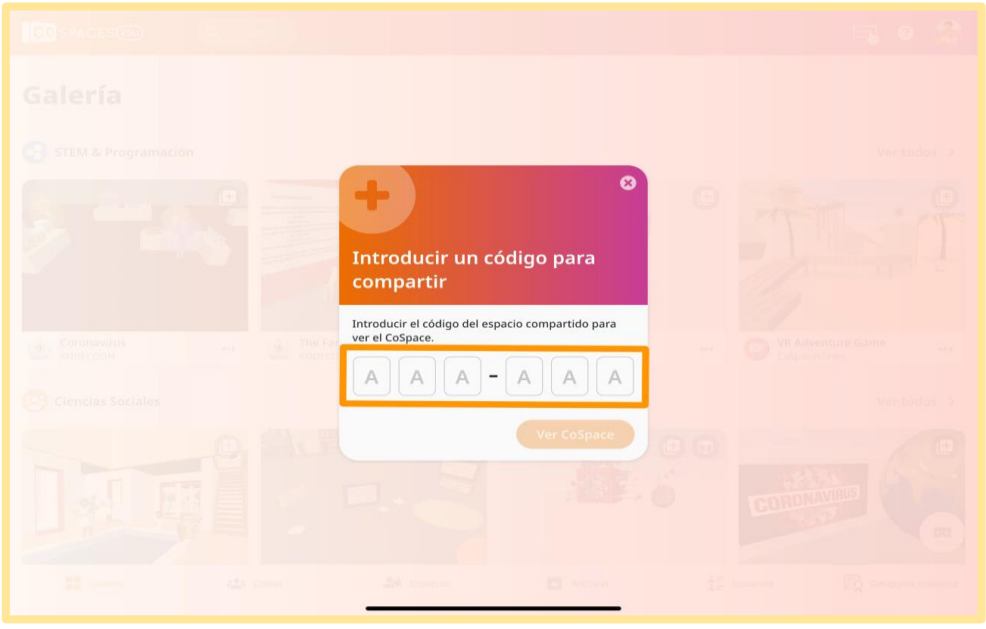

# <span id="page-36-0"></span>**4.9.** Opciones del perfil

1º. Puede acceder a las opciones de su perfil pulsando sobre su icono tal y como se muestra en la imagen. Se desplegará un menú con varias opciones: "Configuración de la cuenta", "Código de inicio de sesión", y "Cerrar sesión".

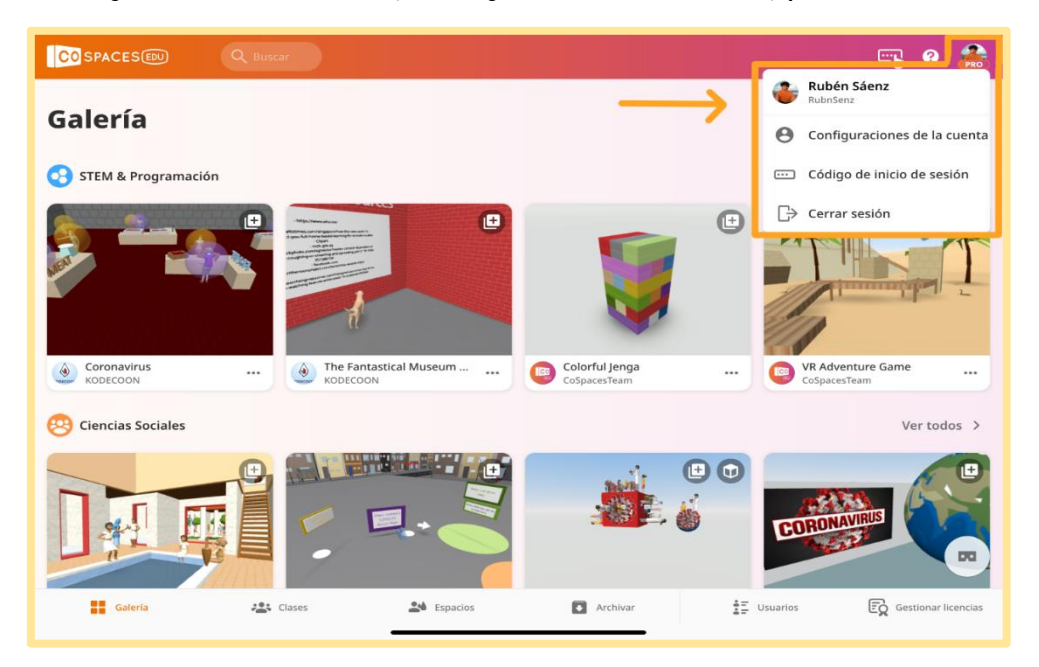

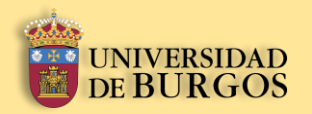

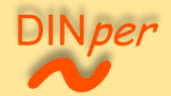

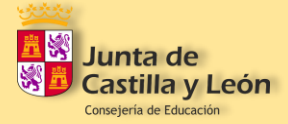

2º. Si usted ha pulsado sobre el botón "Código de inicio de sesión", aparecerá una ventana emergente como la mostrada en la imagen. En ella se presenta un código de 6 dígitos para iniciar sesión en otro dispositivo. Aviso: el código tiene tiempo limitado.

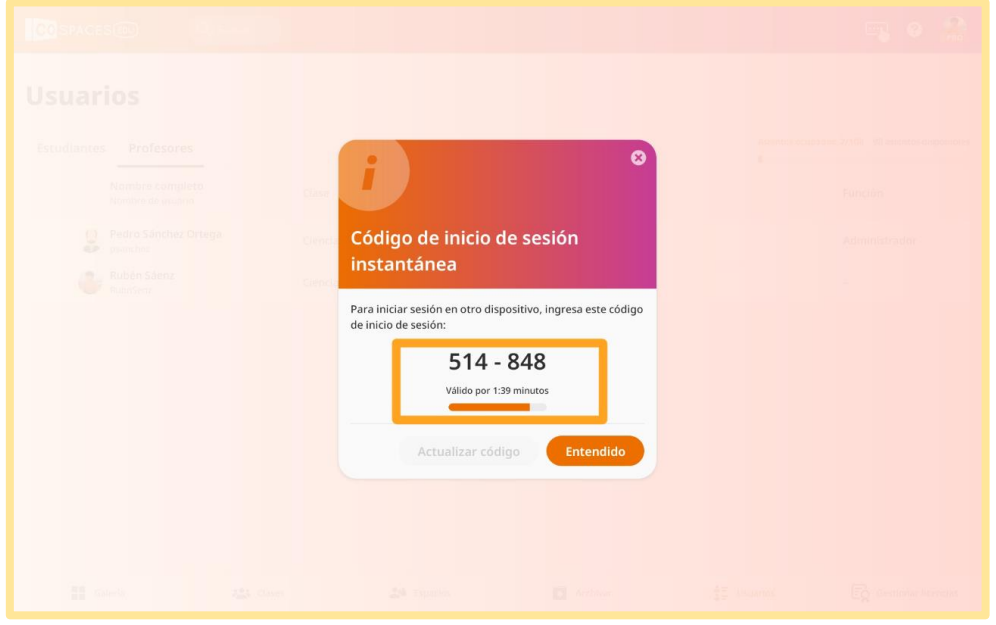

3º. Por otro lado, si usted ha pulsado sobre el botón "Configuraciones de la cuenta", será dirigido a otra pantalla como la mostrada en la imagen. En ella podrá editar aspectos como: icono de usuario, nombre completo, nombre de usuario, email, contraseña, idioma de la aplicación, cuentas vinculadas, convertir a cuenta de estudiante o de profesor, dejar o unirse a un plan de licencia, y borrar la cuenta.

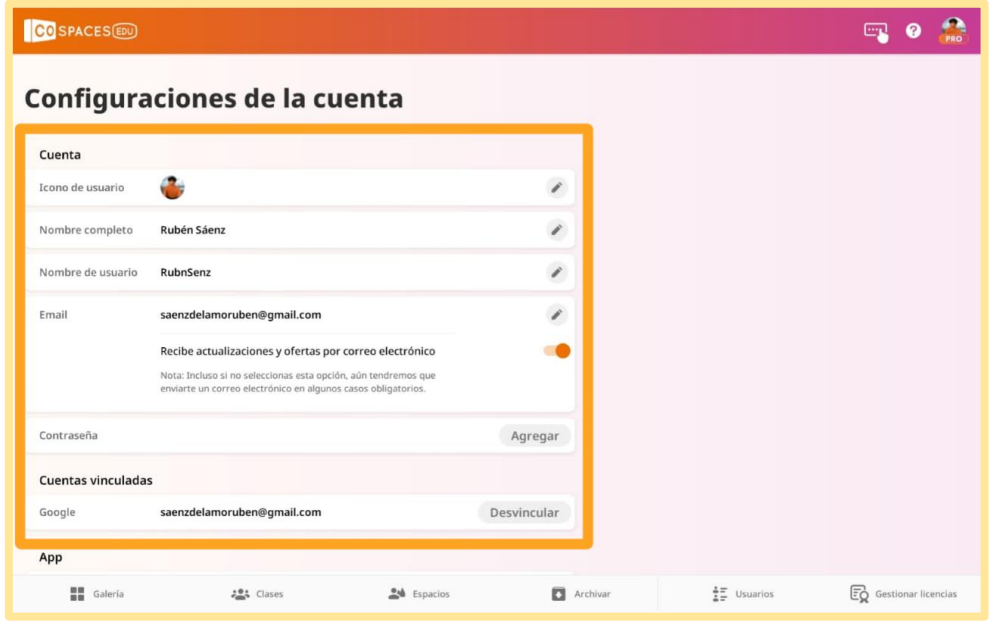

Manual para el diseño de unidades didácticas **P á g i n a 38 | 62** en Realidad Aumentada mediante el uso de la aplicación CoSpaces EDU. Sáenz del Amo, R. (2020).

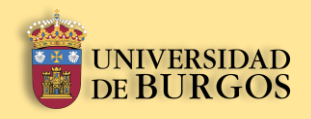

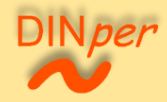

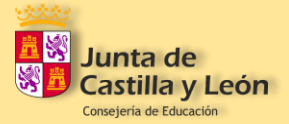

# **Diseño y creación de espacios en CoSpaces EDU**

Manual para el diseño de unidades didácticas **P á g i n a 39 | 62** en Realidad Aumentada mediante el uso de la aplicación CoSpaces EDU. Sáenz del Amo, R. (2020).

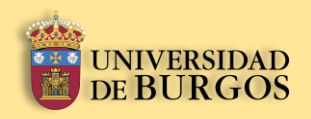

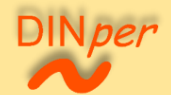

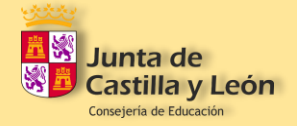

# <span id="page-39-0"></span>**5.** Diseño y creación de espacios en CoSpaces EDU

# <span id="page-39-1"></span>**5.1.** Creación del escenario

1º. En el apartado de "Espacios" pulse sobre el botón "+Crear CoSpace".

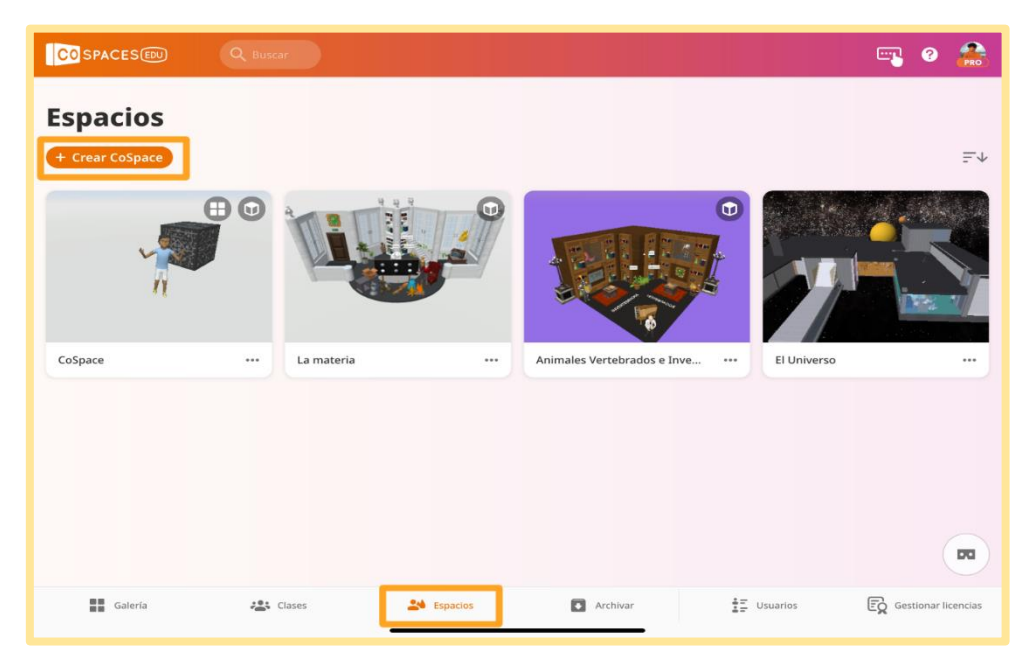

2º. Aparecerá una ventana emergente como la mostrada en la imagen. Nos ofrece la posibilidad de crear 3 tipos de escenas: entornos 3D, imágenes de 360º, y escenas con MERGE Cube. Pulse en aquella que le interese y seleccione una de la lista por defecto.

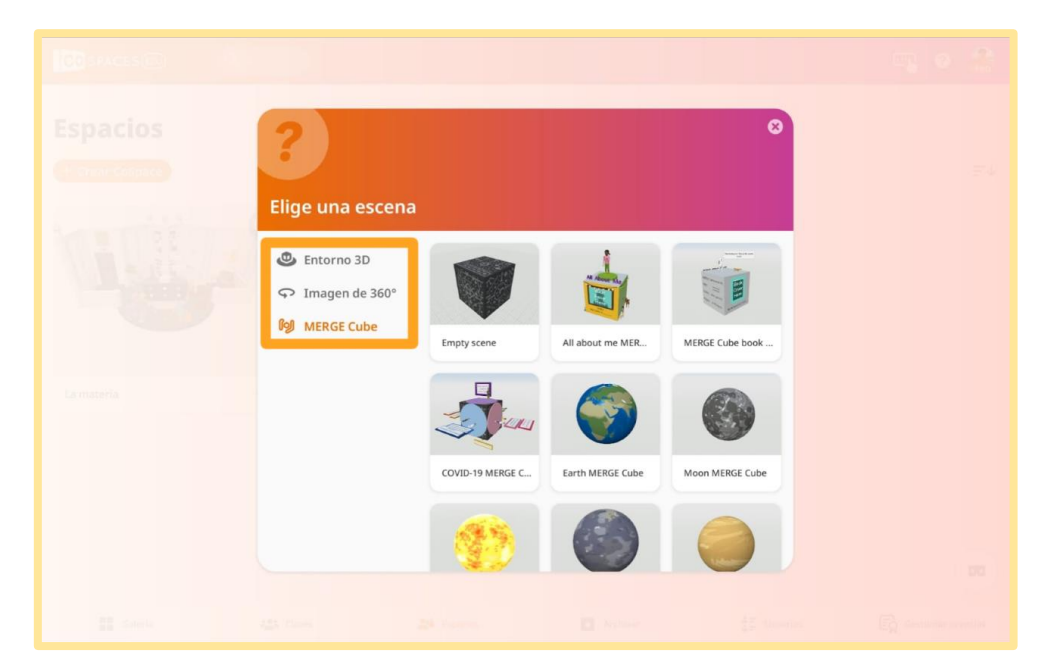

Manual para el diseño de unidades didácticas **P á g i n a 40 | 62** en Realidad Aumentada mediante el uso de la aplicación CoSpaces EDU. Sáenz del Amo, R. (2020).

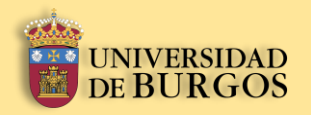

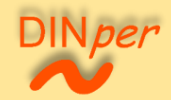

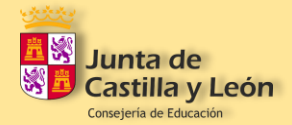

#### <span id="page-40-0"></span>**5.2.** Listado de elementos y escenas

1º. Para desplegar la lista de elementos y escenas pulse en el botón ubicado en la izquierda de la pantalla de edición tal y como se muestra en la imagen.

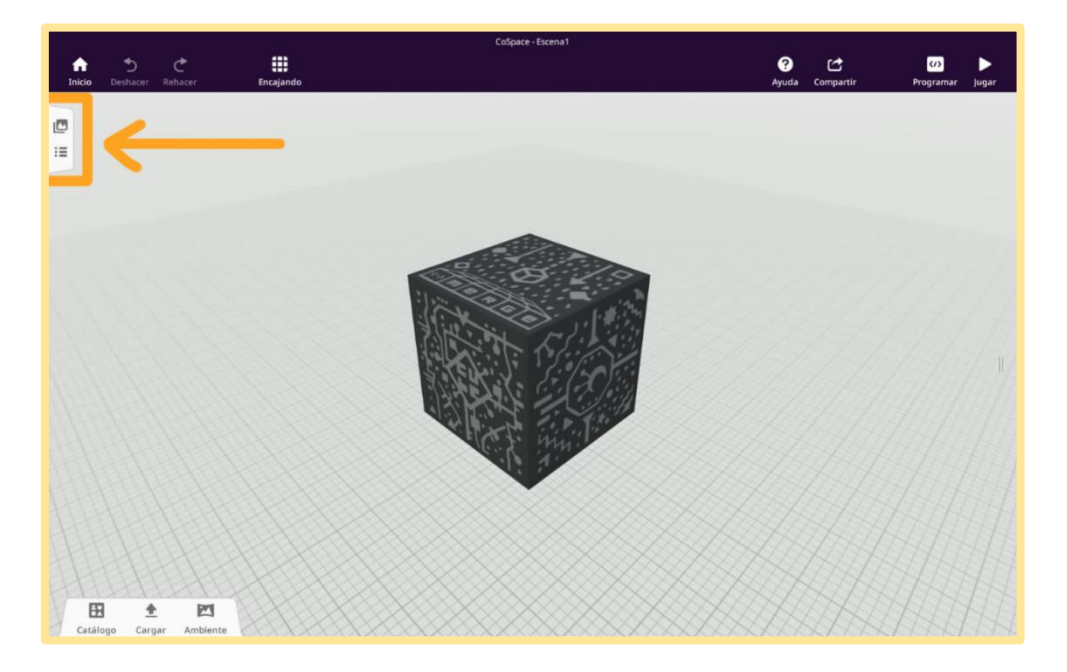

2º. Ahora puede visualizar la lista de elementos y escenas que conforman su espacio. Además, puede crear nuevas escenas dentro de su espacio pulsando en el botón "+Nueva escena".

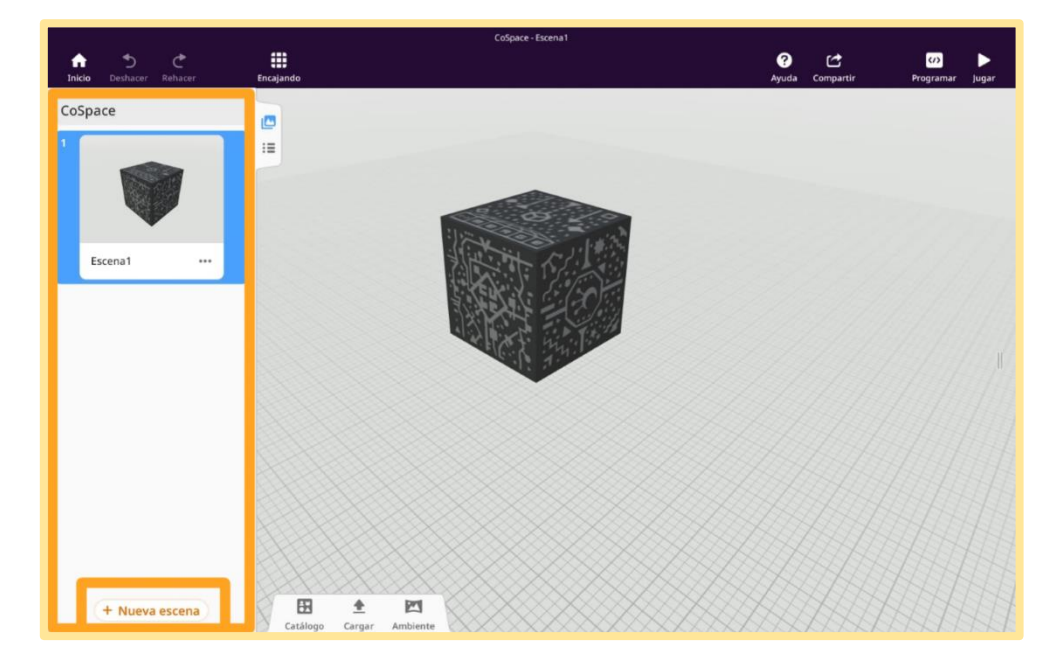

Manual para el diseño de unidades didácticas **P á g i n a 41 | 62** en Realidad Aumentada mediante el uso de la aplicación CoSpaces EDU. Sáenz del Amo, R. (2020).

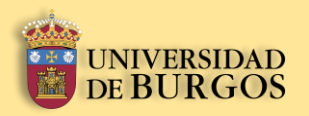

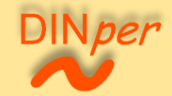

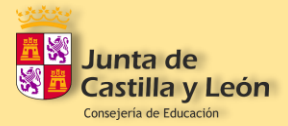

## <span id="page-41-0"></span>**5.3.** Librería del creador

1º. Para desplegar la librería del creador pulse en el botón ubicado en la esquina inferior izquierda de la pantalla de edición tal y como se muestra en la imagen.

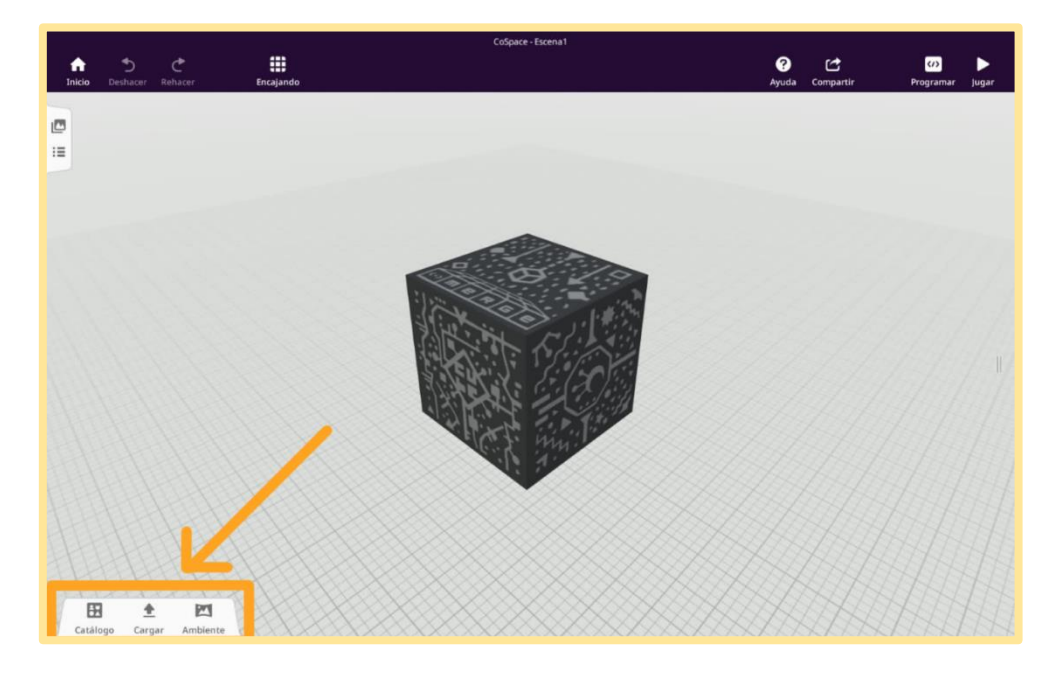

# <span id="page-41-1"></span>**5.3.1.** Catálogo

1º. Si ha pulsado sobre la categoría de "Catálogo", se abrirá un menú con la librería de elementos 3D que posee la aplicación CoSpaces EDU por defecto. Estos elementos se encuentran recogidos en diferentes subcategorías para facilitar su búsqueda: "Caracteres", "Animales", "Viviendas", "Naturaleza", "Transporte", "Artículos", "Instrucción", y "Especial".

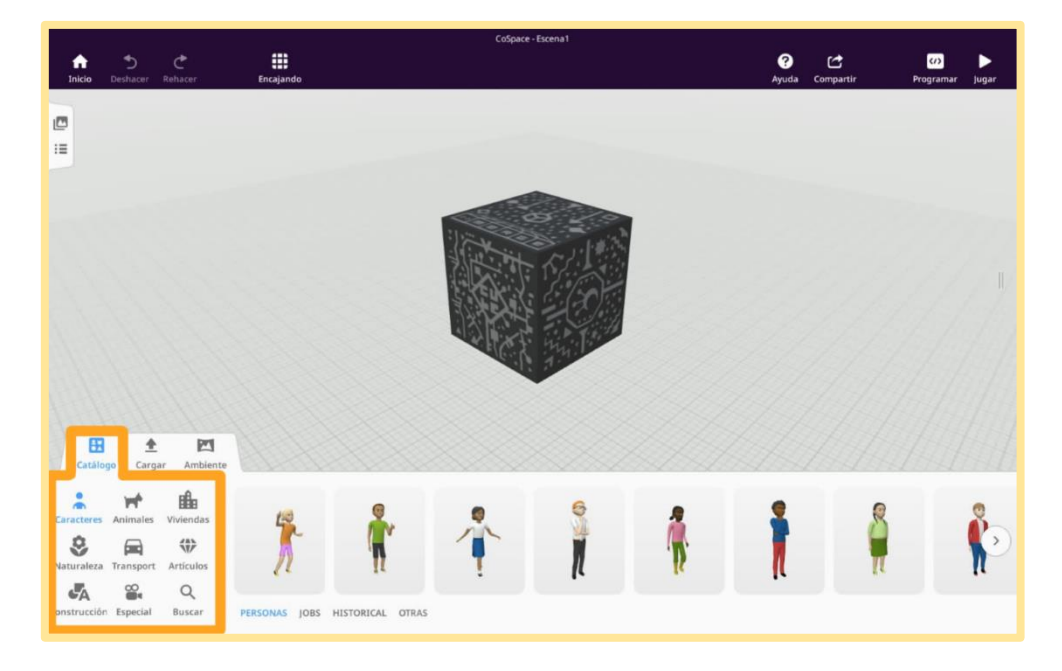

Manual para el diseño de unidades didácticas **P á g i n a 42 | 62** en Realidad Aumentada mediante el uso de la aplicación CoSpaces EDU. Sáenz del Amo, R. (2020).

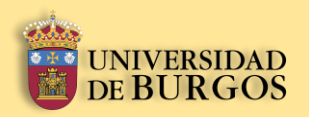

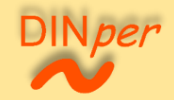

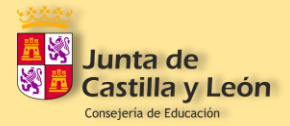

# <span id="page-42-0"></span>**5.3.2.** Cargar

1º. Si ha pulsado sobre la categoría de "Cargar", se abrirá un menú con diferentes subcategorías correspondientes a: "Imágenes", "Modelos 3D", "Vídeos", y "Sonidos". CoSpaces EDU ofrece la posibilidad de importar nuevos elementos multimedia desde la web, o cargarlos desde un dispositivo.

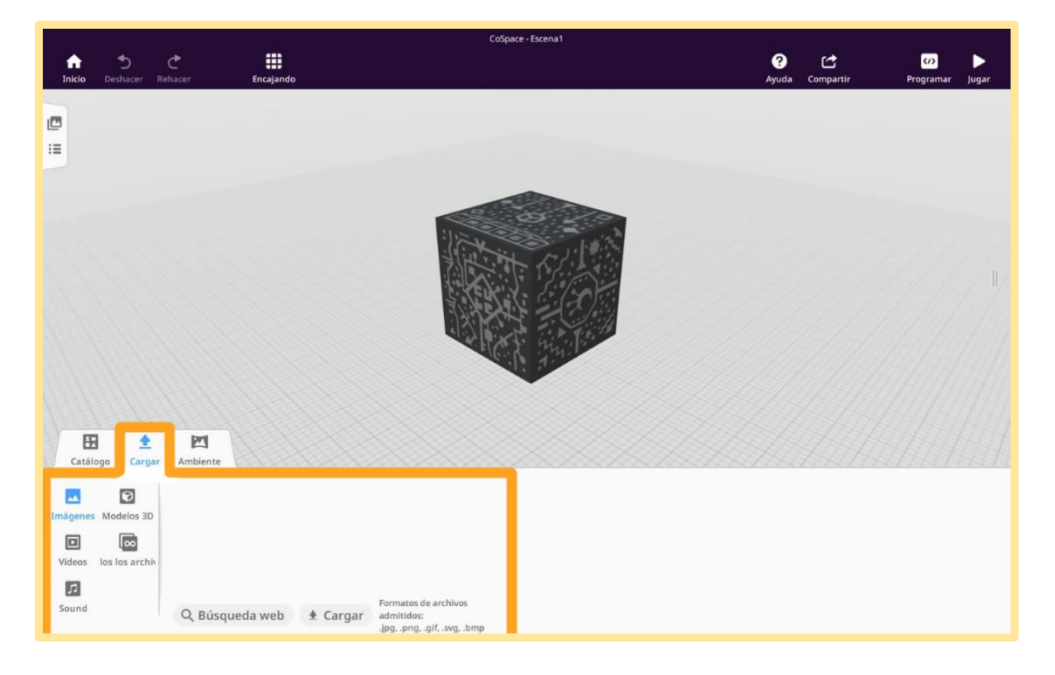

# <span id="page-42-1"></span>**5.3.3.** Ambiente

1º. Si ha pulsado sobre la categoría de "Ambiente", se abrirá un menú que le permitirá: añadir una imagen de fondo para su espacio, añadir un filtro de color en la visualización de su espacio, y añadir un sonido de fondo que se reproduzca simultáneamente mientras se visualiza el espacio.

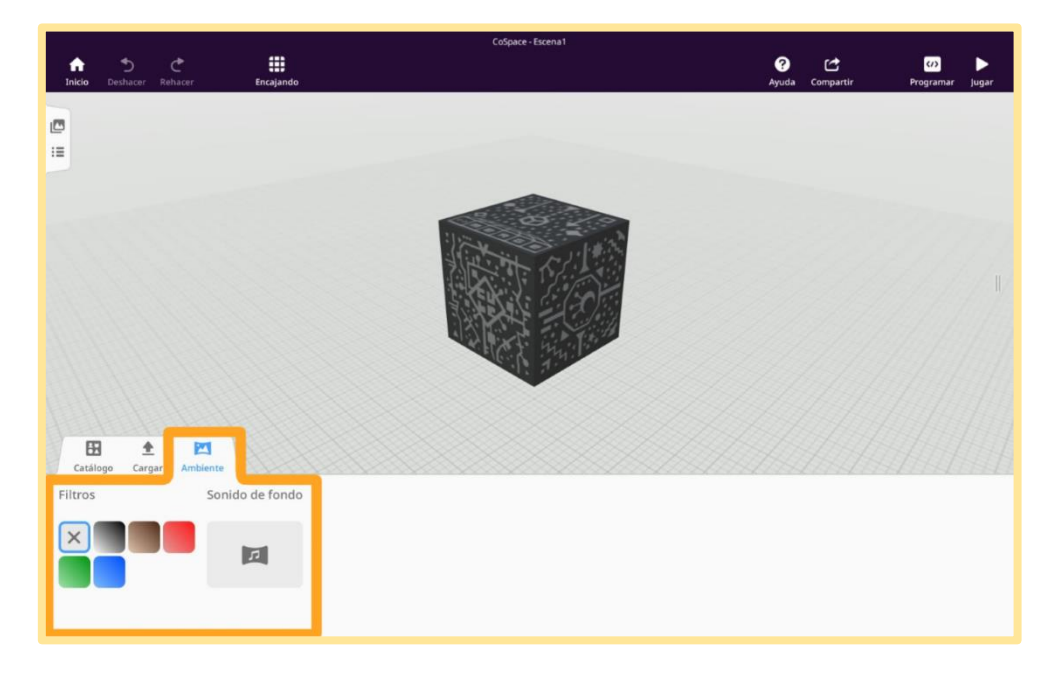

Manual para el diseño de unidades didácticas **P á g i n a 43 | 62** en Realidad Aumentada mediante el uso de la aplicación CoSpaces EDU. Sáenz del Amo, R. (2020).

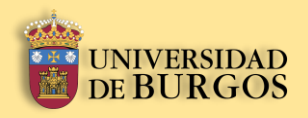

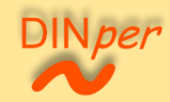

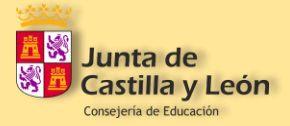

# <span id="page-43-0"></span>**5.4.** Controles y edición de los elementos de la librería

En las imágenes siguientes se resume brevemente de forma gráfica los diferentes controles táctiles que usted usará en el momento de editar y crear un espacio, y los controles táctiles que empleará para moverse por un espacio en el modo de juego.

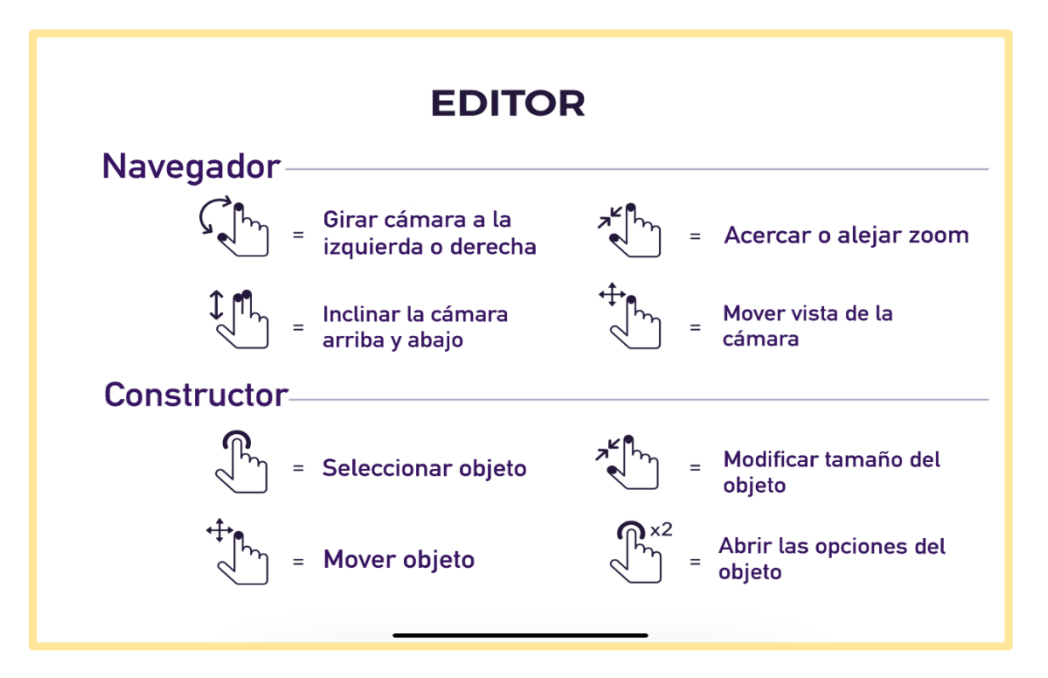

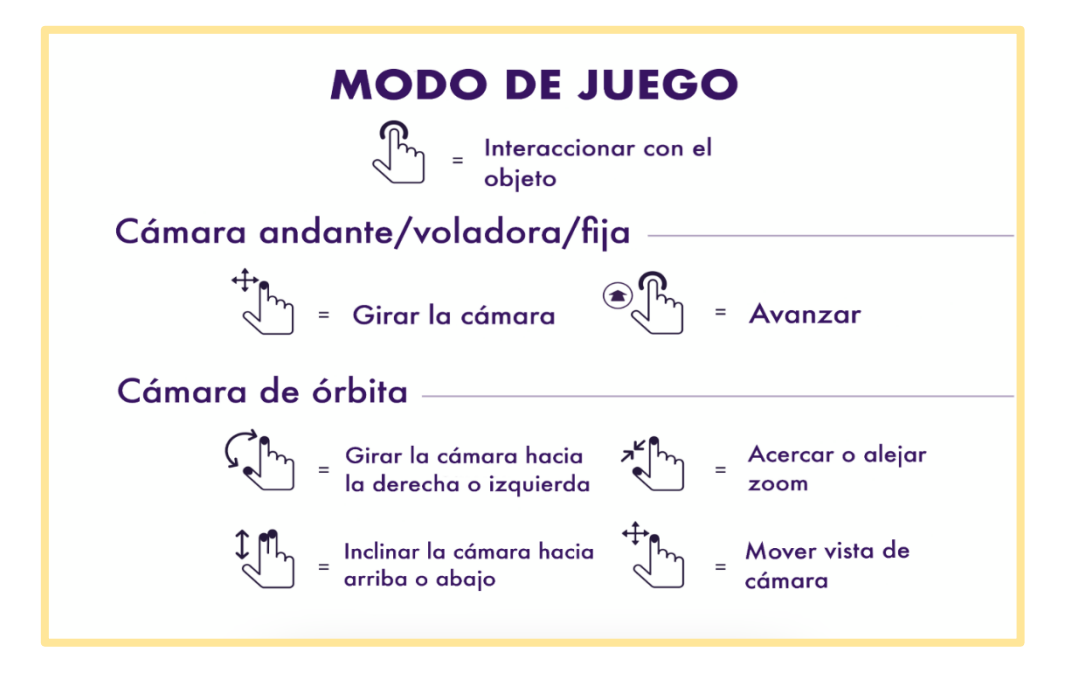

Manual para el diseño de unidades didácticas **P á g i n a 44 | 62** en Realidad Aumentada mediante el uso de la aplicación CoSpaces EDU. Sáenz del Amo, R. (2020).

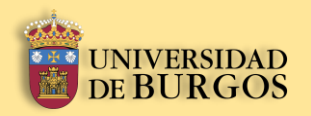

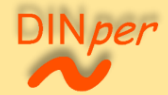

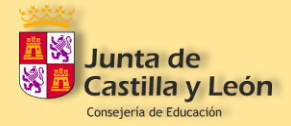

#### <span id="page-44-0"></span>**5.4.1.** Colocación de elementos en el plano

1º. Pulse sobre el elemento que quiera colocar en el plano, y sin soltar, arrástrelo hasta el espacio para situarlo en la parte que desee del plano.

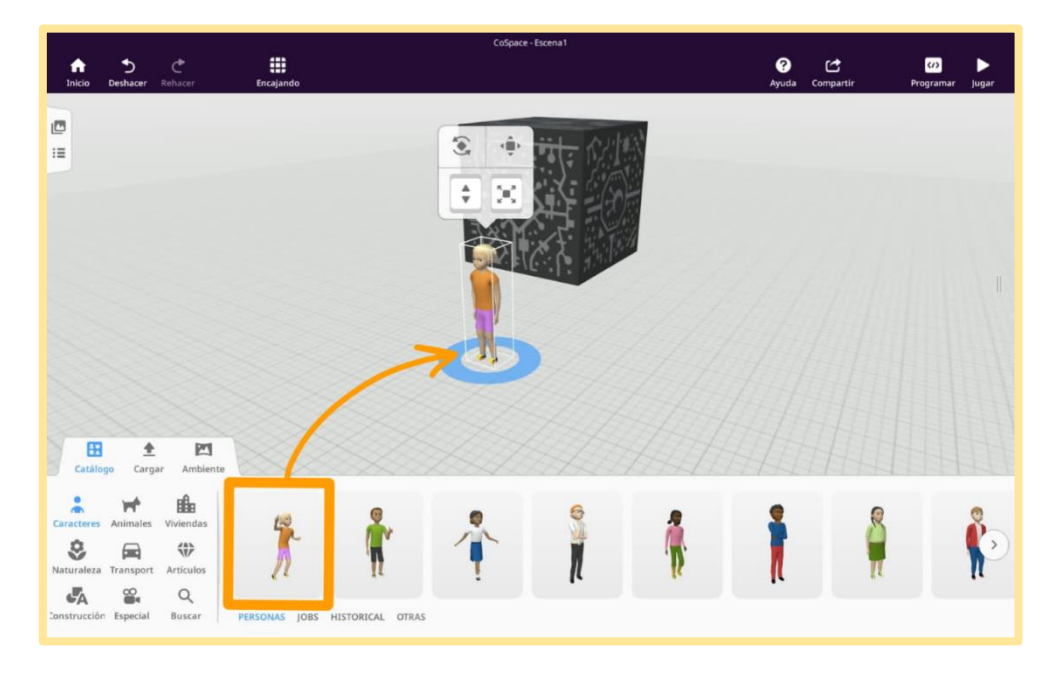

# <span id="page-44-1"></span>**5.4.2.** Cambiar el tamaño de los elementos

1º. Pulse una vez sobre el elemento para desplegar el menú que aparece en imagen. Puede cambiar el tamaño del elemento bien pulsando en el botón señalado en la imagen y arrastrando el dedo, sin soltar, de arriba hacia abajo y viceversa; o juntando y separando dos dedos como se muestra en el esquema del apartado 5.4.

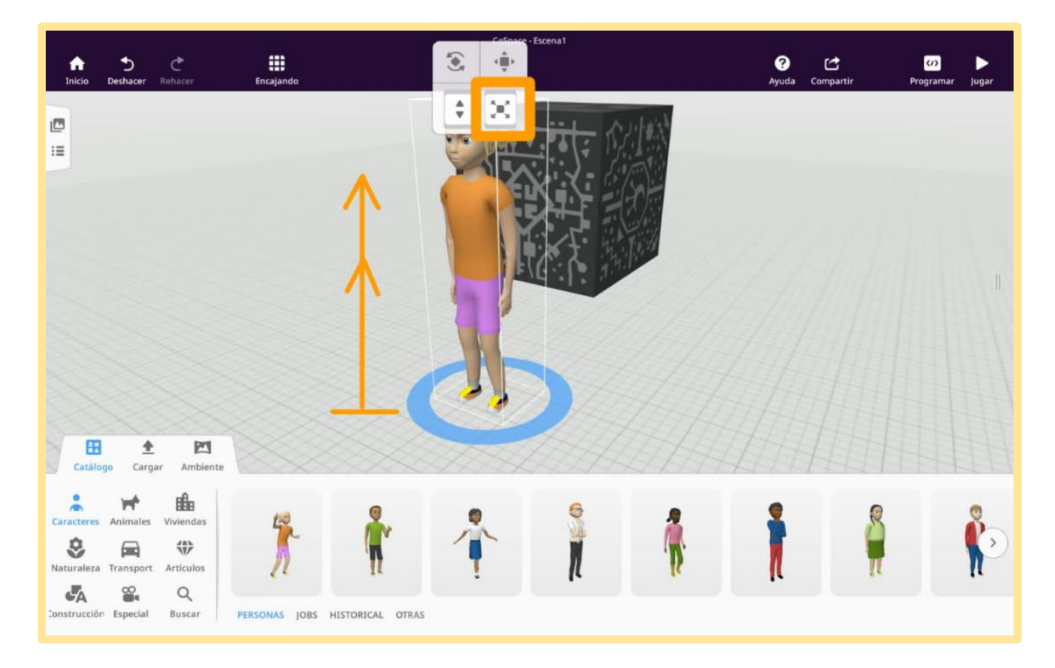

Manual para el diseño de unidades didácticas **P á g i n a 45 | 62** en Realidad Aumentada mediante el uso de la aplicación CoSpaces EDU. Sáenz del Amo, R. (2020).

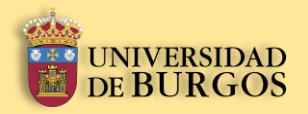

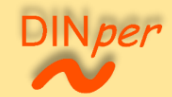

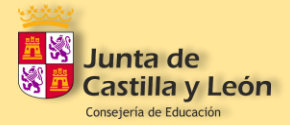

# <span id="page-45-0"></span>**5.4.3.** Mover los elementos por el plano

1º. Pulse una vez sobre el elemento para desplegar el menú que aparece en la imagen. Puede mover el elemento pulsando el botón señalado en la imagen y con el dedo arrastrar el elemento, sin soltar, por los ejes "x", "y", y "z". Se muestra en el apartado 5.4.

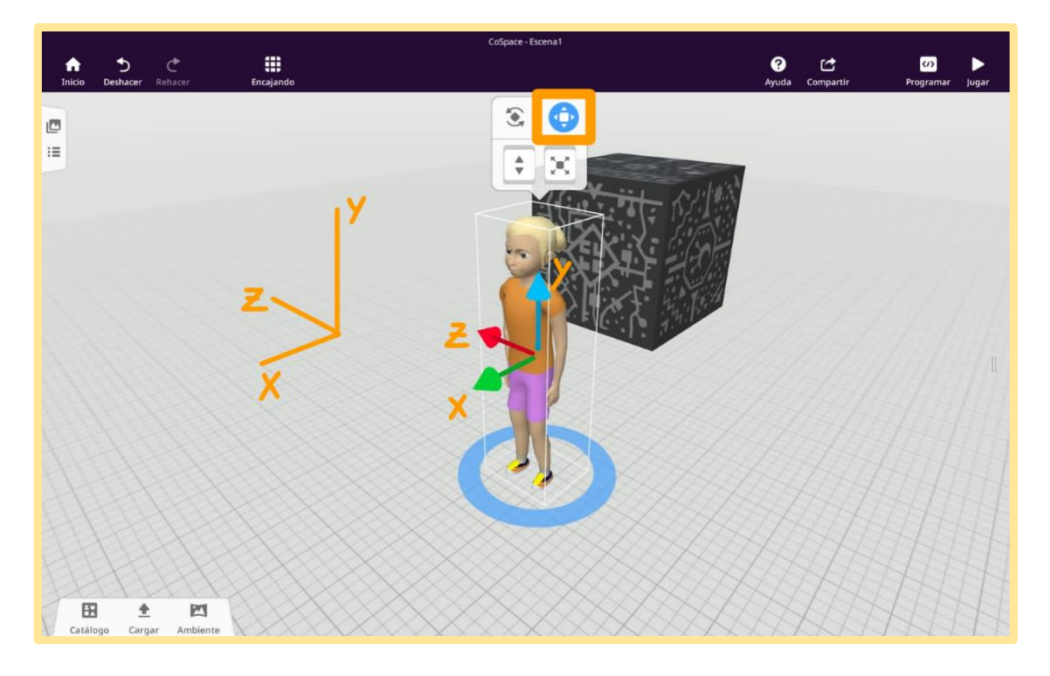

# <span id="page-45-1"></span>**5.4.4.** Rotar los elementos

1º. Pulse una vez sobre el elemento para desplegar el menú que aparece en la imagen. Puede rotar el elemento pulsado en el botón señalado en la imagen y con el dedo, sin soltar, manipular los planos "x", "y" y "z".

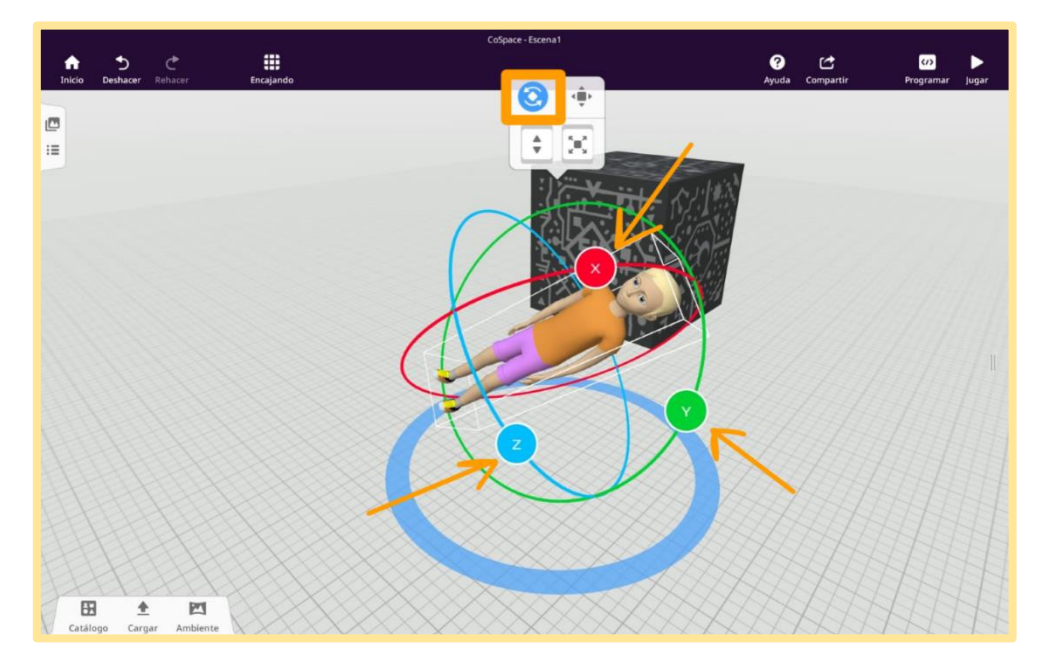

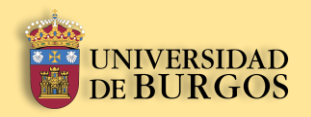

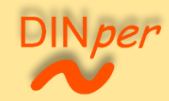

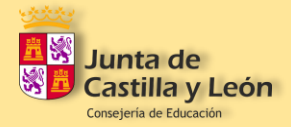

## <span id="page-46-0"></span>**5.4.5.** Proporcionar interacción a los elementos

1º. Si pulsa dos veces seguidas sobre el elemento se despliega un menú con las opciones de dicho elemento, entre ellas: "Hablar", "Físicas", y "Animación".

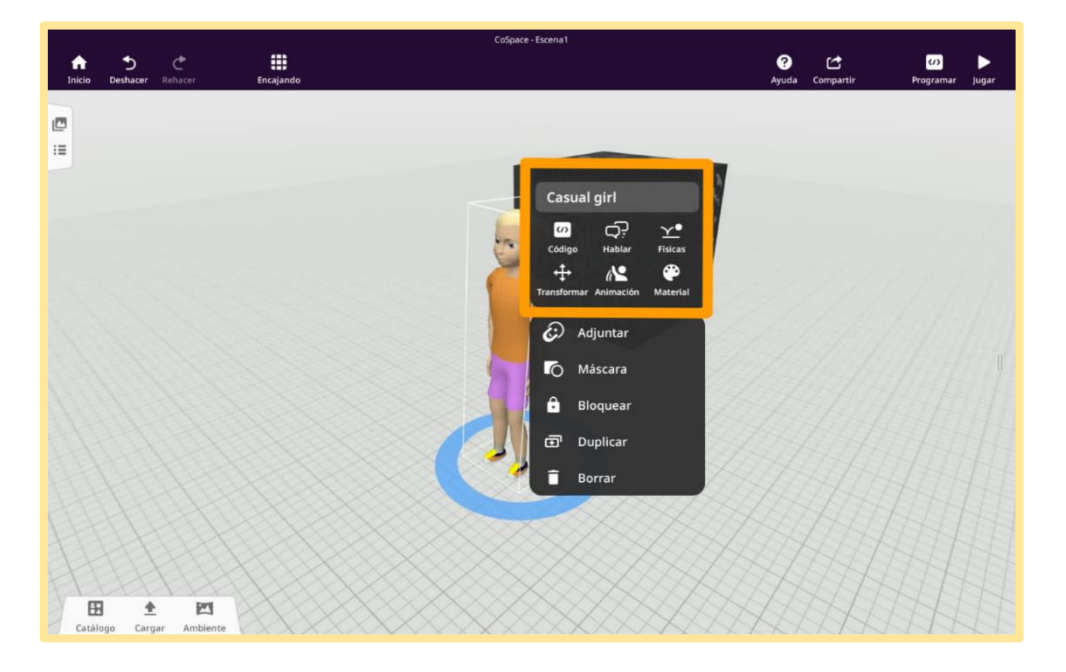

2º. Si pulsa sobre el botón "Hablar", surgirá un nuevo menú emergente como el que se muestra en la imagen. En él podrá introducir un texto para que el objetivo lo diga o lo piense cuando usted active el modo juego.

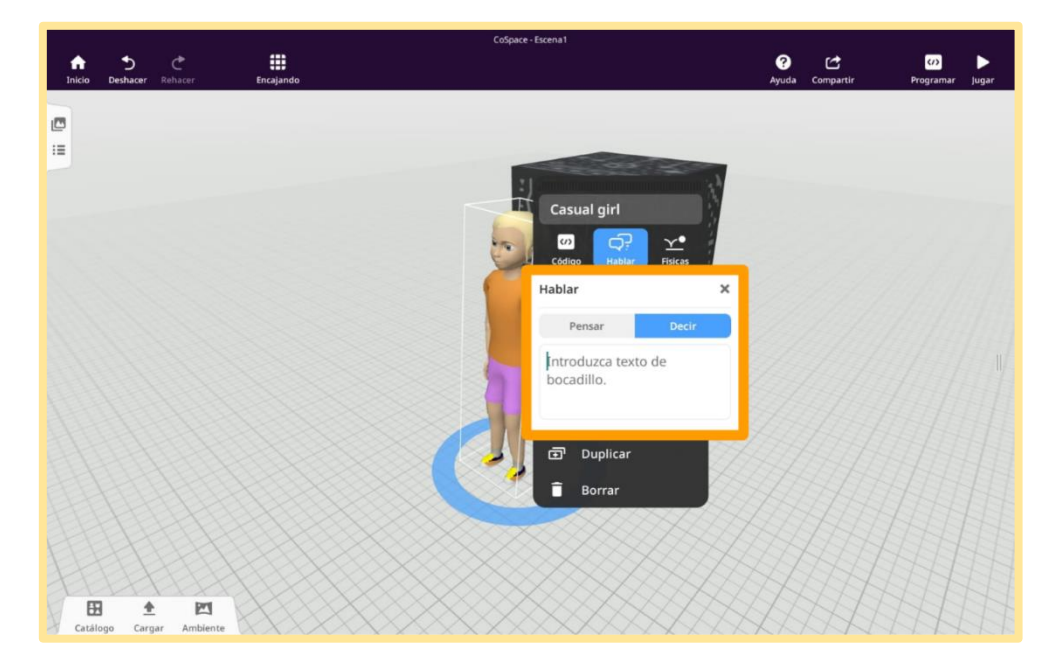

Manual para el diseño de unidades didácticas **P á g i n a 47 | 62** en Realidad Aumentada mediante el uso de la aplicación CoSpaces EDU. Sáenz del Amo, R. (2020).

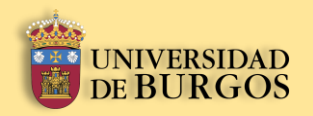

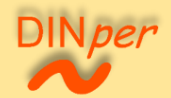

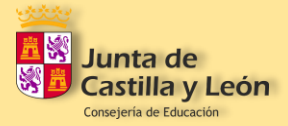

3º. Si pulsa sobre el botón "Físicas", aparecerá un nuevo menú emergente como el que se muestra en la imagen. En él podrá modificar las propiedades físicas (masa, elasticidad, fricción, etc.) de los elementos.

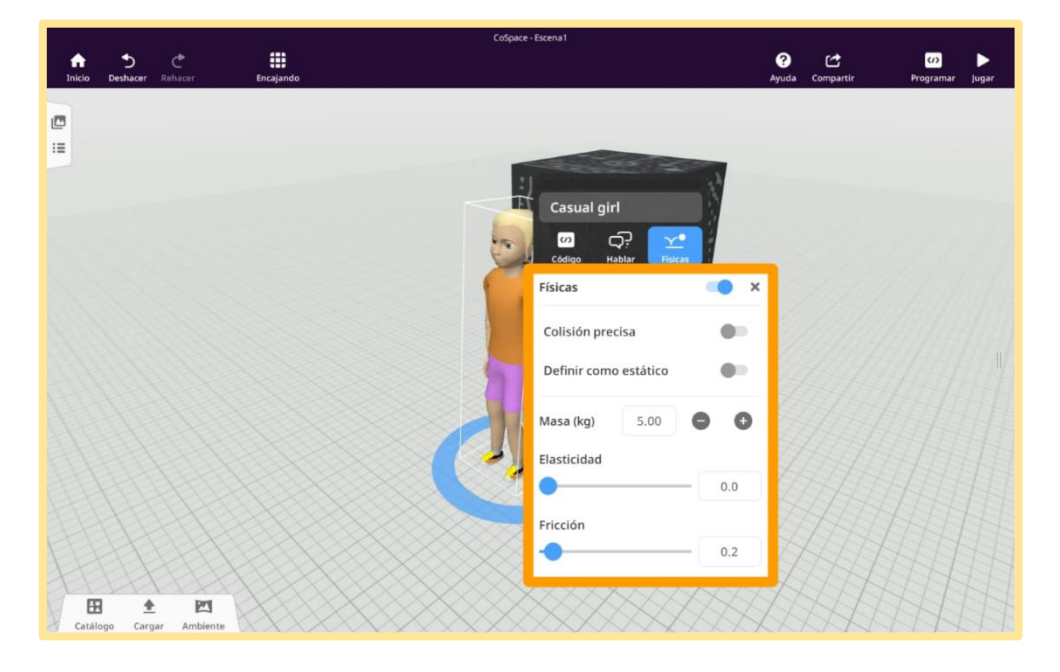

4º. Si pulsa sobre el botón "Animación", surgirá un nuevo menú emergente como el que se muestra en la imagen. En él podrá seleccionar desde una lista las diferentes animaciones que puede asociar al elemento: "Ninguna", "Posturas", "Reacciones" y "Acciones".

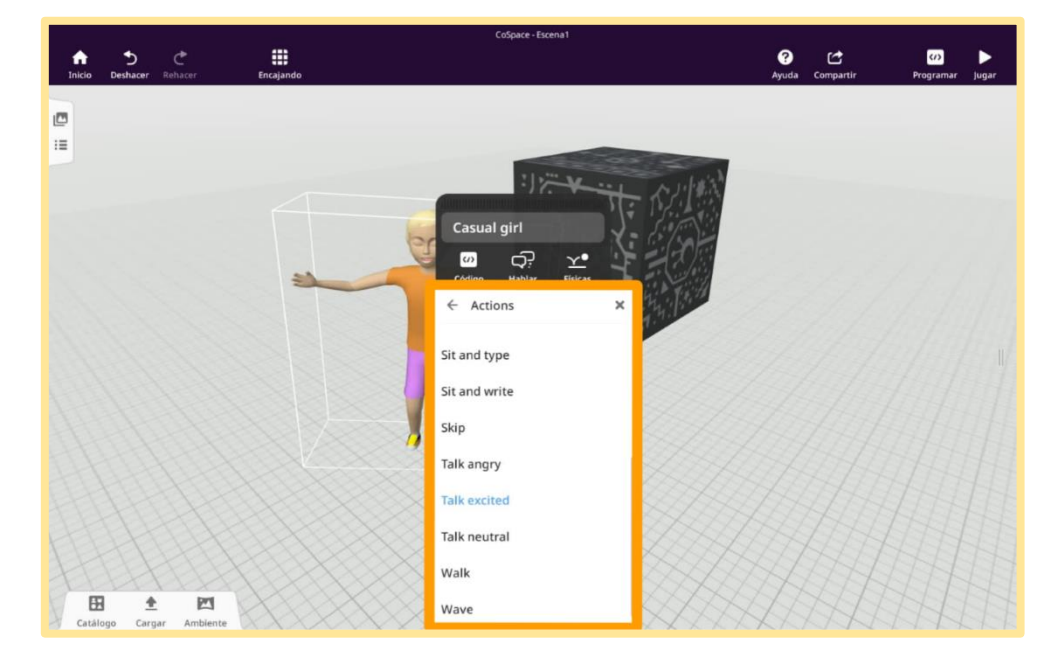

Manual para el diseño de unidades didácticas **P á g i n a 48 | 62** en Realidad Aumentada mediante el uso de la aplicación CoSpaces EDU. Sáenz del Amo, R. (2020).

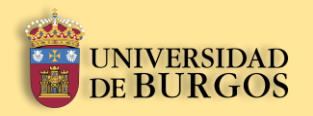

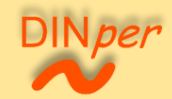

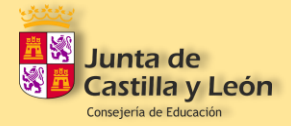

### <span id="page-48-0"></span>**5.4.6.** Modificar el color y textura de los elementos

1º. Si pulsa dos veces seguidas sobre el elemento se despliega un menú con las opciones de dicho elemento. A continuación, pulse en el botón "Material".

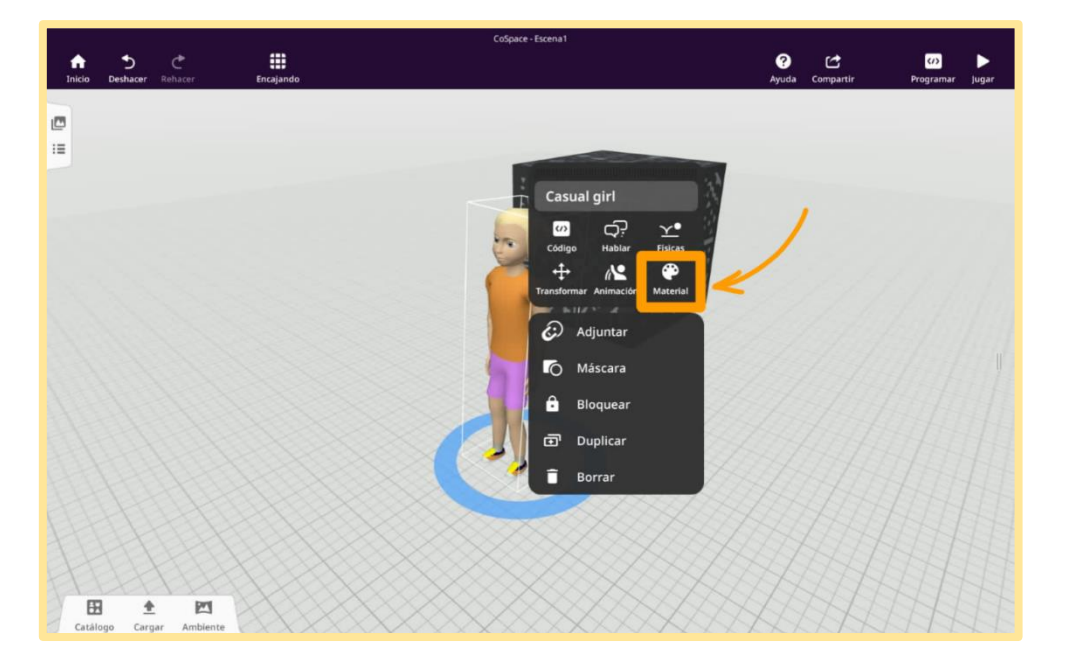

2º. Se abrirá un nuevo menú emergente desde donde usted podrá modificar el color, la textura y la opacidad de los múltiples elementos que la aplicación nos ofrece en su librería.

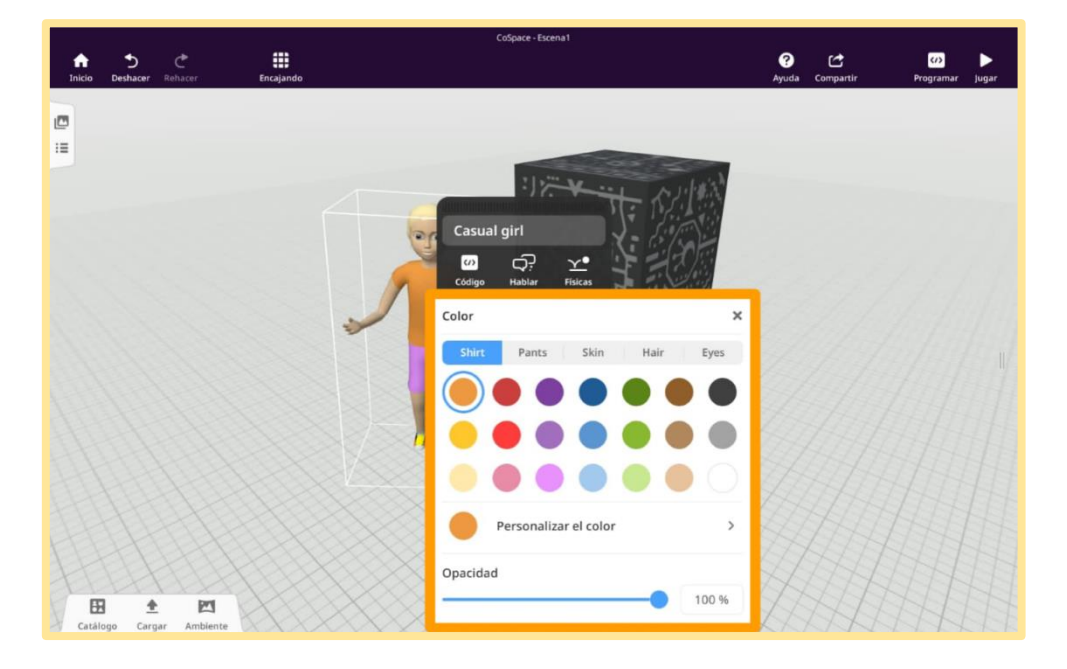

Manual para el diseño de unidades didácticas **P á g i n a 49 | 62** en Realidad Aumentada mediante el uso de la aplicación CoSpaces EDU. Sáenz del Amo, R. (2020).

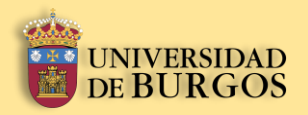

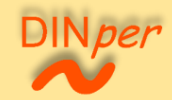

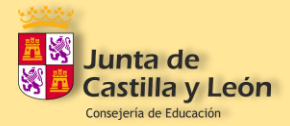

## <span id="page-49-0"></span>**5.5.** Programación del escenario

1º. Si pulsa dos veces seguidas sobre el elemento se despliega un menú con las opciones de dicho elemento, entre ellas pulse sobre el botón "Código". Se abrirá un nuevo menú como el mostrado en la imagen; pulse en "Utilizar en el CoBlocks" (la pestaña se torna azul). De este modo, usted podrá asociar una programación al elemento.

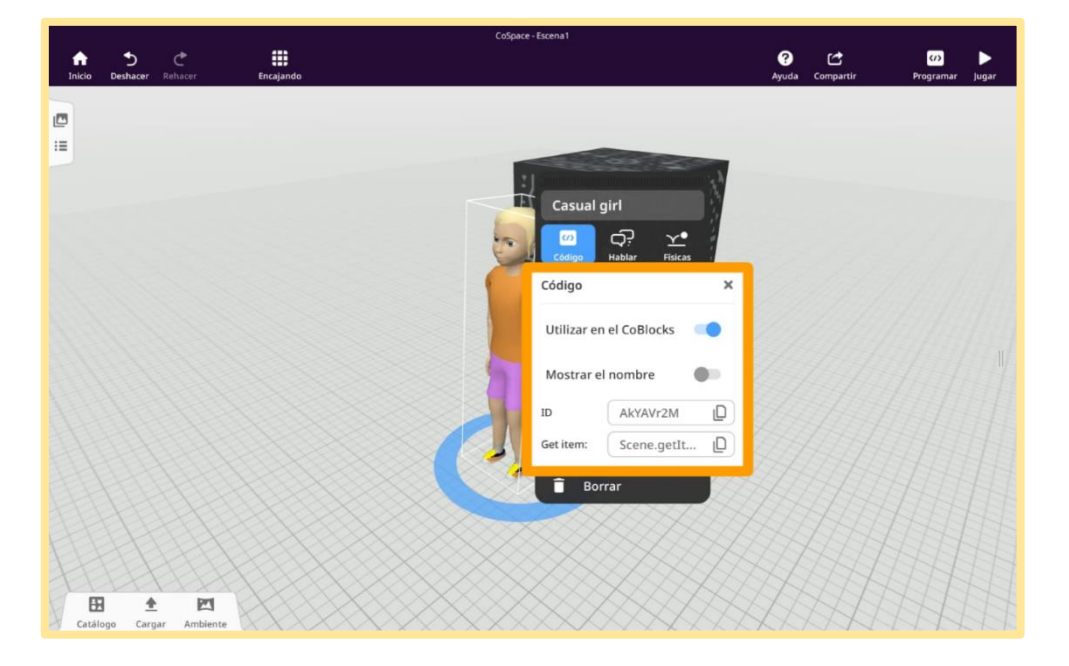

2º. Pulse sobre el botón "Programar" situado en la esquina superior derecha como se muestra en la imagen. Después escoja el lenguaje de programación "CoBlocks" pulsando sobre el icono señalado en la imagen.

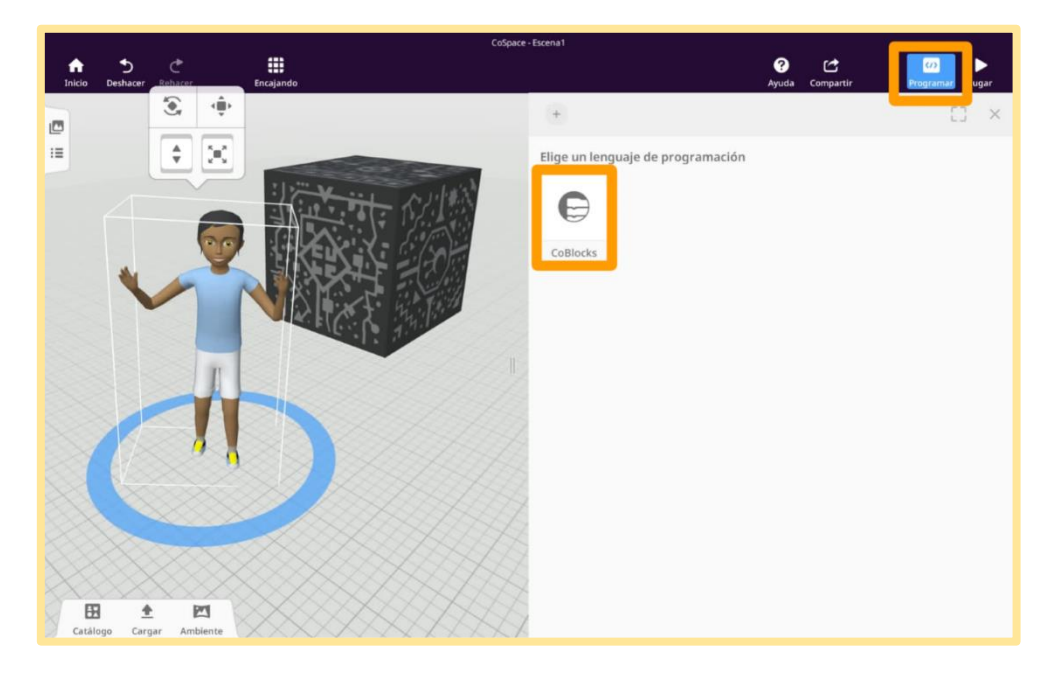

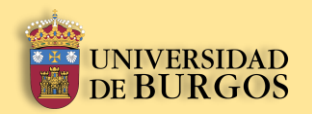

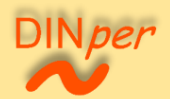

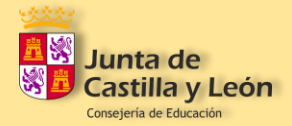

3º. Usted podrá escoger entre una larga lista de comandos que le ha aparecido en una nueva ventana de programación. Estos comandos están clasificados en las categorías mostradas en la imagen. Para usarlos basta con pulsar y arrastrarlos a la columna de la derecha, colocándolos en una disposición del tipo bloques de programación Scratch. Edite su funcionamiento.

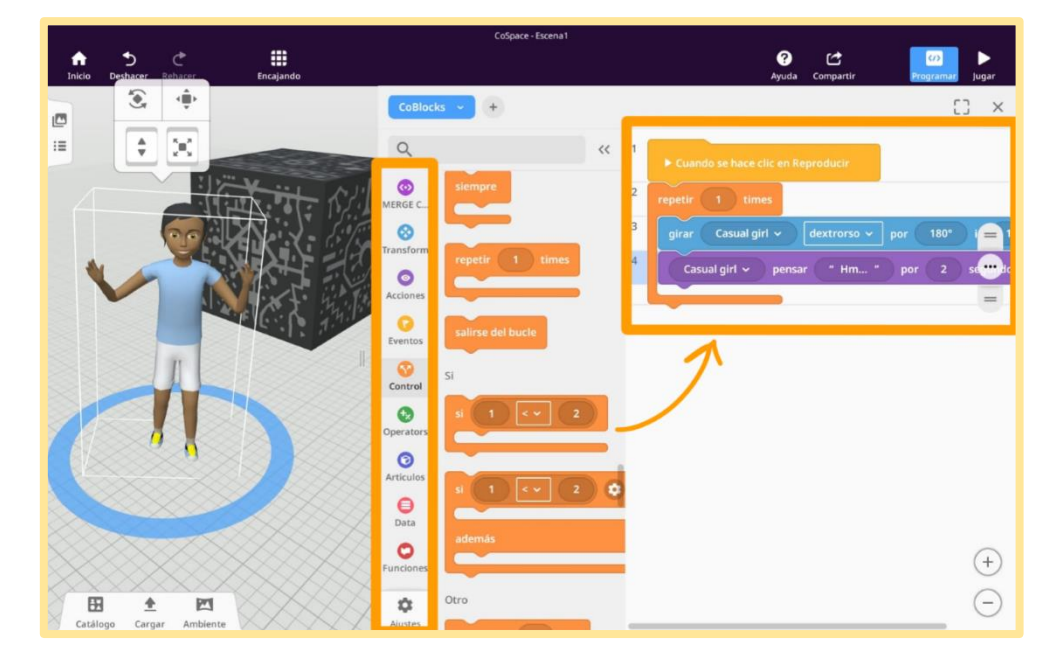

# <span id="page-50-0"></span>**5.6.** Compartir el escenario

1º. Para compartir un espacio pulse el botón "Compartir" ubicado en la parte superior derecha de la pantalla de edición tal y como se muestra en la imagen. Verá que su espacio es privado, vuelva a pulsar sobre el botón "Compartir" naranja.

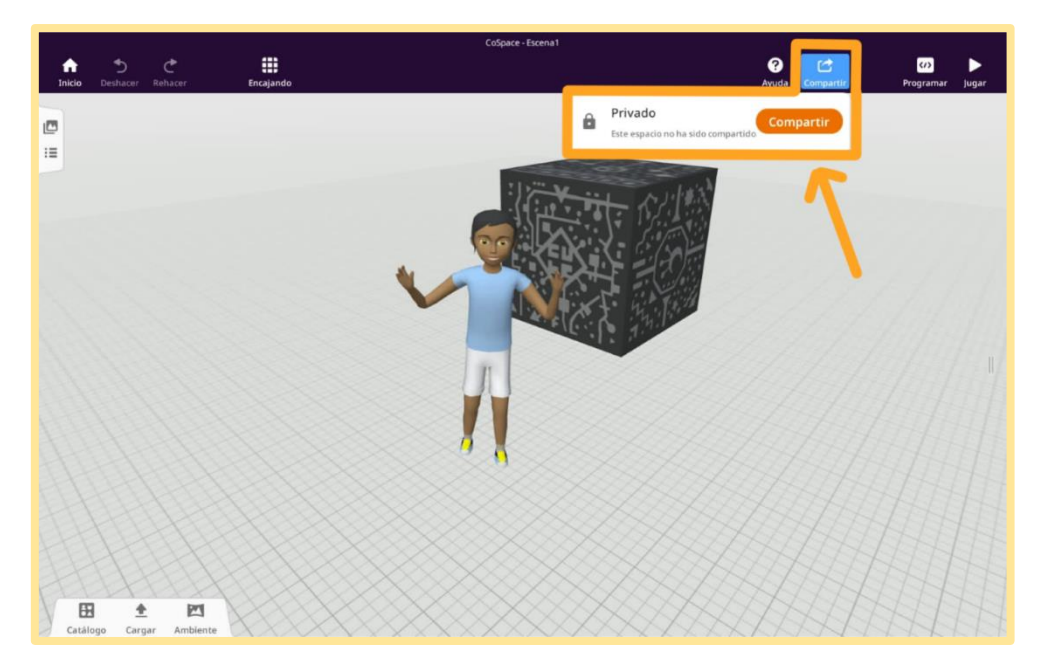

Manual para el diseño de unidades didácticas **P á g i n a 51 | 62** en Realidad Aumentada mediante el uso de la aplicación CoSpaces EDU. Sáenz del Amo, R. (2020).

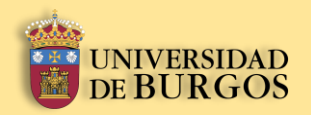

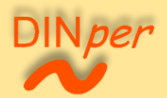

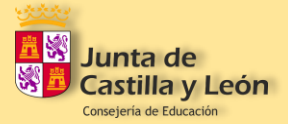

2º. Se abrirá una ventana emergente como la señalada en la imagen presentando los dos modos de compartir el escenario creado: "Compartir como no listado" (izquierda), y "Publicar en la galería" (derecha).

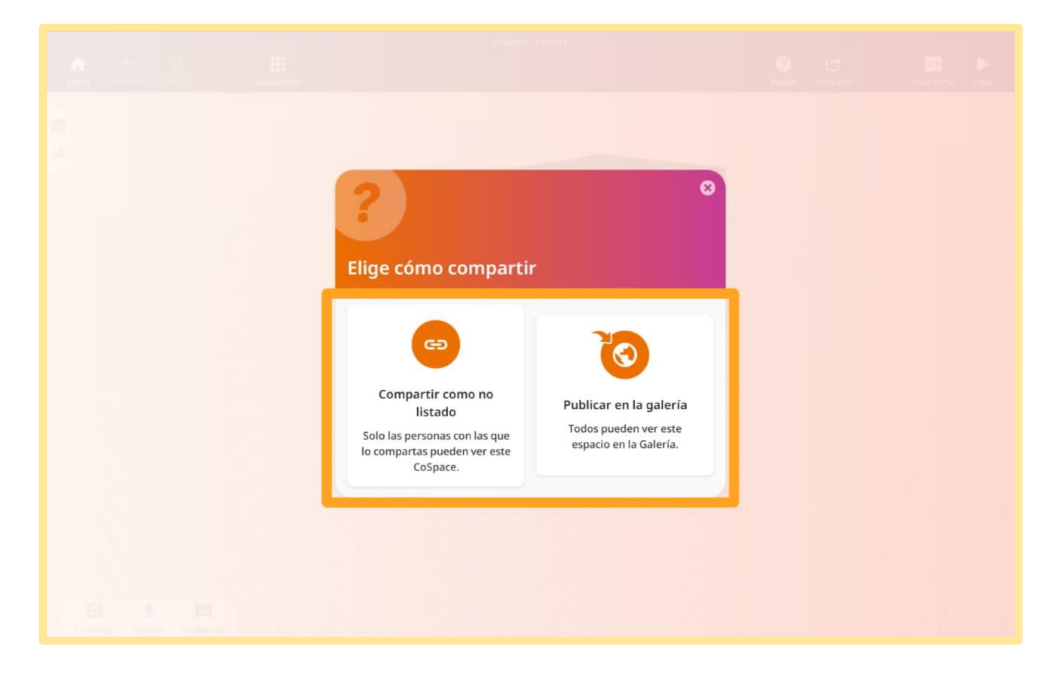

3º. Si usted ha pulsado sobre el botón "Código de inicio de sesión", aparecerá una ventana emergente como la mostrada en la imagen. Aquí podrá editar el nombre del espacio y añadir una descripción. Si pulsa sobre el botón "Compartir como no listado", únicamente las personas con las que compartas el código podrán ver el escenario.

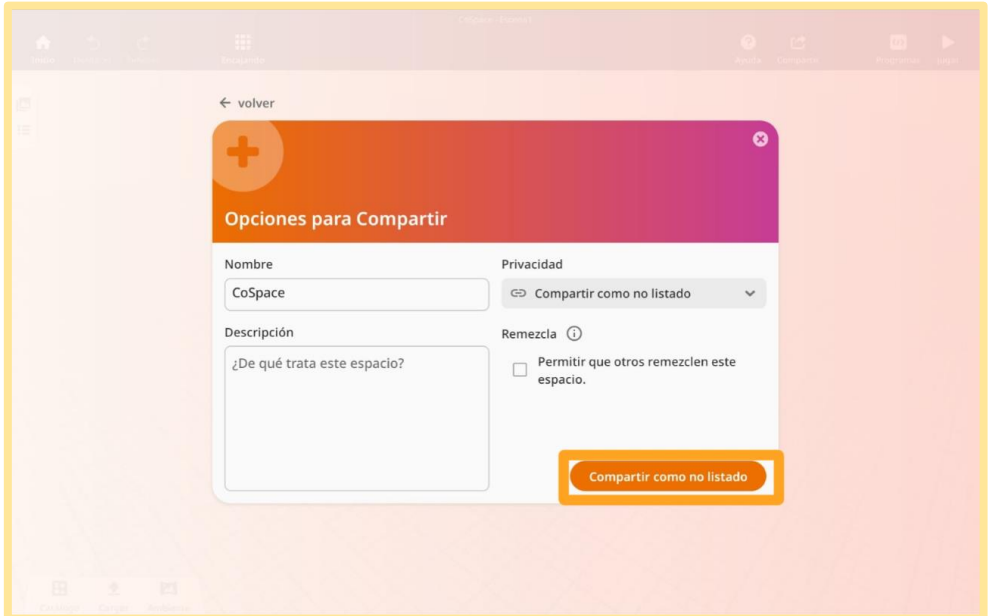

Manual para el diseño de unidades didácticas **P á g i n a 52 | 62** en Realidad Aumentada mediante el uso de la aplicación CoSpaces EDU. Sáenz del Amo, R. (2020).

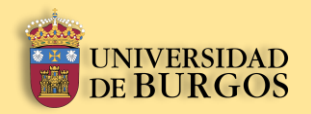

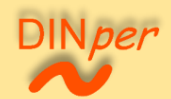

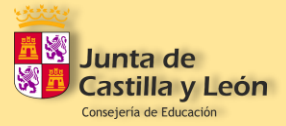

4º. Si, por el contrario, ha pulsado sobre el botón "Publicar en la galería", aparecerá una ventana emergente como la mostrada en la imagen. Aquí podrá editar el nombre del espacio, añadir una descripción, y asignarlo a una categoría: "STEM & Programación", "Ciencias Sociales", "Lengua y Literatura", y "Makerspace". Si pulsa sobre el botón "Publicar ahora", el espacio podrá ser visualizado en la galería por todas las personas que lo busquen, o que busquen su nombre de usuario.

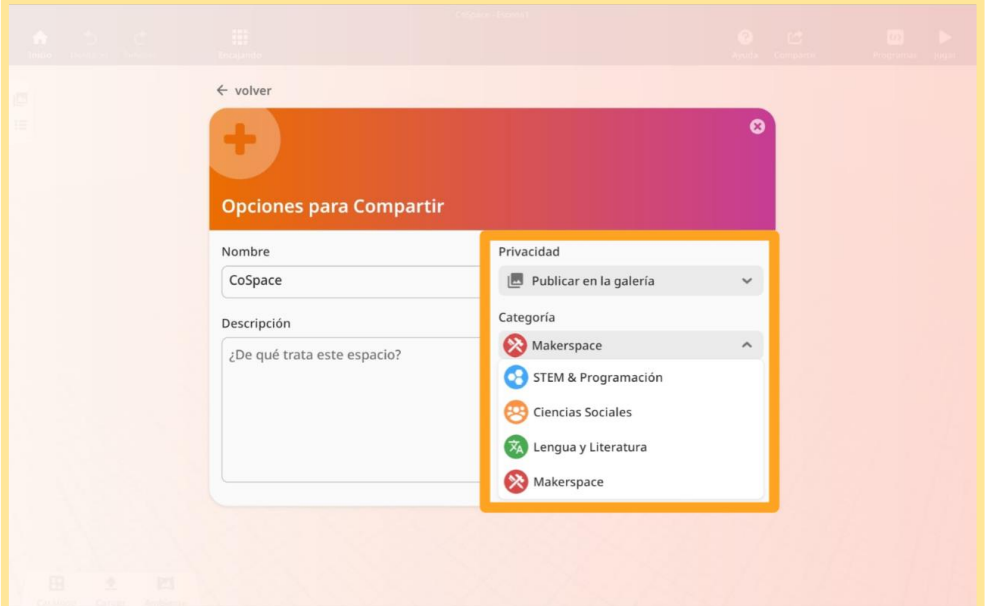

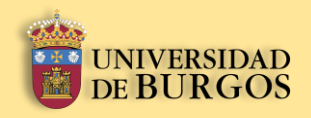

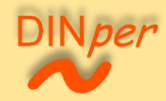

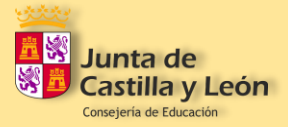

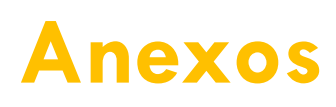

Manual para el diseño de unidades didácticas **P á g i n a 54 | 62** en Realidad Aumentada mediante el uso de la aplicación CoSpaces EDU. Sáenz del Amo, R. (2020).

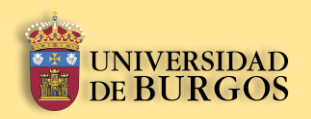

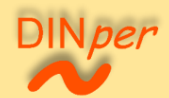

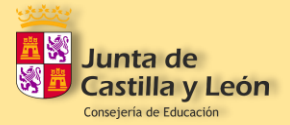

# <span id="page-54-0"></span>**6.** Anexos

# <span id="page-54-1"></span>**6.1.** Anexo I – Vídeo de defensa del TFG sobre Realidad Aumentada

OPCIÓN 1 - Para visualizar el vídeo de defensa del TFG acerca del material diseñado en Realidad Aumentada, acceda a la plataforma YouTube y en el buscador escriba "Rubén Sáenz del Amo", después pulse en el vídeo correspondiente. También puede acceder directamente pulsando sobre el link, o sobre la imagen, ambos situados a continuación.

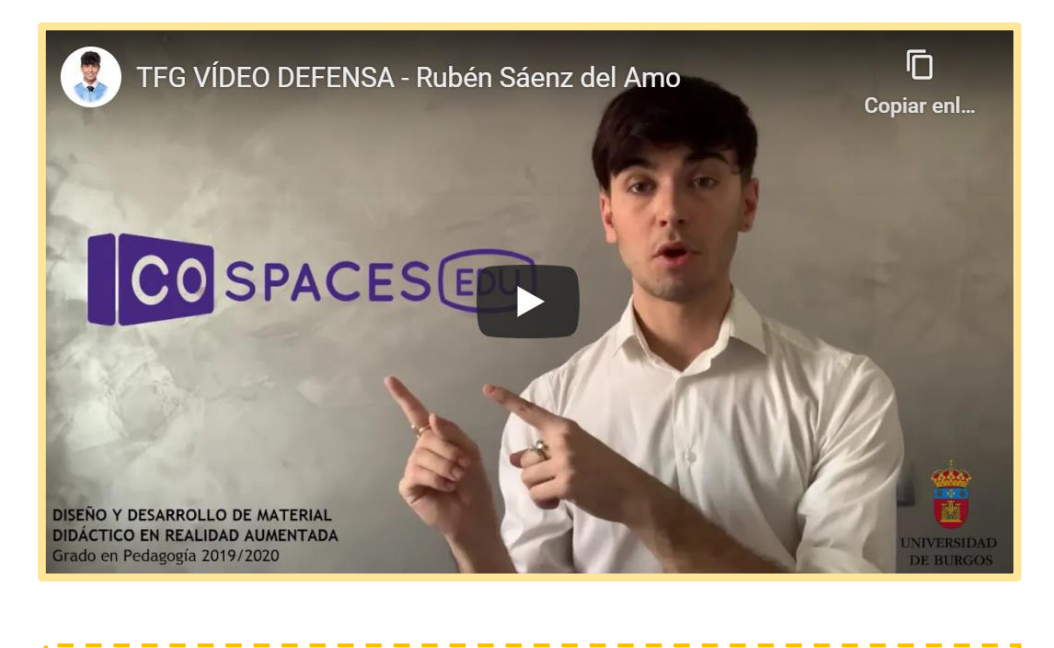

**[https://www.youtube.com/results?sp=mAEB&search\\_que](https://www.youtube.com/results?sp=mAEB&search_query=ruben+saenz+del+amo) [ry=ruben+saenz+del+amo](https://www.youtube.com/results?sp=mAEB&search_query=ruben+saenz+del+amo)**

OPCIÓN 2 – Para descargar el vídeo de defensa del TFG acerca del material diseñado en Realidad Aumentada, acceda al Repositorio Institucional de la Universidad de Burgos (RIUBU) y en el buscador escriba "Rubén Sáenz del Amo", después pulse en el enlace correspondiente. También puede acceder directamente pulsando sobre el link, o sobre la imagen, ambos situados a continuación.

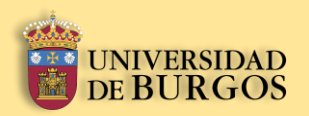

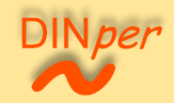

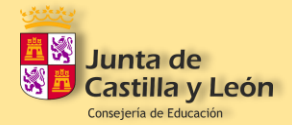

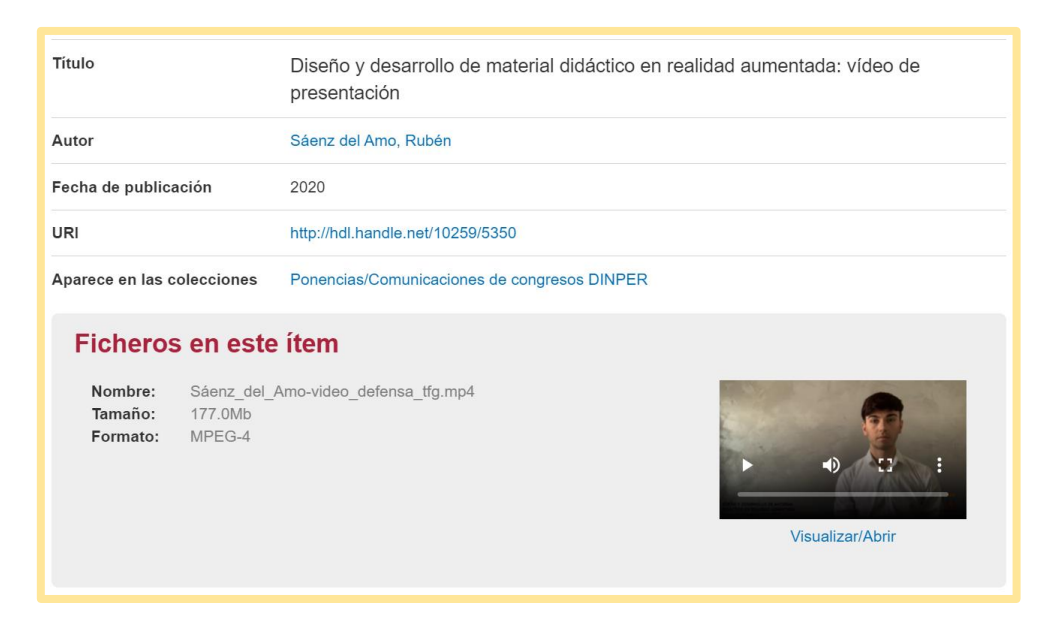

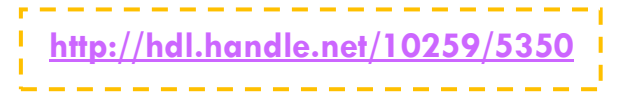

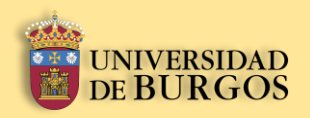

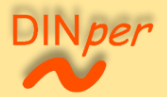

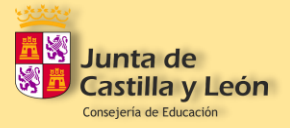

# <span id="page-56-0"></span>**6.2.** Anexo II – Enlaces a las unidades didácticas diseñadas

**La materia – Ciencias Naturales**

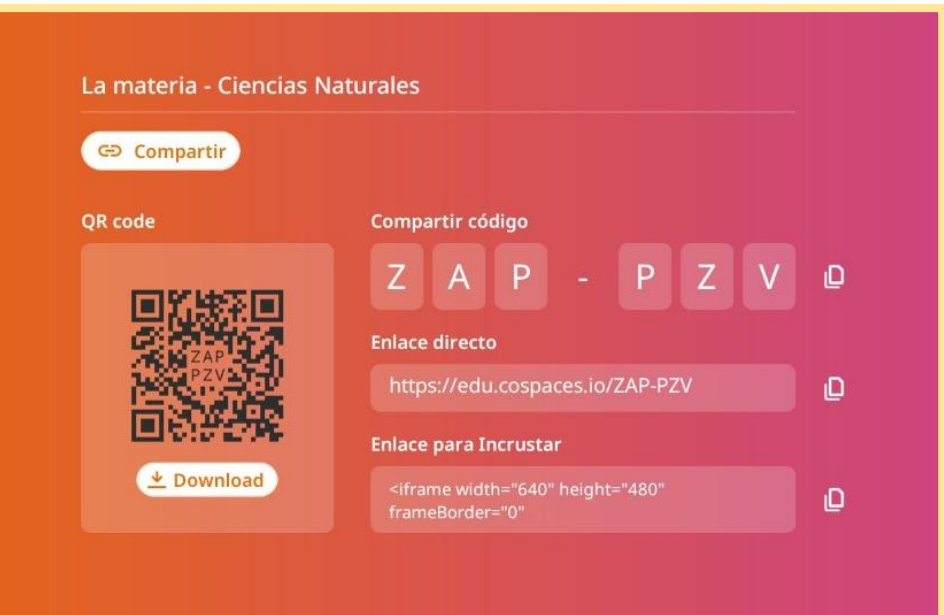

#### **Animales vertebrados e invertebrados – Ciencias Naturales**

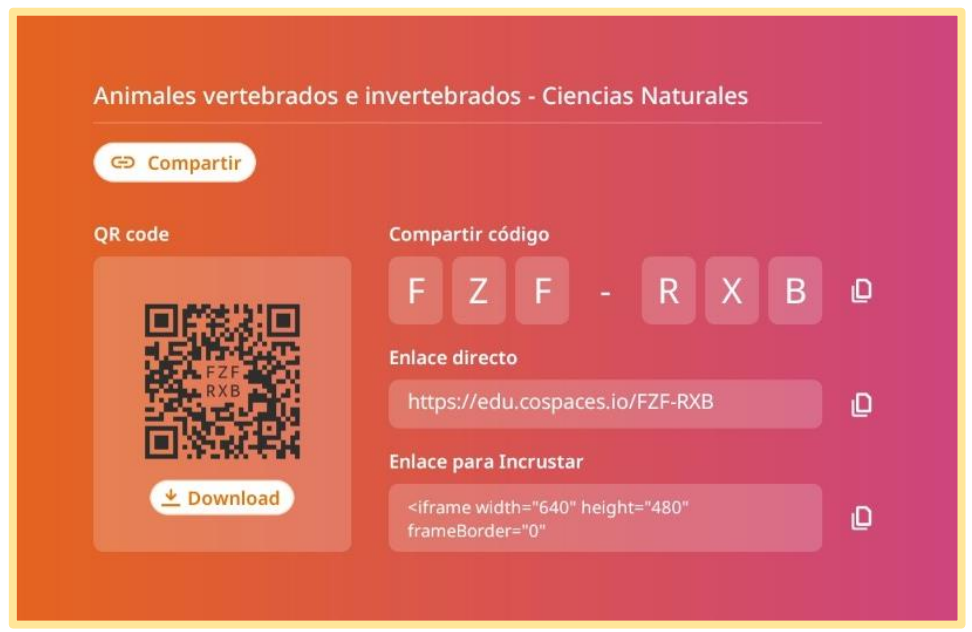

Manual para el diseño de unidades didácticas **P á g i n a 57 | 62** en Realidad Aumentada mediante el uso de la aplicación CoSpaces EDU. Sáenz del Amo, R. (2020).

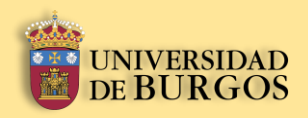

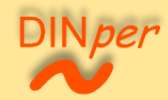

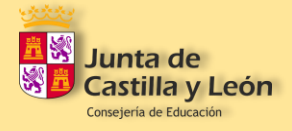

#### **El Universo y el Sistema Solar – Ciencias Sociales**

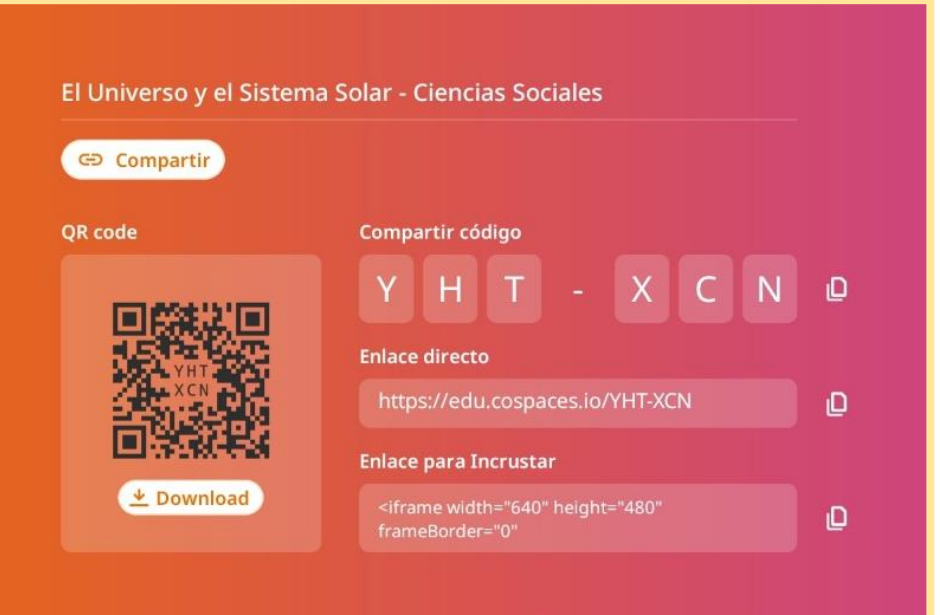

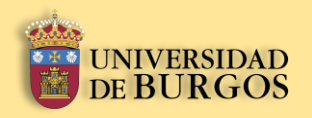

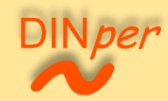

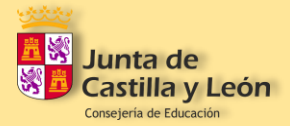

# <span id="page-58-0"></span>**6.3.** Anexo III – Rúbrica de evaluación para el profesorado

Proyecto subvencionado por la Junta de Castilla y León (BU031G19).

La utilización de la Realidad Aumentada (RA) en el ámbito escolar y su repercusión en el proceso de enseñanza-aprendizaje del alumnado de necesidades educativas especiales.

#### **Rúbrica de evaluación para el profesorado**

\_\_\_\_\_\_\_\_\_\_\_\_\_\_\_\_\_\_\_\_\_\_\_\_\_\_\_\_\_\_\_\_\_\_\_\_\_\_\_\_\_

1.-Totalmente en desacuerdo. 2.- En desacuerdo. 3.- De acuerdo. 4.- Totalmente de acuerdo.

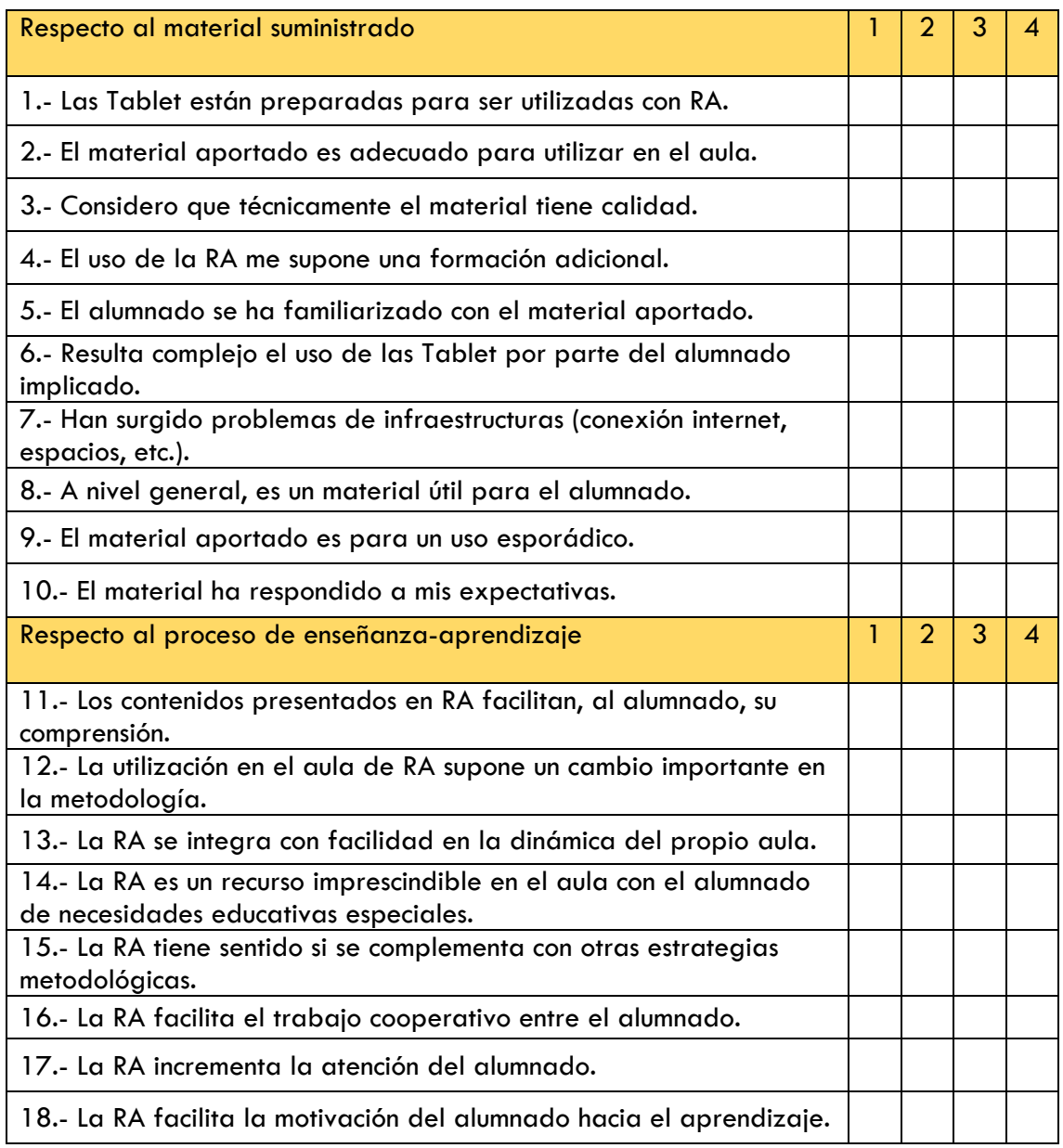

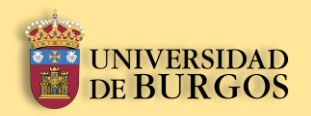

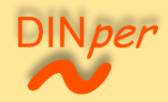

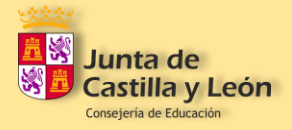

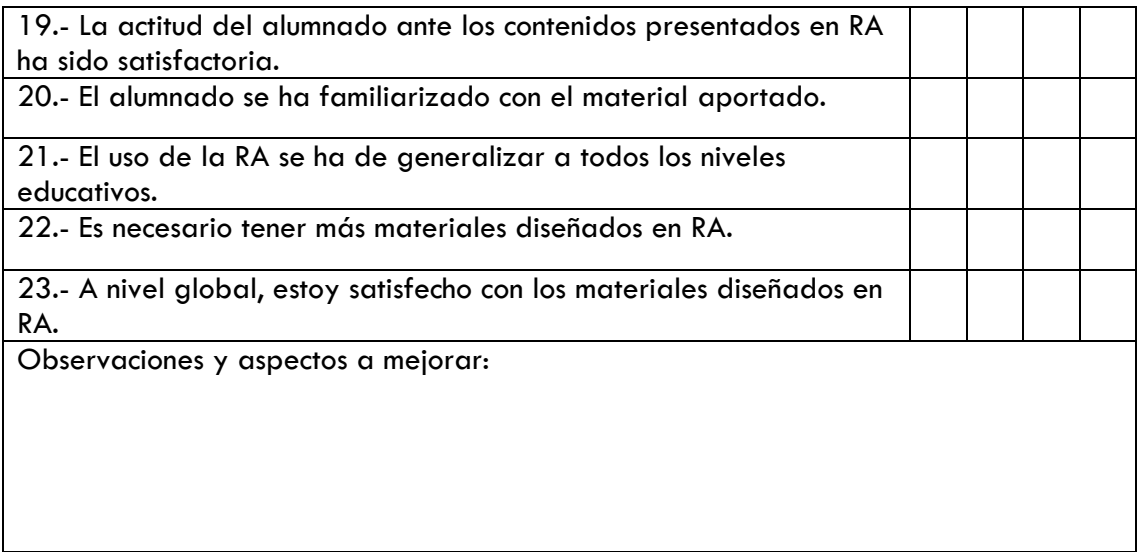

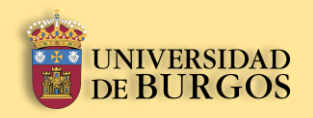

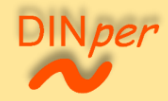

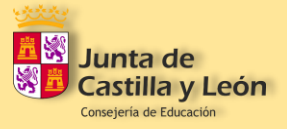

Manual para el diseño de unidades didácticas **P á g i n a 61 | 62** en Realidad Aumentada mediante el uso de la aplicación CoSpaces EDU. Sáenz del Amo, R. (2020).

# CO SPACES EDU

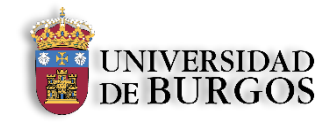

Sáenz del Amo, R. (2020).

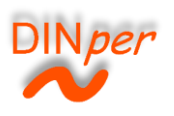

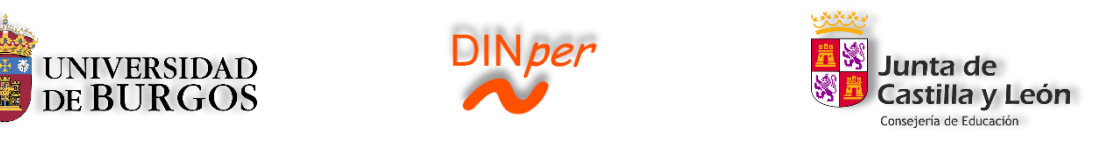